بمسلم شالتخراتهم

آموزش رایانه پایۀ یازدهم دورۀ متوسطه حرفهای

 **وزارت آموزش و پرورش سازمان آموزش و پرورش استثنایی**

برنامهرىزى محتوا و نظارت بر تألىف: معاونت برنامهریزی آموزشی و توانبخشی )گروه برنامهریزی آموزشی و درسی دوره اول و دوم متوسطه حرفهای( **ٰموزش رایانه سال یازدهم دورۀ متوسطه حرفهای کد 1٨٢/١٩** نام کتاب:**آ** مؤلفان: **فرح نجفیجیالنی، ویدا ممتحنی و صدیقه رضایی** مدیر امور فنی و تولید: **لیدا نیکروش** آمادهسازی و نظارت بر چاپ: **ادارۀ کل نظارت بر نشر و توزیع مواد آموزشی تهران:خیابان ایرانشهرشمالی ـ ساختمان شمارۀ ٤آموزش و پرورش )شهید موسوی( تلفن: 9ـ،88831161 دورنگار: ،88309266 کدپستی: ،1584747359 www.chap.sch.ir :سایت وب**  امور فنی: **زهرا محمدنظامی** صفحهآرا: **صدیقه رضایی، طرفه سهائی** طراح هنری: **مژگان عقیقی** طراح جلد: **مریم کیوان** ناشر: شرکت افست » سهامی عام «

**حقّ چاپ محفوظ است.**

نوبت چاپ و تاریخ انتشار: **چاپ چهارم 1396**

 **شابک -1٦٣٦-٨ 964-05 <sup>8</sup> - <sup>1636</sup> - <sup>05</sup> - 964 ISBN**

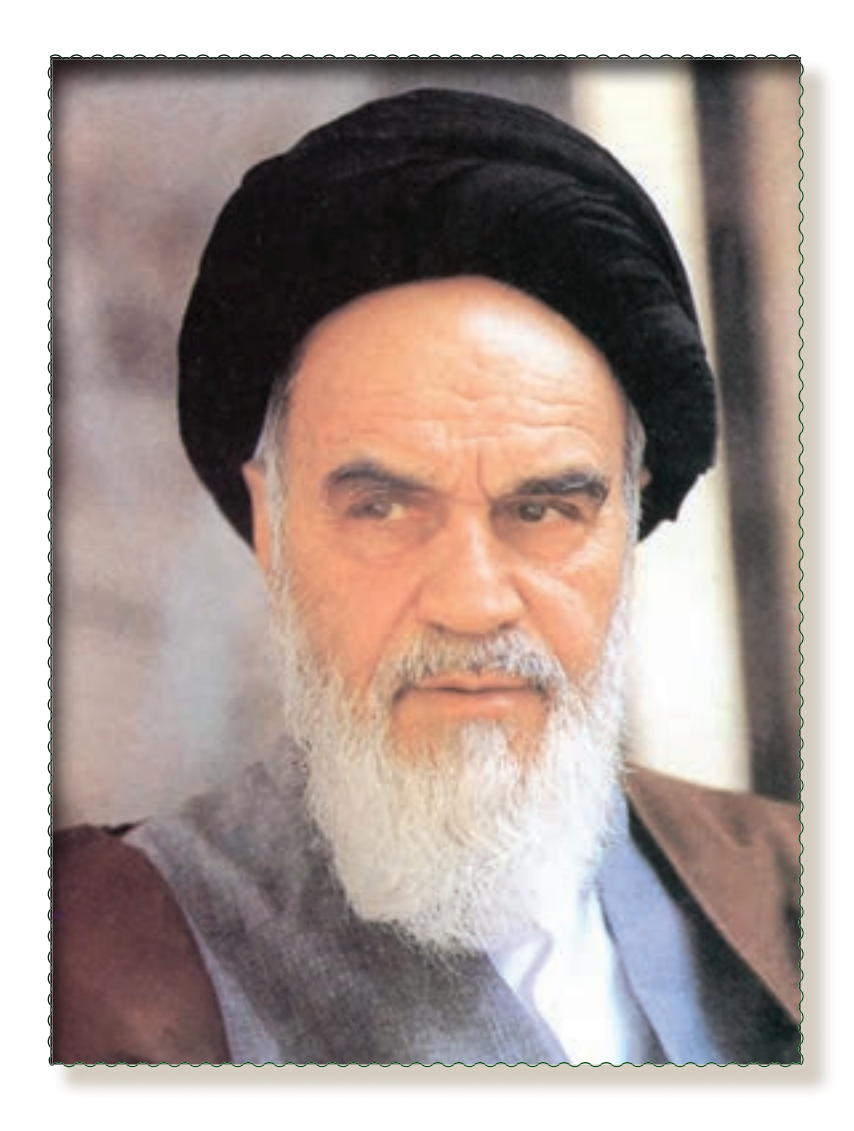

**بسماللهالرحمنالرحیم**

طراّحی سیستمهای آموزشی، پرورشی و توانبخشی با ّ توجه به رویکردهای نوین آموزشی به منظور تأمین نیازهای دانش آموزان با نیازهای ویژه ازاهداف و وظایف اصلی سازمان آموزش وپرورش استثنایی به شمار میرود. طراحی «**دورهی متوسطهی حرفهای**» یک بار دیگر ندای اجرای عدالت أموزشی را در جامعه اسلامی طنین افکن میکند و زمینههای مساعد را برای به فعلیّت رساندن استعدادها و تواناییهای دانش|موزان با نیازهای ویژه فراهم می سازد.

تأکید بر رویکرد حرفهآموزی دراین نظام آموزشی نه تنها باعث توانمنـدتر شدن دانشآموزان بانیازهای ویژه در فرایند تحصیل و یادگیری می شود؛ بلکه از این طریق مدرسه به رسالت خویش که همان آماده کردن دانشآموزان برای زندگی مفید و پویا در جامعه است، دست مییابد.

خداوند را شاکر و سپاسگزاریم که این توفیق حاصل شد که نسبت به برنامهریزی درسی دوره متوسطه حرفهای با رویکرد حرفهآموزی که با مقتضیات عمومی این دانشآموزان تناسب داشته و از انعطاف الزم برای انطباق با انواع تواناییها و آمادگی ها برخوردار میباشد، اقدام نماییم.

سازمان آموزش و پرورش استثنایی برخود واجب می داند از زحمات تمامی عزیزانی که در این حرکت مهم نقش اساسی ایفا کردند، به ویژه کارشناسان و معلّمان مدارس استثنایی و همچنین سازمان پژوهش و برنامهریزی آموزشی و مراکز وابسته، صمیمانه تشکر و قدردانی نماید.

امید است معلّمان، کارشناسان و صاحب نظران آموزش و پرورش استثنایی با نظرات ارزشمند خود در ارتقاء کیفی برنامه های درسی ارائه شده، این سازمان را بیش از پیشیاری نمایند.

**سازمان آموزش و پرورش استثنایی**

**ّبیان سخنی با مر** از آنجا که آموزشهای ارائه شده دریک نظام آموزشی می بایست مرتبط با نیازهای زندگی و شغلی آیندهی افراد باشد، این رسالت مهم به عهدهی آموزش وپرورش هر کشوری است تا آینده سازان کشور را برای جامعه آماده کند. با توجه به تأثیر روزافزون فناوری اطالعات و ارتباطات در زندگی بشر،انسان عصر اطالعات الزم است با ابعاد مختلف این علم آشنا شده و مهارت های ضروری کار با ابزار فناوری اطالعات را کسب کند. بدین منظور کارشناسان و برنامهریزان، تدوین درس »آموزش رایانه« را برای دانش آموزان با نیازهای ویژه ضروری دانستند. دراین راستا کتاب حاضر با همکاری گروه درسی رایانهی دفتر برنامهریزی و تألیف کتب درسی عمومی و نظری تألیف شده است.یکی از اهداف تألیف این کتاب، ایجاد توانمندیهای الزم جهت اشتغال این گروه از دانشآموزان میباشد. همکاران محترم در آموزش این کتاب باید به نکات زیر توجه نمایند: 1ــ با توجه به ماهیت عملی این درس، الزم است آموزش آن در کارگاه رایانه انجام پذیرد. ّت آموزشی میباشد. ّالی 2ــ هردرس براییک جلسهی آموزشی در نظرگرفته شده است و مشتمل بر تعدادی فع ّت، با نکات آموزشی مربوط بهیک نرم ّالی 3ــ طراحی فعالیت ها به گونه ای است که دانش آموزان در حین انجام فع افزار آشنا می شوند. ّی توجه دانش آموزان را به آنها جلب نماید. 4ــ نکات مهم هر درس در کادر مشخص شده اند که الزم است مرب ّت ها درنظر گرفته شده است که الزم است توسط فراگیران ّالی 5ــ به منظور تقویتیادگیری، مراحلی جهت تکرار فع انجام شود. ّت کافی است. ّالی 6ــ در ارزشیابی از دانش آموزان، توانایی استفاده ازیک روش برای انجام هر فع 7ــ ارزشیابی از این درس به صورت عملی انجام شود. 8ــ دراین کتاب، سیستم عامل ویندوز XP و نرم افزارهای کاربردی ٢٠٠٣ office Microsoft آموزش داده میشود. ّی قرار می گیرد که مربوط به بخش نرم افزار Point Power است. 9ــ همراه این کتاب،یک CD در اختیار مرب ّی کالس می تواند در اولین جلسهی این بخش، با اجرای برنامهی مربوطه و ارائه توضیحات کافی، انگیزهی الزم را مرب جهت به کارگیری این نرم افزار در دانش آموزان ایجاد کند. هم چنین یک بسته آموزشی شامل تعدادی کارت های تصویری تهیه شده است که می توانید جهت تحکیم و یادگیری از آن ها در کالس درس استفاده کنید. بدیهی است ارسال نظرات وپیشنهادات مربیان محترم، موجب امتنان بوده و گروه تألیف را در جهت غنیتر شدن کتاب حاضر یاری مینماید.

### **سخنی با دانشآموزان عزیز**

امروزه نرم افزارهای متنوعی برای انجام امور مختلف وجود دارد .تحقیقات و تجربه نشان میدهد که تولید دانش توسط دانش|موز به جای انتقال دانش از معلم به دانش|موز،کارامدتر و ماندگارتر است ،لذا بر انجام فعّالیّتها توسط دانش|موزان تاکید بسیار شده است .با در نظر گرفتن این امر مهم، مطالب اموزشی این کتاب در قالب فعّالیّتهای کاربردی ارئه شده است .هدف از طراحی این نوع فعّالیّتها، ایجاد انگیزه در به کارگیری مهارتهای کسب شده در انجام فعّالیّتهای روزمره ی، شما دانش|موزان عزیز است.

در کتاب حاضر تلاش شده است تا شما با انجام فعّالیّتهای کاربردی، توانایی کار با سیستم عامل ویندوز و نرمافزارهای واژهپرداز Word و ارائهی مطالبPoint Power را در حد نیاز کسب کنید.

یادگیری مطالب این کتاب بیشک پایان راه نخواهد بود. ولی میتواند به شما دید الزم را برای انتخاب و تکمیل مهارت بدهد.یکی از سودمندترین مهارتهایی که میتوانید کسب کنید، توانایییادگیری به وسیله خودتان است و هرچه بیشتر یاد بگیرید، تواناتر خواهید بود.

#### توصیهها ومقرّرات حضور در کارگاه رایانه

در جلسات کارگاهی، لازم است دانش اموزان با مقرّرات حضور در کارگاه، نحوه *ی ص*حیح بهکارگیری تجهیزات<br>م و خطرات احتمالی آشنا شوند.

> هنگام کار مراقب کابلها و پریزهای برق باشید. از چاپ غیر ضروری و به هدر دادن کاغذ خودداری کنید. ّی خود هماهنگی به عمل آورید. قبل از قرار دادن CDیا فالپی در رایانه، با مرب بعد از اتمام کار خود، رایانه را خاموش(Shut Down) کنید. قبل از ترک کردن کارگاه، میز رایانه و محیط کارگاه را مرتب نمایید. در حفظ و نگه داری تجهیزات سخت افزاری و نرم افزاری کارگاه بکوشید.

وضعیت صحیح بدن هنگام استفاده از رایانه

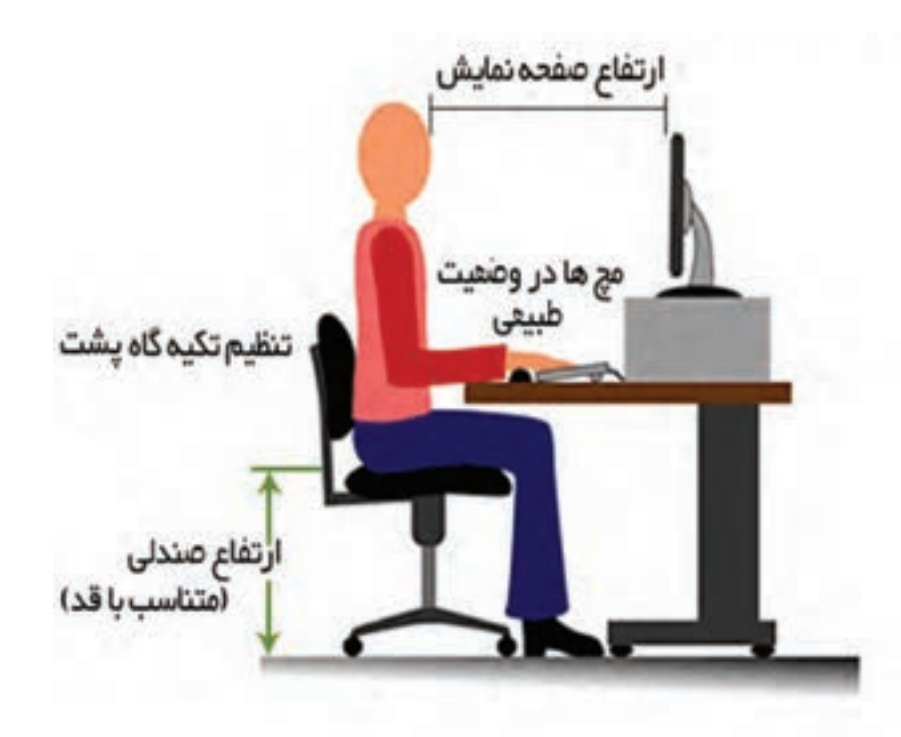

**فهرست مطالب**

 **عنوان صفحه درس اول: کار با ویندوز )1( 1** فعّالیّت ۱ : شناسایی ایکون هایDesktop، ایجاد پوشه، اجرای برنامه، ذخیرهی فایل (یاداوری) فعّالیّت ۲ : شناسایی ایکون های پنجرهیMy Computer **درس دوم: کار با ویندوز )2( ٥** فعّالیّت ۱ : کپی کردن فایل ازیک پوشه به پوشهی دیگر ( Copy-Paste)ـــ تغییر نام فایل فعّالیّت ۲ : انتقال فایل ازیک پوشه به پوشهی دیگر (Cut - Paste) تمرین دوره ای 1 1٣ **درس سوم: کار با ویندوز )3( 1٤** فعّالیّت ۱ : ایجاد میانبر(Short cut) فعّالیّت ۲ : جستجوی فایل یا پوشه در ویندوز (Search) **درس چهارم: کار با ویندوز )4( 1٩** فعّالیّت ۱ : تغییر تصویر زمینهی Desktop فعّالیّت ۲ : تنظیم ساعت و تاریخ رایانه تمرین دوره ای 2 2٤ **درس پنجم: کار با برنامهی Word( 1 )2٥** فعّالیّت ۱ : استفاده از امکانات Word برای تهیهی یک اطلاعیه (یاداوری) فعّالیت ۲ : درج و تنظیم تصویر در صفحه **درس ششم: کاربا برنامهی Word( 2 )3٥** فعّالیّت ۱ : درج کادر دور صفحه (Page border) فعّالیّت ۲ : شماره گذاری و علامت گذاری متن ( Bullets and Numbering) تمرین دوره ای 3 4٣

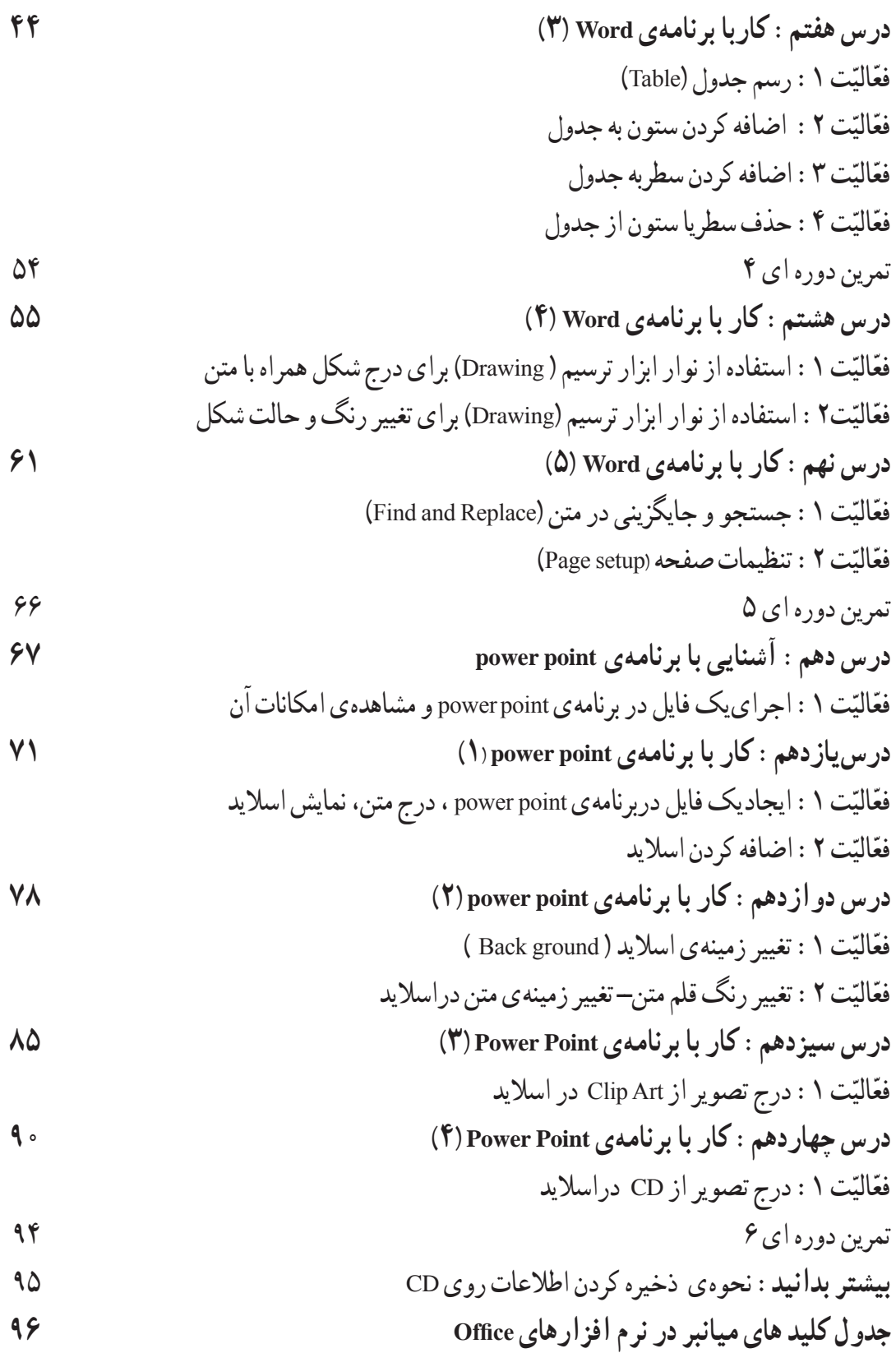

#### **درساول**

# **کاربا ويندوز (۱)**

**ّت ۱ (يادآوری): شناسايی آيکونهای Desktop،ايجاد پوشه، اجرای برنامه، ذخيرهی فايل ّفعالي** ۱ــ رايانه را روشن کنيد.

۲ــ چه آيکونهايی را روی Desktop مشاهده میکنيد؟ نام کدام آيکون را میدانيد؟

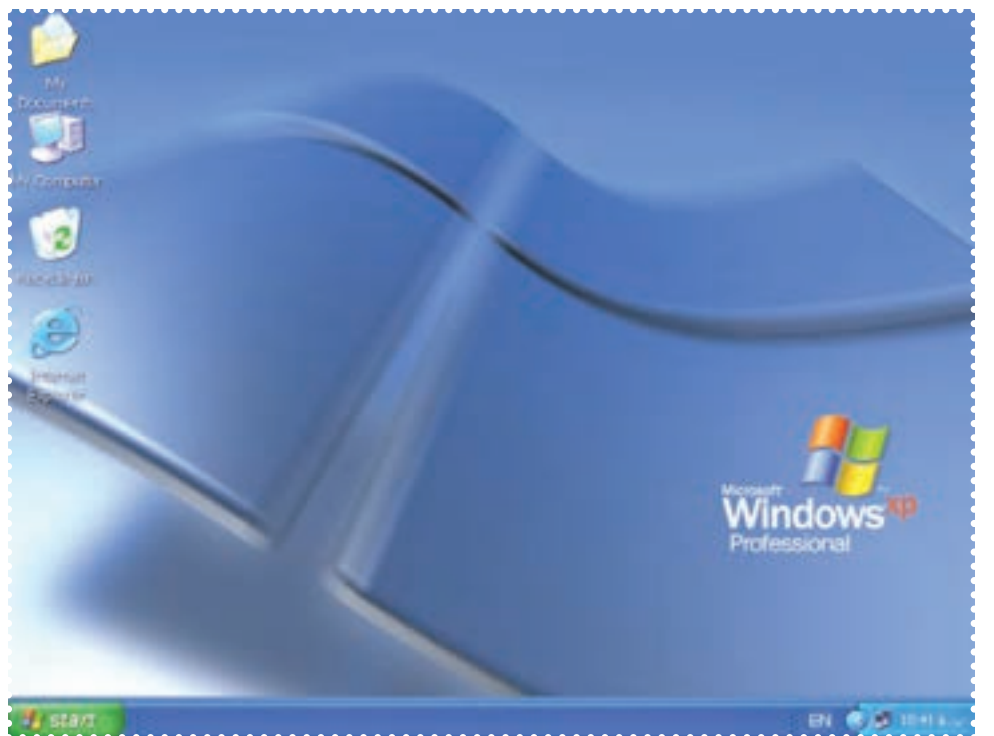

۳ــ پنجرهی Documents My را باز کنيد. ۴ــ يک پوشه به نام class در آن ايجاد کنيد. ۵ــ پنجرهی Documents My را ببنديد. ۶ــ برنامهی paint را از مسير زير اجرا کنيد:

Start  $\rightarrow$  All programs  $\rightarrow$  Accessories  $\rightarrow$  paint

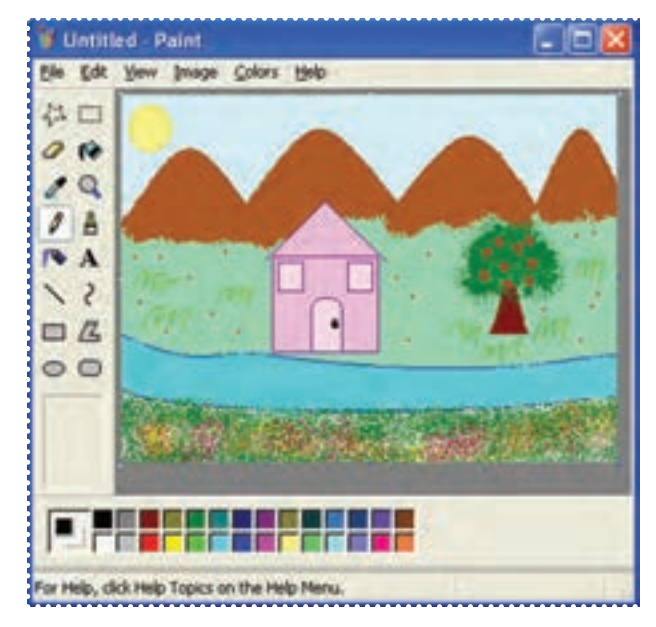

۷ــ در صفحهی سفيدpaint يک نقاشی به دلخواه بکشيد.

**نکته:** • فايلهای تصويری که شما ايجاد میکنيد، هنگام ذخيرهکردن به طور پيش فرض در پوشهی Pictures My ذخيره می شوند. شما می توانيد محل ذخيره ی فايل را به دلخواه خود تغيير دهيد.

> ٨ ــ فايل خود را به نام «نقاشی » در پوشهی Documents My ذخيره کنيد. ٩ــ از منوی فايل گزينهی As Save را انتخاب کنيد.

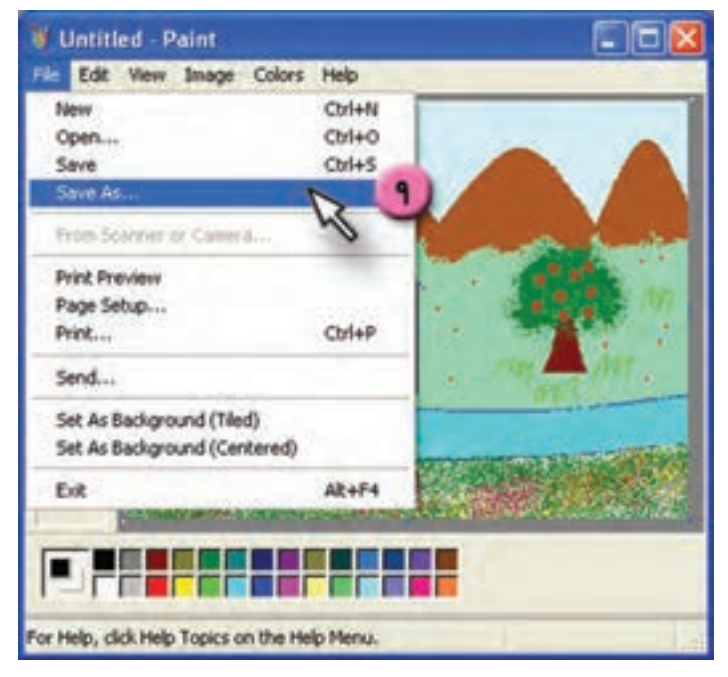

١٠ــ روی علامت در کادر in Save کليک کنيد.

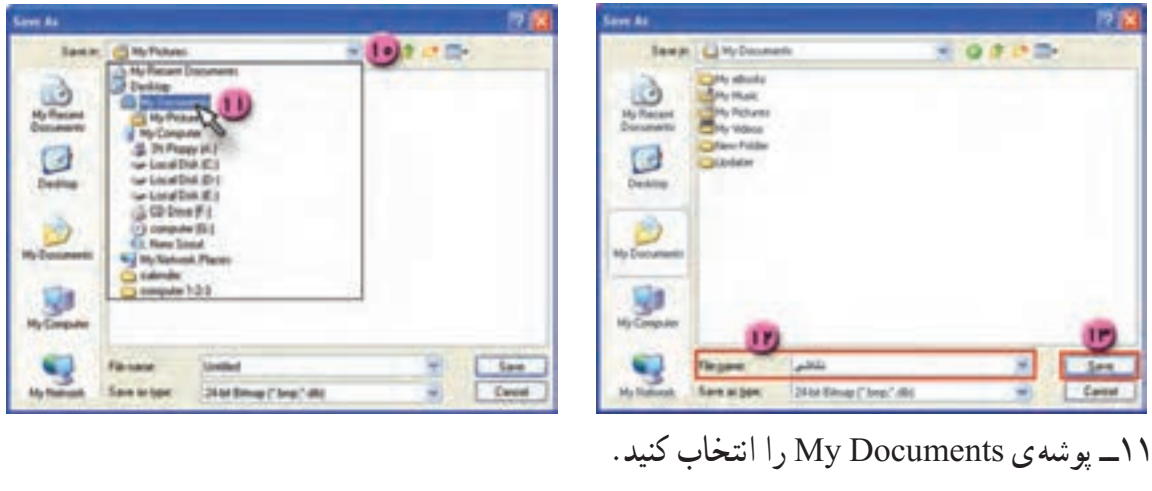

١٢ــ در کادر name file نام فايل (نقاشی) را تايپ کنيد. ١٣ــ روی دکمهی Save کليک کنيد. File → Save As → File Name: **نقاشی** → Save ١٤ــ پنجرهی paint را ببنديد.

**ّت :۲ شناسايی آيکون های پنجره ی Computer My ّ ّفع ت الي ّفعالي**میخواهيم در پنجره ی Computer My مشخص کنيم که هر آيکون مربوط به چيست. **روش کار:** ۱ــ روی آيکون Computer My در Desktop دوبار کليک کنيدتا پنجرهی آن باز شود. ١ ۲ــ به شکل آيکون ها توجه کنيد.

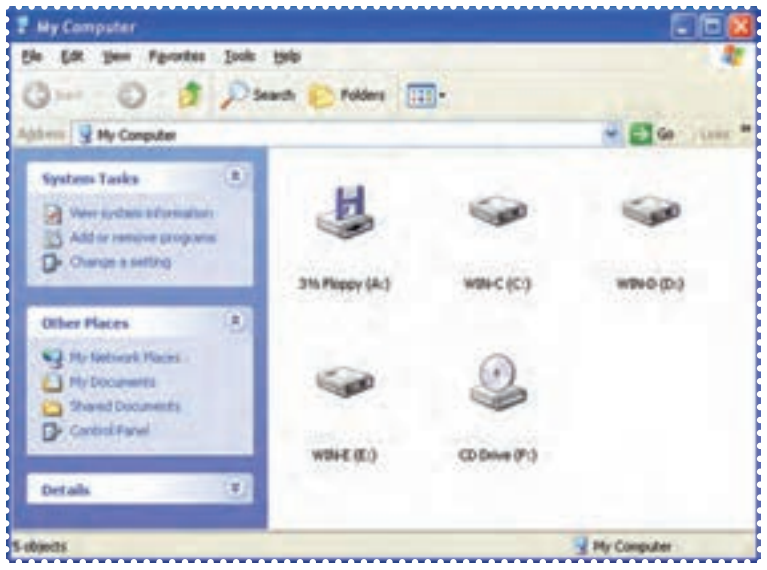

۱ــ مربی کارگاه، شيوهی نمايش آيکونها را به يکی از شکلهای Thumbnails، Tiles يا Icons قرار دهد.

**نکته:** • آيکون مربوط به فلاپی است. • آيکون مربوط به CD است. • ً معمولا ديسک سخت (Disk Hard (را به چند قسمت تقسيم میکنند؛ به هريک از اين قسمتها «پارتيشن» يا «درايو» گفته میشود، که با حروف (:C (،) :D (, ... و با آيکون مشخص میشود.

۳ــ آيکون مربوط به فلاپی و CD را نشان دهيد. ۴ــ آيکون مربوط به درايو C و D را نشان دهيد.

#### **درسدوم**

### **کاربا ويندوز (٢)**

**ّت :۱ کپی کردن فايل ازيک پوشه به پوشهی ديگر (paste \_ copy(، تغيير نامفايل ّفعالي** فايل «نقاشی» را از پوشهی Documents My در پوشهی class کپی کنيد.

**نکته:** • همانطور كه میدانيدبرای دستهبندی اطلاعات درحافظهی رايانه، آنها را در پوشه قرار میدهيم. • شما میتوانيد فايلهای مورد نظر خود را از يک پوشه، در پوشهی ديگری كپیكرده و يا به آن منتقل كنيد.

**روش کار** ۱ــ پنجرهی Documents My را بازکنيد. ۲ــ روی فايل «نقاشی» يک بار کليک کنيدتا انتخاب شود. ۳ــ روی کلمهی Edit در بالای پنجره کليک کنيدتا منوی آن باز شود. ۴ــ در منوی ظاهر شده روی گزينهی copy کليک کنيد.

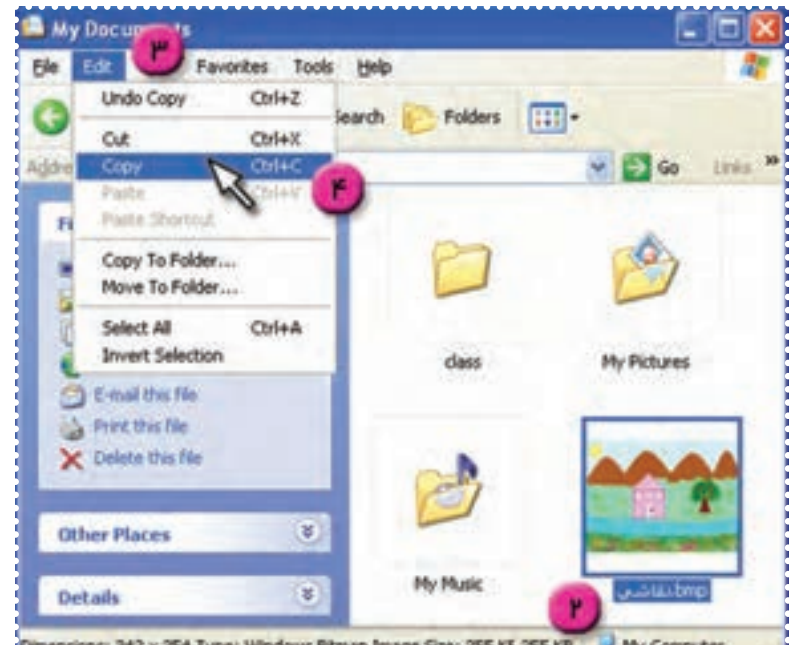

sions: 342 x 254 Type: Windows Bitmap Image Size: 255 KE 255 KB

٥

My Documents **Cicix** Ele Edit View Favorites Tools Help G tax - 0 -Search | Folders | [11] -Address **D My Documents**  $V = G_0$  Links <sup>39</sup> ۵ Tile and Folde ... كثيد. **GUI** Rename this File **Nove this file** Copy this file Noteh this file to the Web My Pictures City E-mail this file. S Print this file X Delote this file **Other Places** s. My Music ×. **Details** bmp.نقاشى Dimensions: 342 x 254 Type: Windows Bitmap Image Size: 255 KE 255 KB 3 My Computer

> ۶ــ روی کلمهی Edit در بالای پنجره کليک کنيدتا منوی آن باز شود. ۷ــ در منوی ظاهر شده روی گزينهی paste کليک کنيد.

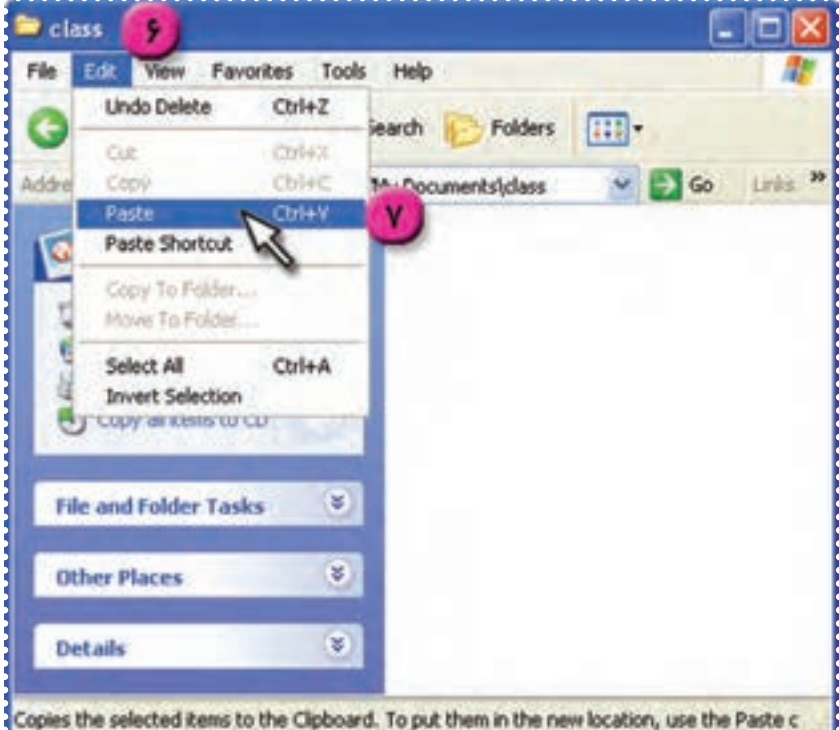

به اين ترتيب فايل «نقاشی» در داخل پوشهی class کپی میشود.

۵ــ روی پوشهی class دوبار کليک کنيدتا باز شود.

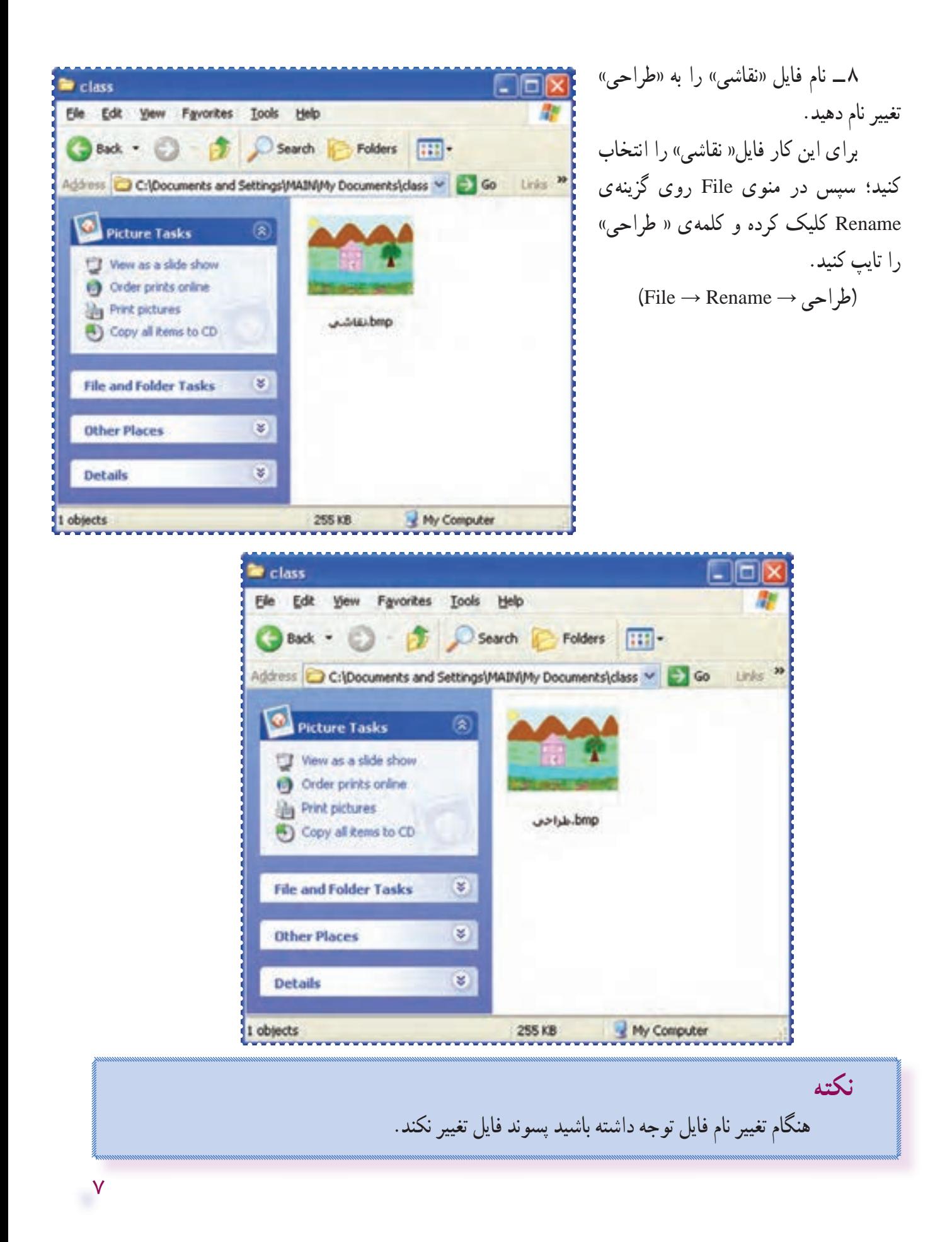

# **ّت :۲ انتقال فايل ازيک پوشه به پوشهی ديگر (**paste **ــ** cut**( ّفعالي**

پوشهای به نام «مدرسه» دردرايو D ايجادکنيدوفايل « طراحی» را ازپوشهی Documents My بهداخل پوشهی «مدرسه» منتقل کنيد.

> **روش کار** ۱ــ پوشهی computer My را باز کنيد. ۲ــ روی درايو D دو بار کليک کنيدتا پنجرهی آن باز شود.

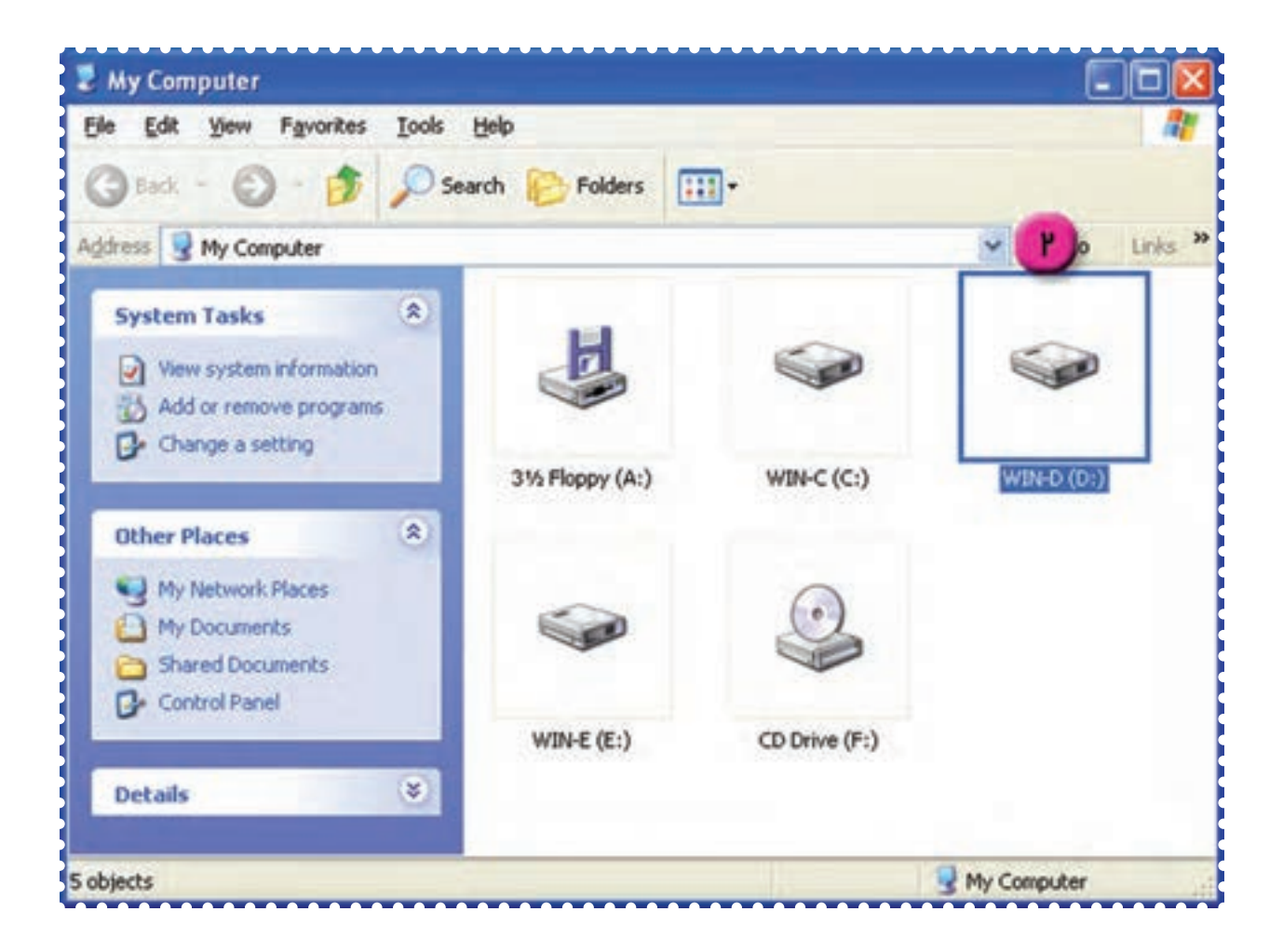

۳ــ روی کلمهی File دربالای پنجره کليک کنيدتا منوی آن باز شود. ۴ــ در منوی ظاهرشده روی گزينهی New کليک کنيد و در منوی مربوط به آن، گزينهی Folder را انتخاب کنيد.

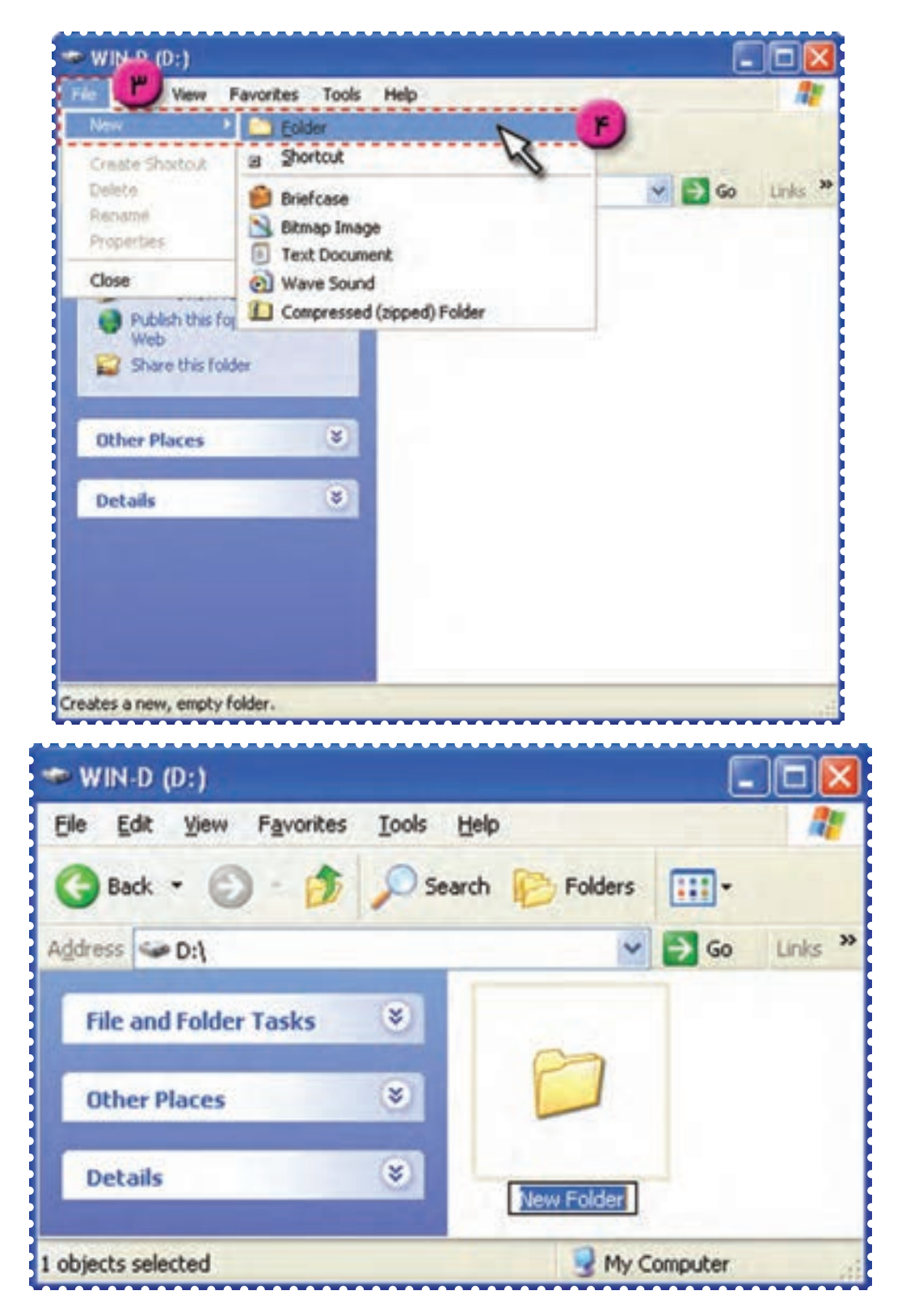

۵ــ نام پوشهی ايجادشده را «مدرسه» بگذاريد.

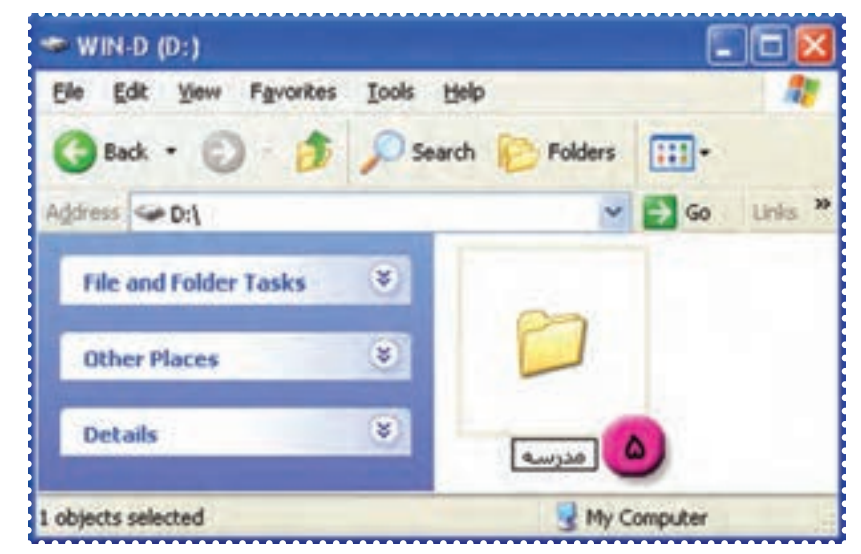

(برای تايپ فارسی، کليدهای Alt و Shift صفحه کليدرا هم زمان با هم فشار دهيد.)

۶ــ با کليک روی علامت در بالای پنجرهی درايو D، پنجره را به پائين صفحه منتقل می شود.

۷ــ پوشهی Documents My را باز کنيد. ۸ــ فايل «طراحی» را انتخاب کنيد. ۹ــ روی کلمهی Edit در بالای پنجره کليککنيدتا منوی آن باز شود. ۱۰ــ در منوی Edit روی گزينهی Cut کليک کنيد.

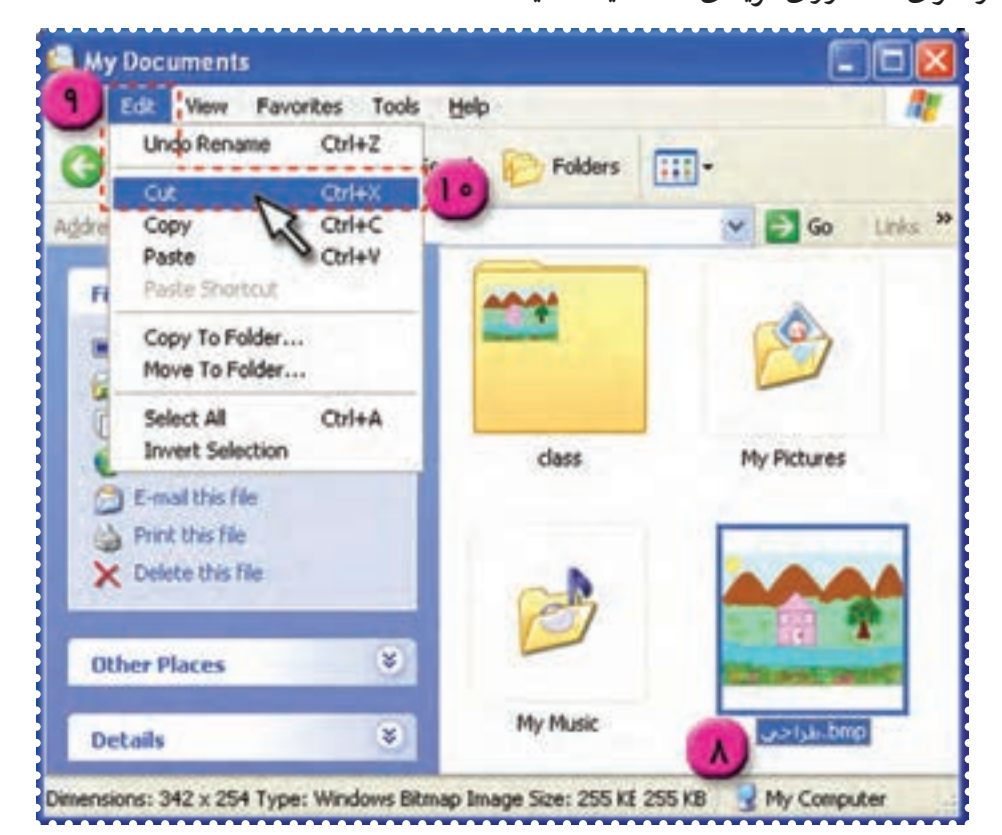

۱۱ــ برای اينکه بتوانيدپنجرهی مربوط به درايو D را دوباره مشاهده کنيد، درنوارپايين صفحهی Desktop روی دکمهی مربوط به آن کليک کنيد.

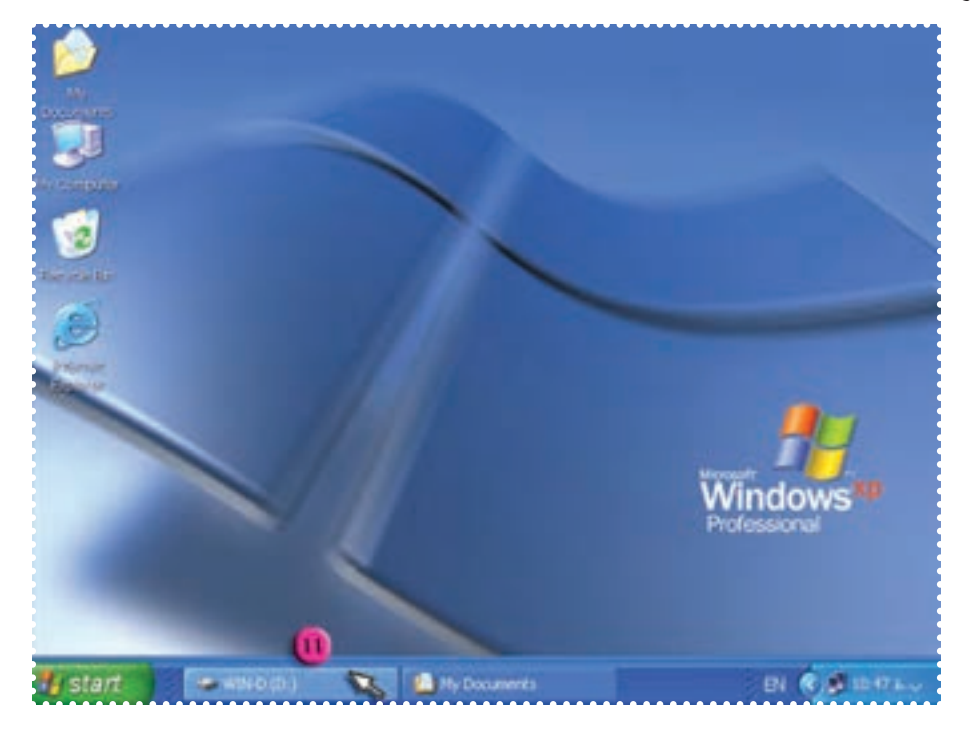

۱۲ــ روی پوشهی «مدرسه» دوبارکليک کنيدتا باز شود. ۱۳ــ در منوی Edit روی گزينهی Paste کليک کنيد.

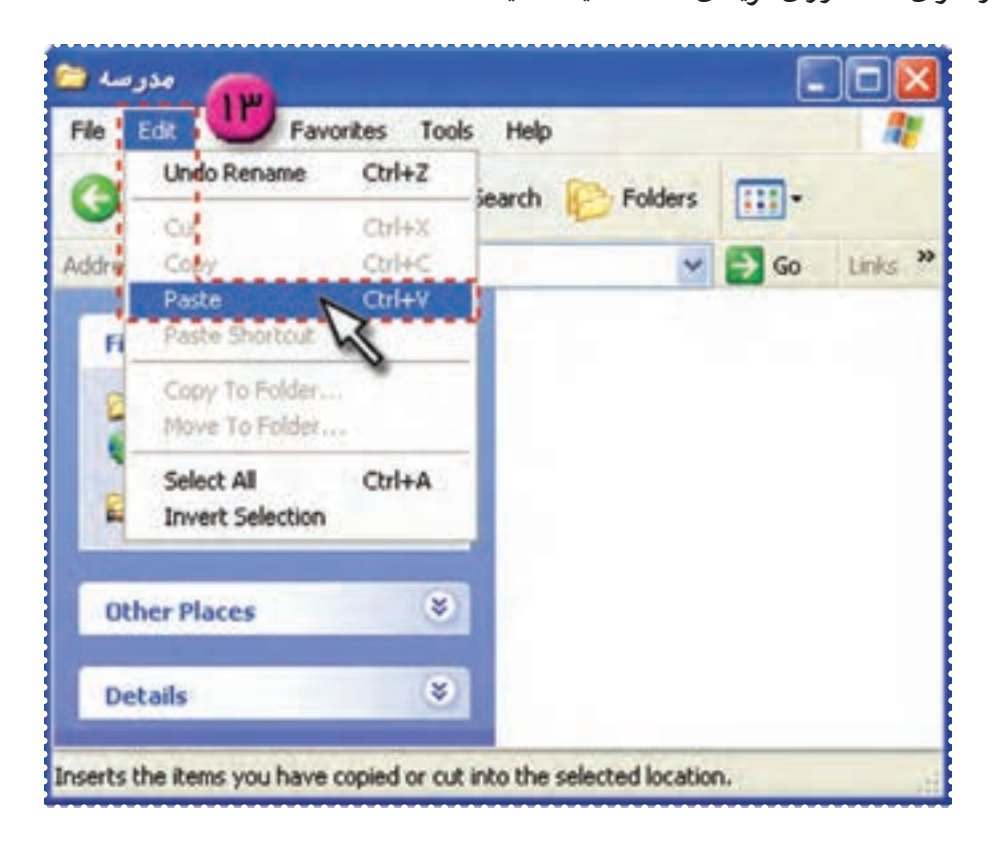

به اين ترتيب فايل «طراحی» از پوشهی Documents My به پوشهی «مدرسه» منتقل میشود.

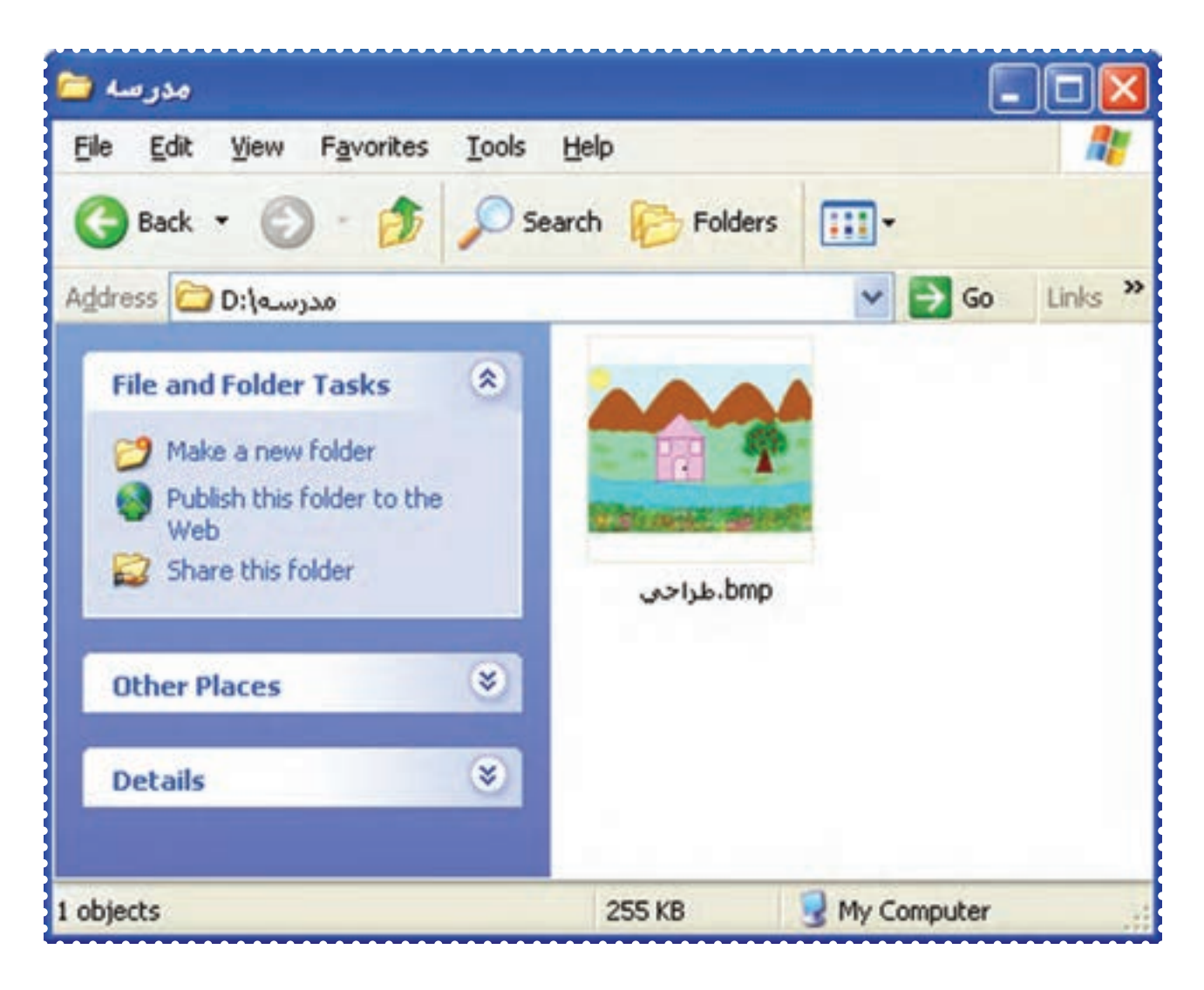

۱ــ يک پوشه به نام Tamrin در درايو D ايجاد کنيد. يپوک شه ۲ــ از درايو<sup>D</sup> پوشهی«مدرسه» را بازکنيدو فايل «طراحی» را به داخل پوشهی Tamrin منتقل کنيد. ۳ــ پوشهی «مدرسه» را حذف کنيد.

۴ــ محتوای Bin Recycle را خالی کنيد.

۵ــ نام پوشهی tamrin را به «تمرين»، تغيير دهيد. (برای تغييرزبان از کليد Alt و Shift استفاده کنيد.)

#### **درسسوم**

#### **کاربا ويندوز (٣)**

برای دسترسی سریع تر به پوشهها، فایلها یا برنامههایی که بیشتر با انها سر و کار دارید، میتوانید یک میانبر (Shortcut) روی Desktop ايجاد کنيد که اين ميانبر ،کپی آيکون آن است.

**ّت :۱ ايجاد ميانبر (cut Short ( ّفعالي** برای برنامهی Calculator) (ماشين حساب) يک shortcut روی Desktop ايجادکنيد . **روش کار:**  ۱ــ روی دکمه ی Start کليک کنيد. ۲ــ نشانگر ماوس را روی Programs All قراردهيدو در منوی ظاهر شده، گزينهی Accessories را انتخاب کنيد. ۳ــ در منوی ظاهر شده روی Calculator کليک راست کنيد. ۴ــ در منوی ظاهرشده روی گزينهی cut Short Create کليک کنيد.

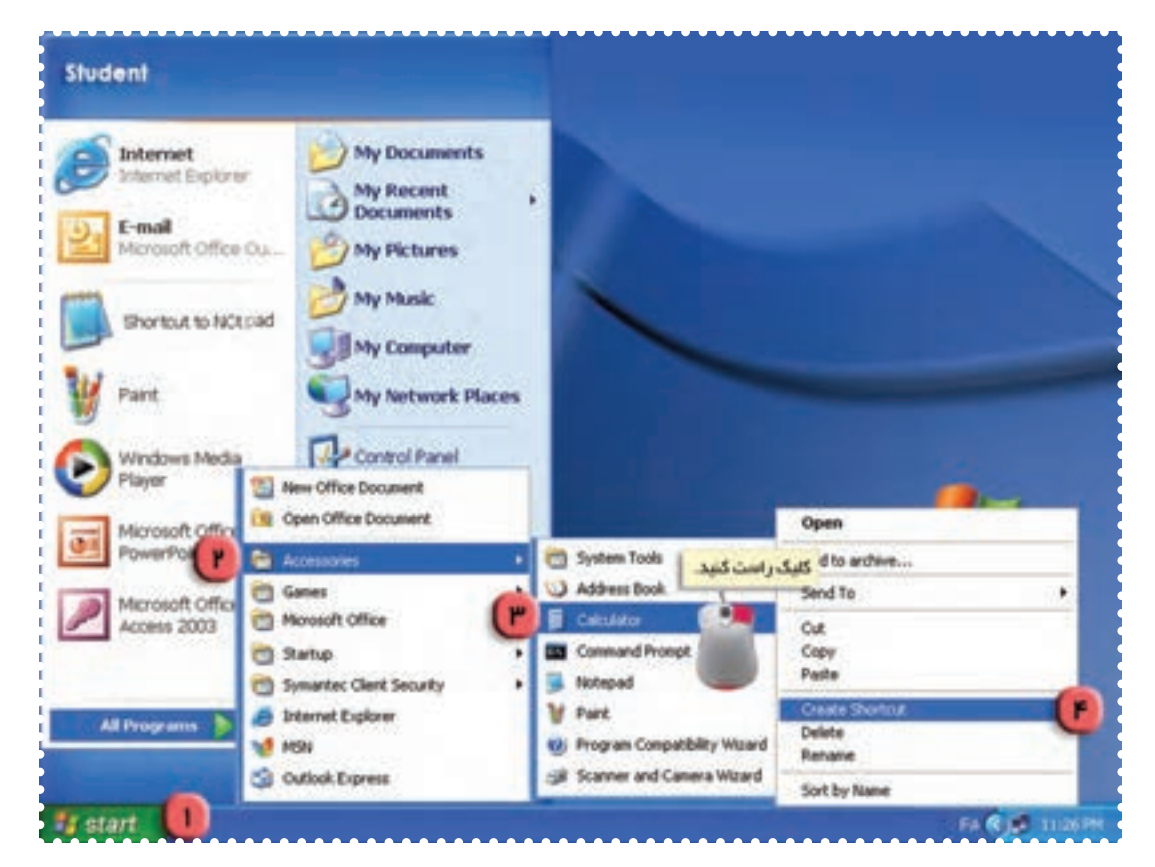

به اين ترتيب يک گزينه به نام (۲) Calculator به انتهای اين منواضافه می شود.

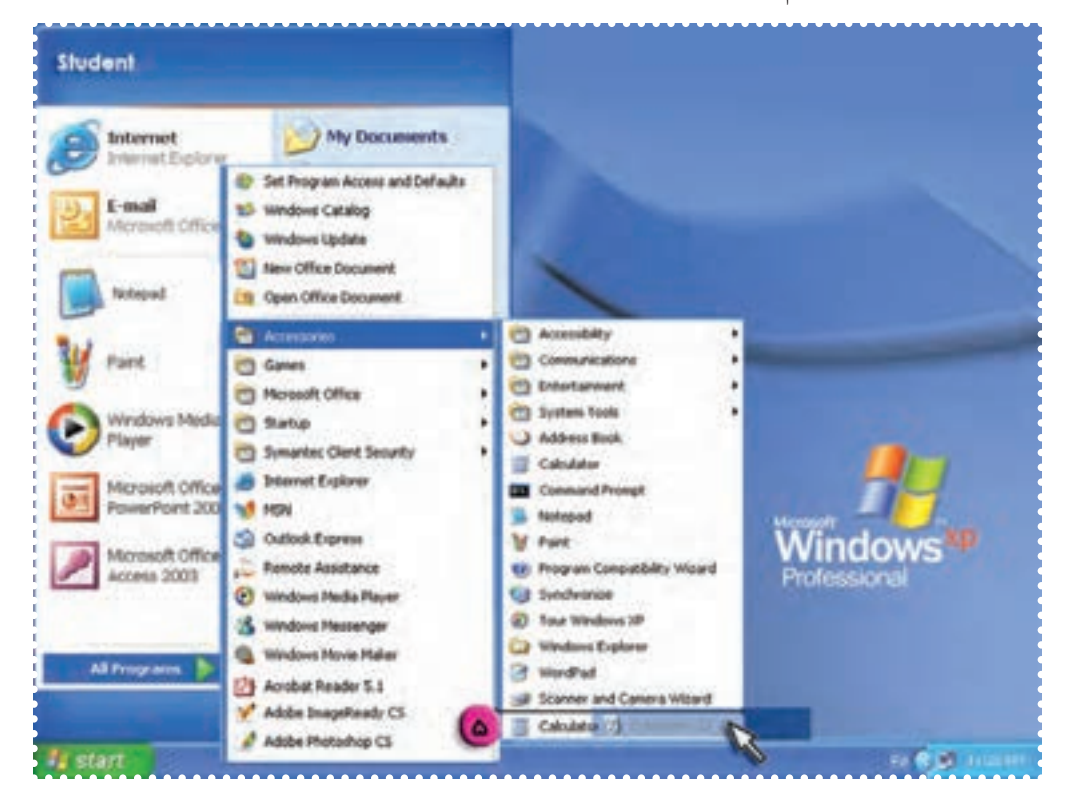

۵ــ با نگه داشتن کليد چپ ماوس روی گزينهی ايجاد شده وکشيدن و رها کردن آن روی Desktop، اين cut Short را به روی Desktop منتقل کنيد.

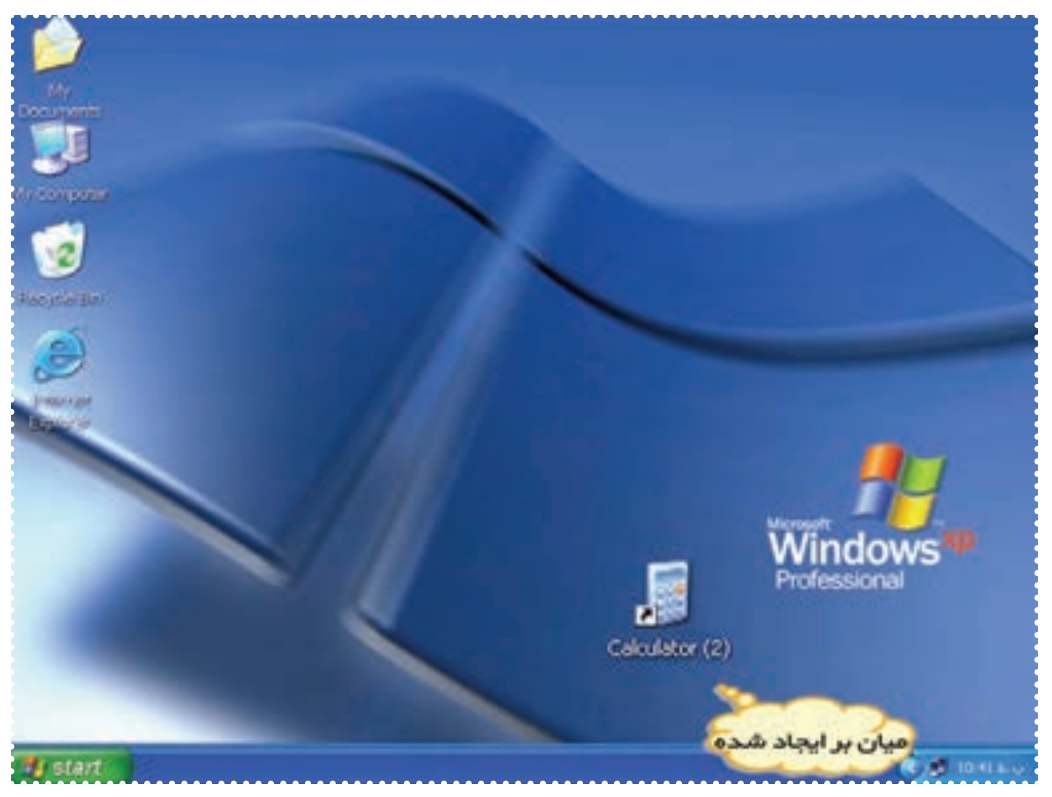

١٥

۶ــ به روش فوق برای هريک از برنامههای Paint و Wordيک cut Short روی Desktop ايجاد کنيد.

**ّت :۲ جست وجوی فايل يا پوشه در ويندوز (Search( ّفعالي**

**نكته** • گاهی محل فايل يا پوشهای را كه ً قبلا در رايانه ذخيره شده، نمیدانيد. برای دسترسی به آن لازم است در حافظهی رايانهی خود جست وجوكنيد. با استفاده از امكان Search در ويندوز میتوانيد محل فايل يا پوشهی مورد نظر را پيدا كنيد.

فايل «طراحی» راکه ً قبلا ايجاد کردهايد، پيدا کنيد. **روش کار:**  ۱ــ روی دکمه ی Start کليک کنيد. ۲ــ در منوی ظاهر شده روی گزينهی Search کليک کنيد.

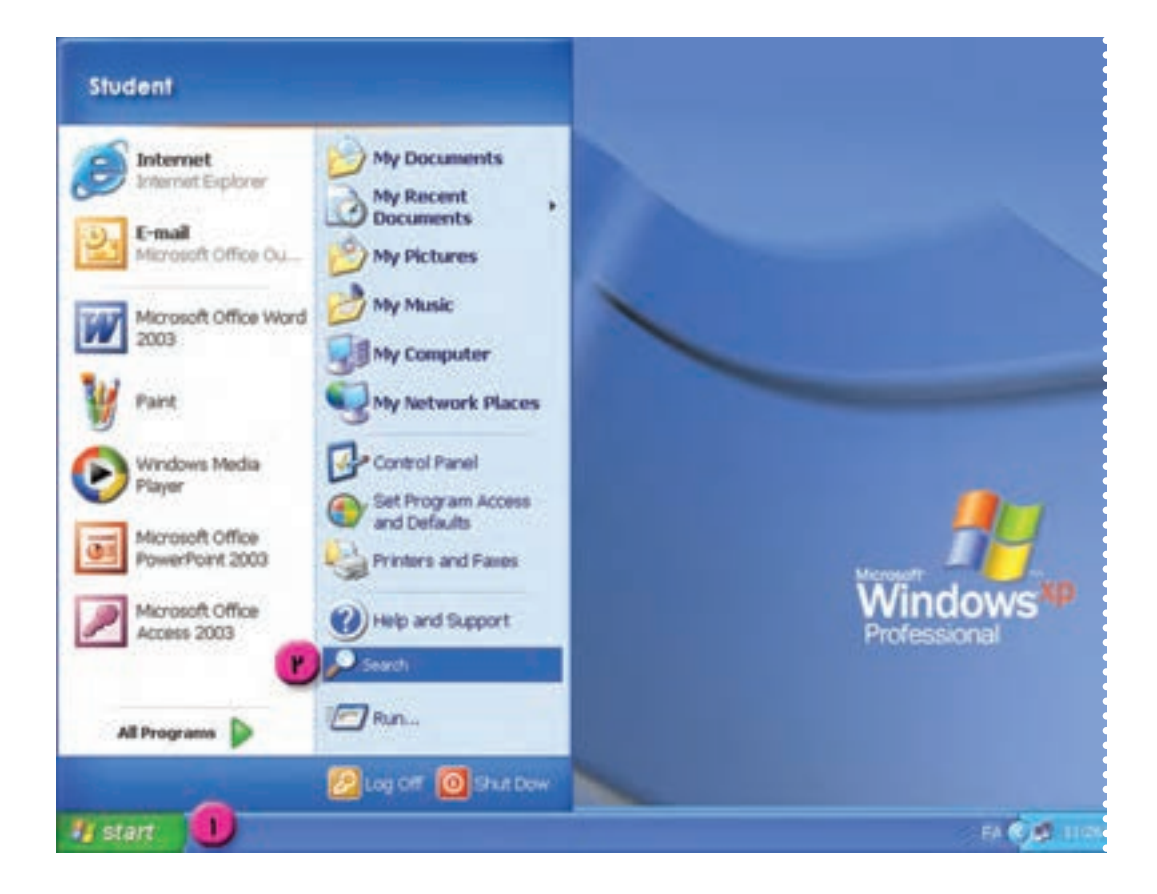

به اين ترتيب پنجره ی Search باز میشود. ۳ــ در کادر سمت چپ پنجره، روی گزينهی Folders and Files All کليک کنيد.

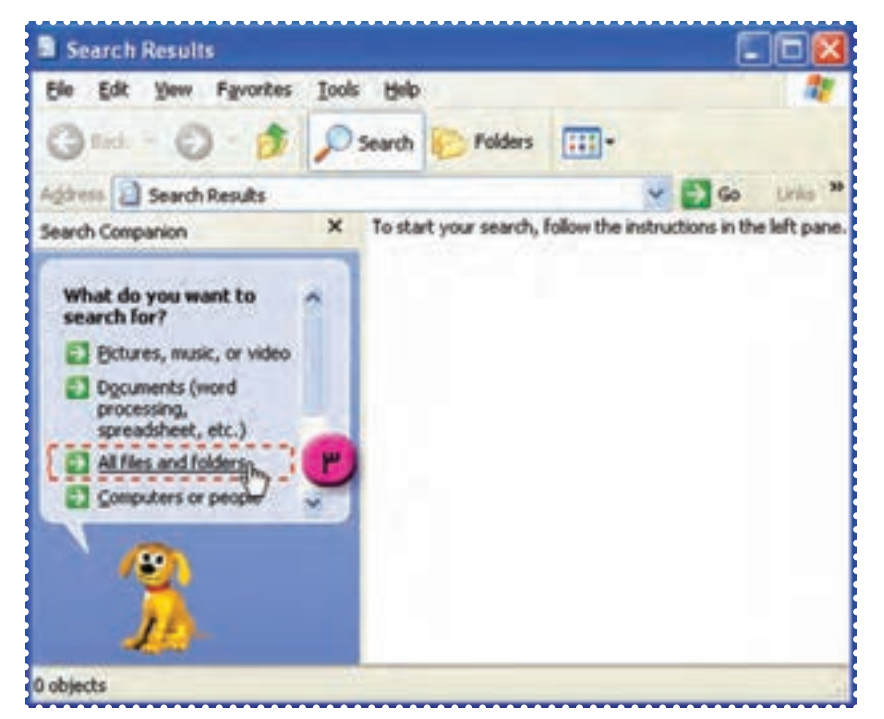

۴ــ در کادر ظاهر شده در قسمت name file the of part or All کلمهی «طراحی» را تايپ کنيد. ۵ــ روی کليد Search کليک کنيد.

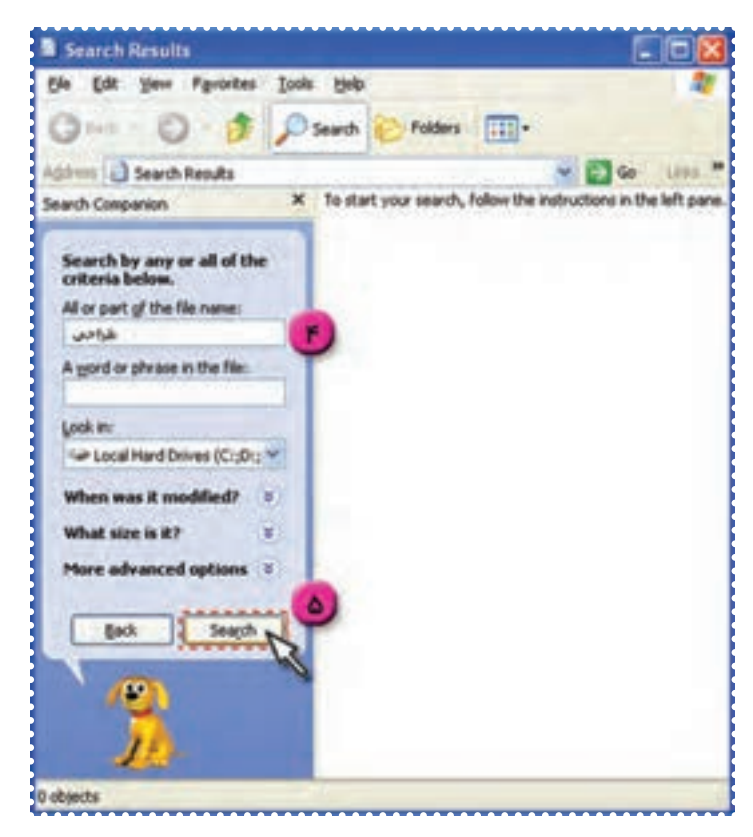

به اين ترتيب عمل جست وجوی فايل «طراحی»، در رايانهی شما انجام میشود. ۶ــ در پايان ،آيکون فايل يافته شده در سمت راست پنجره مشاهده میشود. شما میتوانيد با دوبار کليک روی آيکون فايل مورد نظر، به آن دسترسی داشته باشيد.

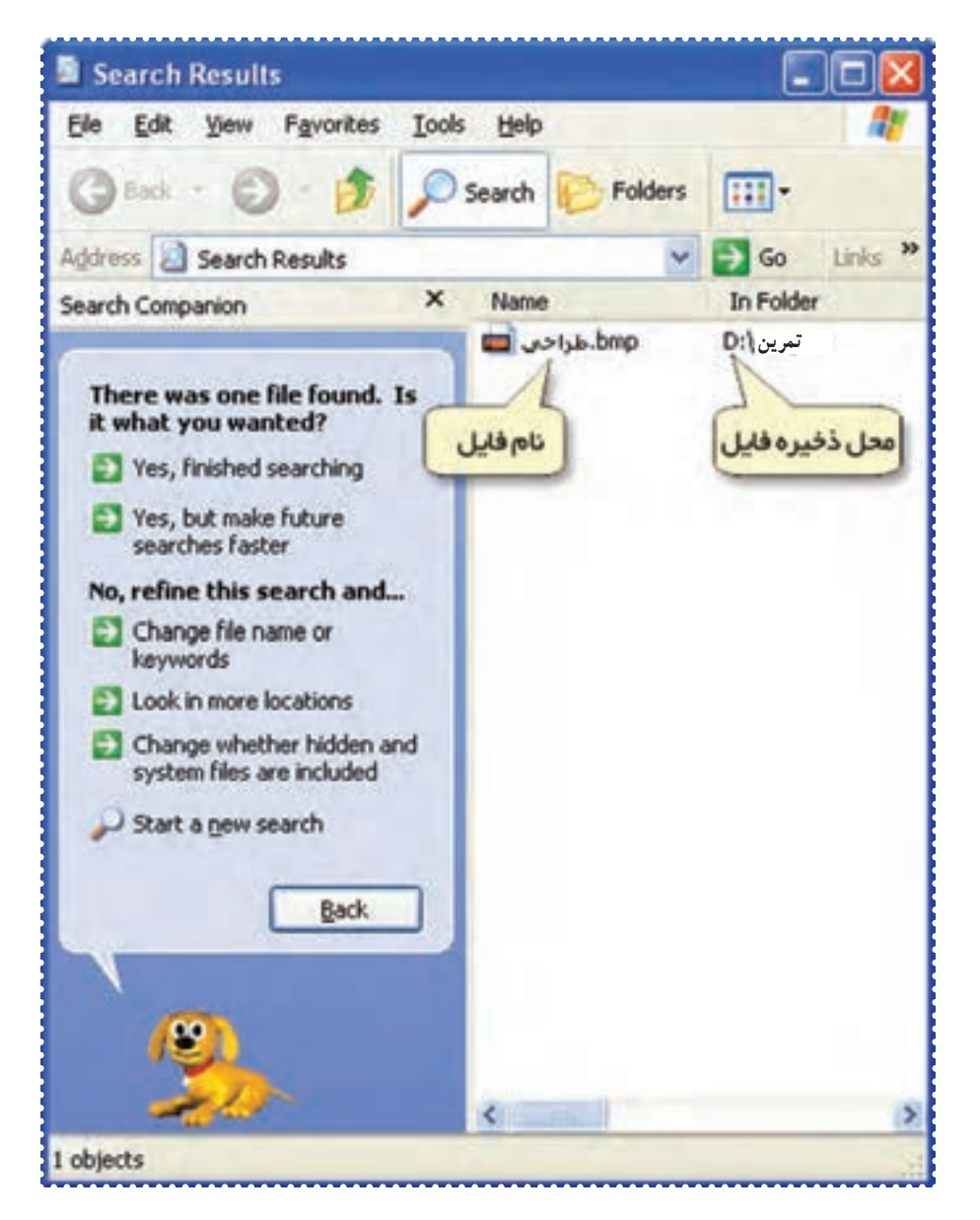

۷ــ به روش فوق پوشهی class را پيدا کنيد.

## **درسچهارم**

# **کاربا ويندوز (٤)**

**ّت :۱ تغيير تصويرزمينه ی Desktop ّفعالي**

تصوير زمينهی Desktop رايانهی خود را تغييردهيد. **روش کار:**  ۱ــ در قسمت خالی Desktop کليک راست کنيد. ۲ــ از منوی ظاهرشده گزينهی Properties را انتخاب کنيد.

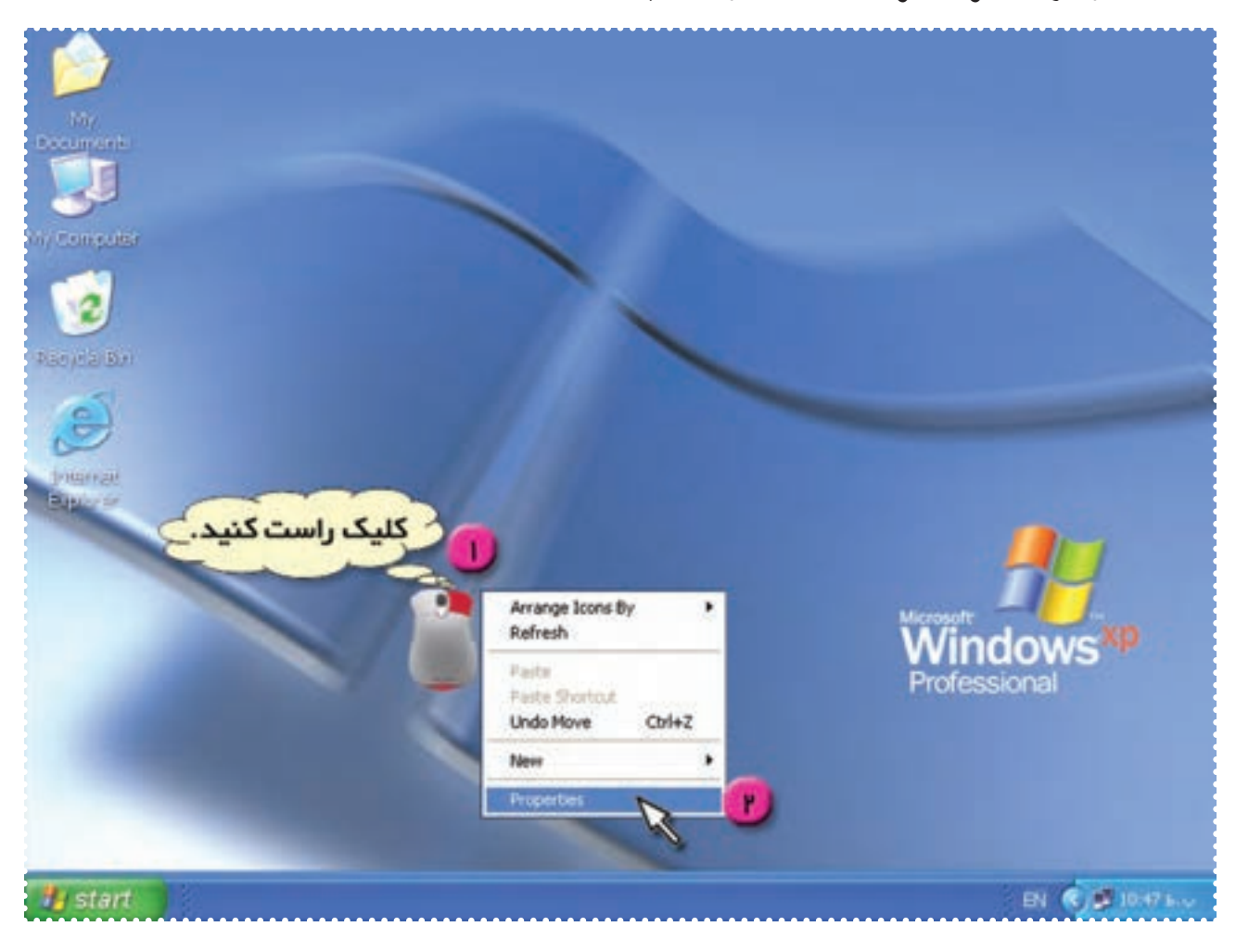

۳ــ در بالای پنجرهی ظاهرشده، روی کلمهی Desktop کليک کنيد. ۴ــ در کادر: Background روی نام يکی از تصاوير کليک کنيد. ۵ــ روی دکمهی Ok کليک کنيد.

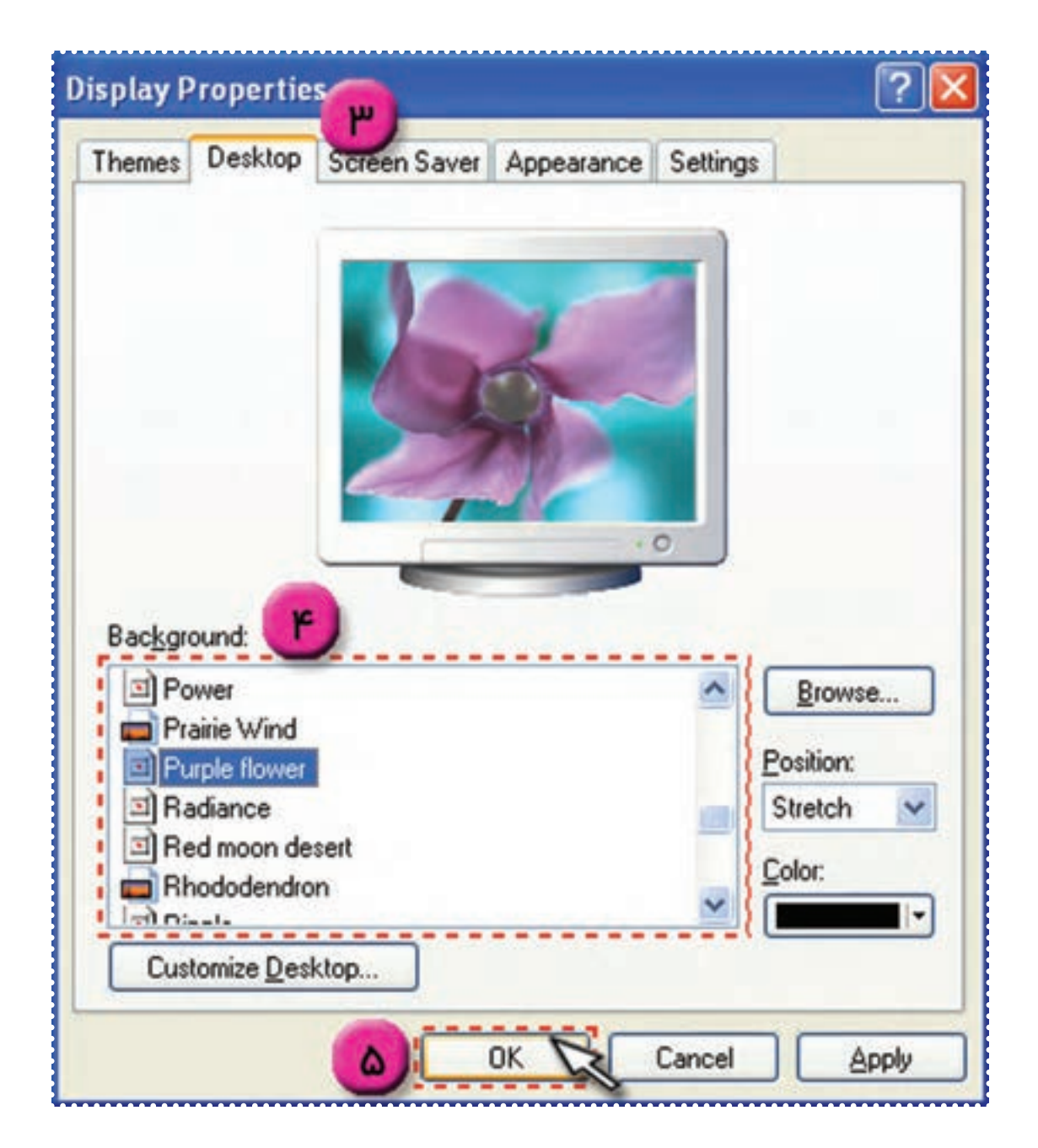

به اين ترتيب تصويرانتخابی شما زمينهی Desktop خواهد شد. ۶ــ اين فعّاليّت را تكراركنيد و تصاوير ديگري را براي زمينهي Desktop انتخابكنيد.

**ّت :۲ تنظيم ساعت و تاريخ رايانه ّفعالي**

ساعت و تاريخ رايانهی خود را با ساعت فعلی و تاريخ روز تنظيم کنيد. **روش کار:** 

۱ــ در پايين صفحهی Desktop مطابق شکل روی قسمتی که ساعت را نشان میدهددوبار کليک کنيدتا پنجرهی مربوط به تنظيم تاريخ و ساعت باز شود.

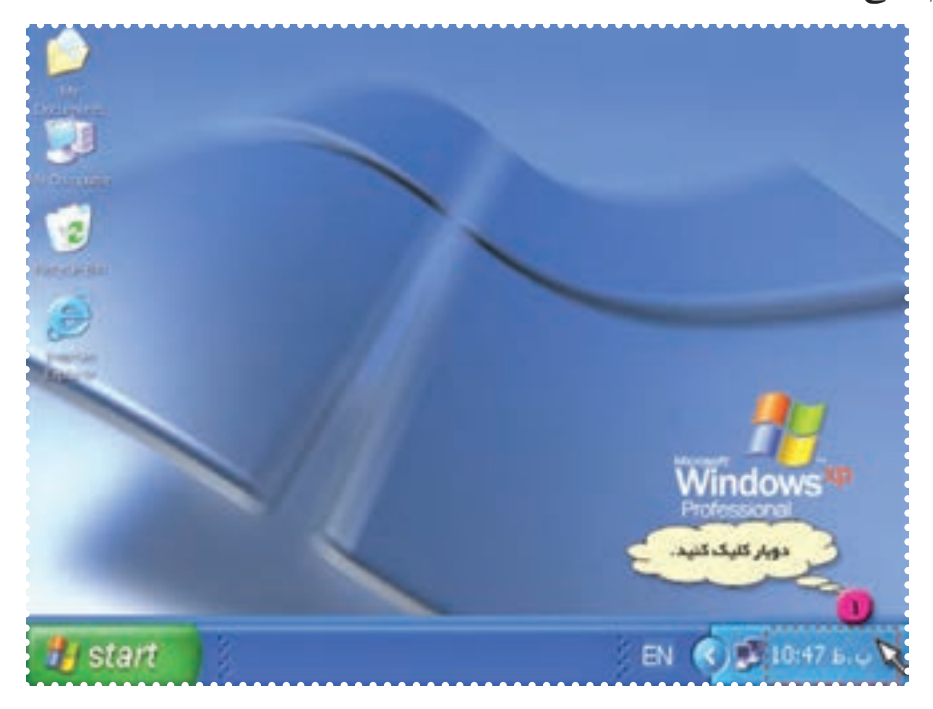

۲ــ در بالای پنجره روی Time & Date کليک کنيد.

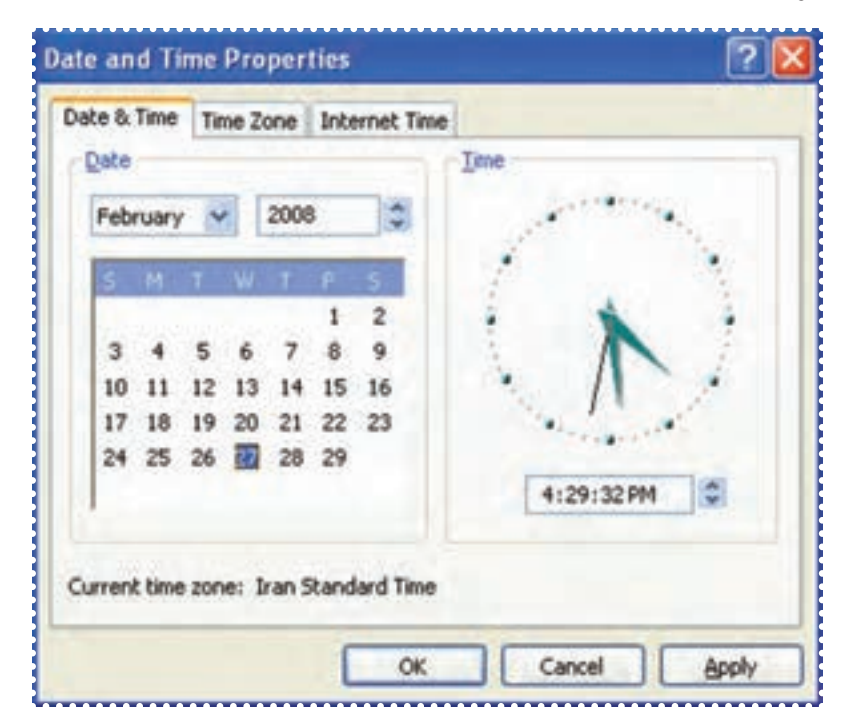

۳ــ مطابق شکل روی کادر مربوط به زمان (Time (کليک کنيد و عدد مربوط به ساعت فعلی را با راهنمايی مربی تنظيم کنيد.

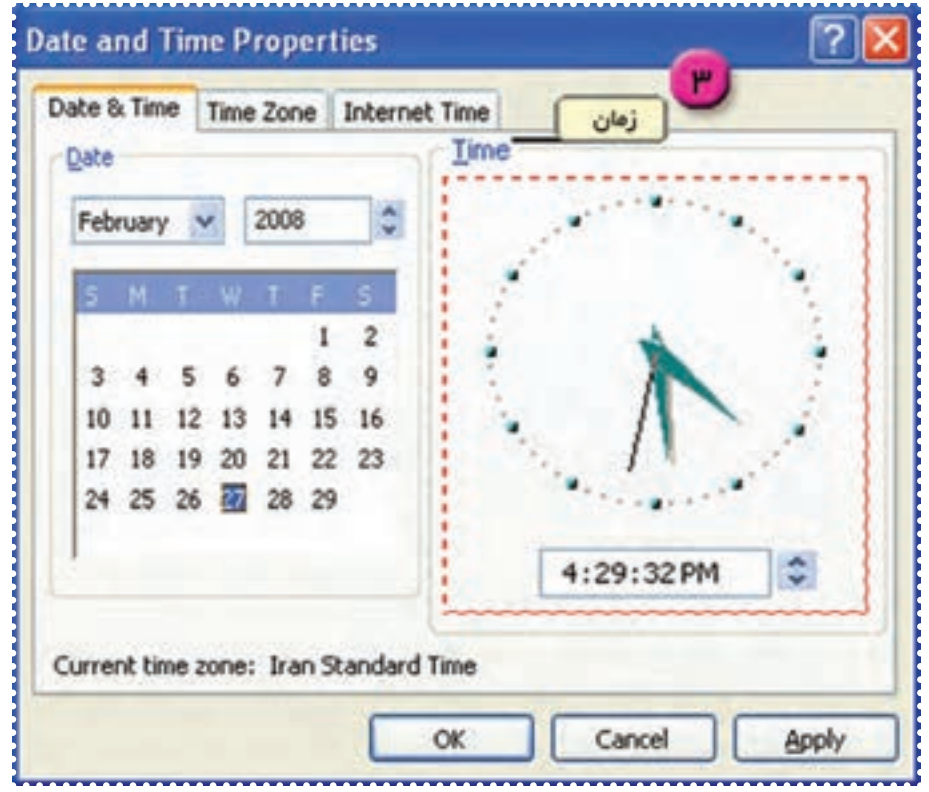

۴ــ روی دکمهی Ok کليک کنيد. به تغيير ساعت پايين صفحهی Desktop توجه کنيد.

#### **بيشتر بدانيد**

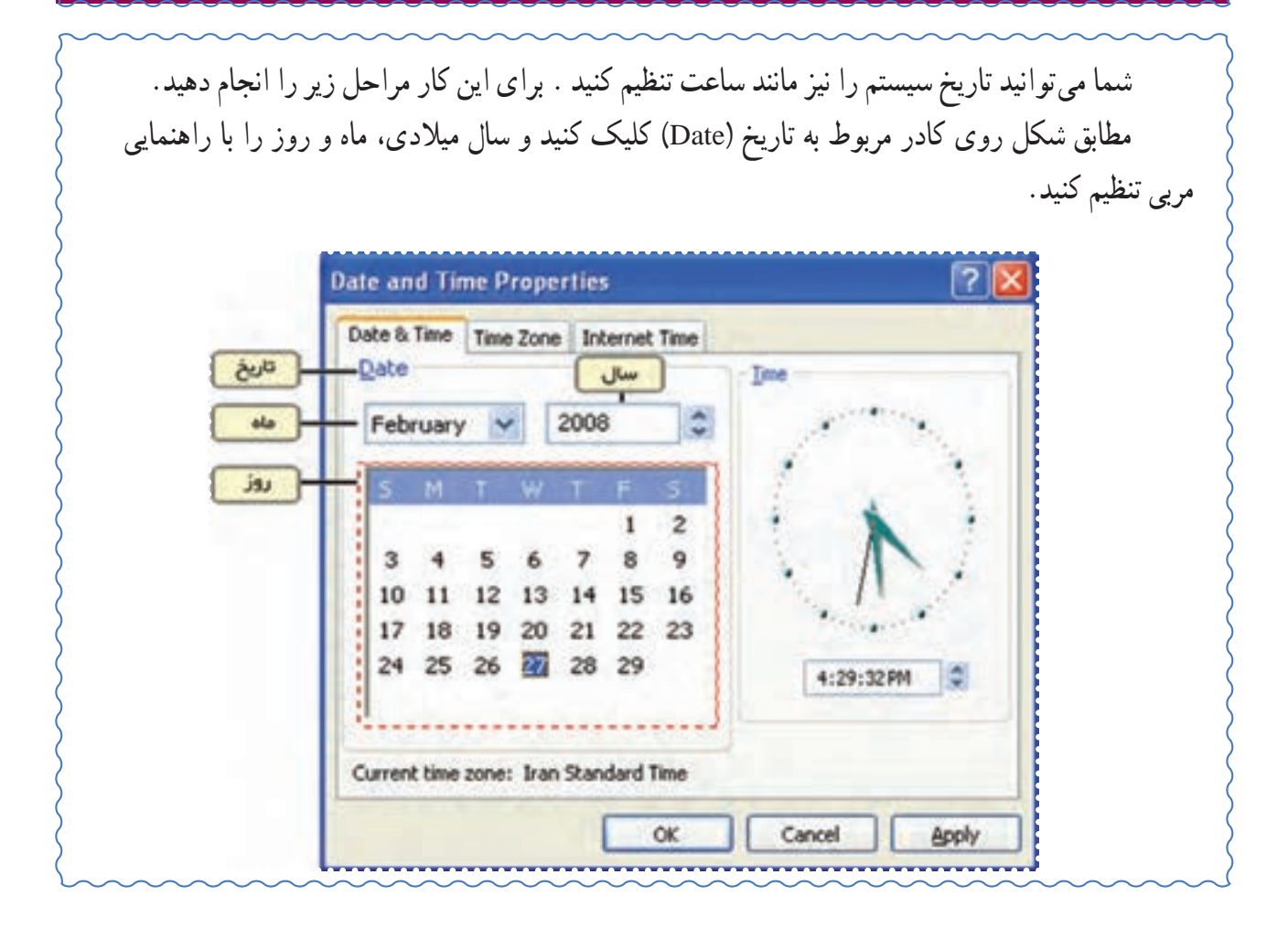

#### تمرین دورهای ۲

اــ يک Short cut برای برنامه $_2$  Power Point روی Desktop ايجاد کنيد.

**راهنمايی:** برنامهی PowerPoint را از مسير زير پيدا کنيد: (Start → All Porgrams → Microsoft Office → Microsoft Office Power Point)

۲ــ پوشهی «تمرين» را با استفاده از امکان Search در ويندوز پيدا کنيد.

۳ــ محتوای پوشهی «تمرين» را مشاهده کنيد.

۴ــ تصوير زمينهی Desktop را به دلخواه تغيير دهيد.

۵ــ زمان رايانه ی خود را تغيير دهيد.

#### **درسپنجم**

### **کار با برنامه ی Word) ۱(**

فعَّالیّت ۱ (یاداوری) : استفاده از امکانات Word برای تهیه ی یک اطلاعیه

در محيط Word يک اطلاعيه مطابق شکل زير تهيه کنيد:

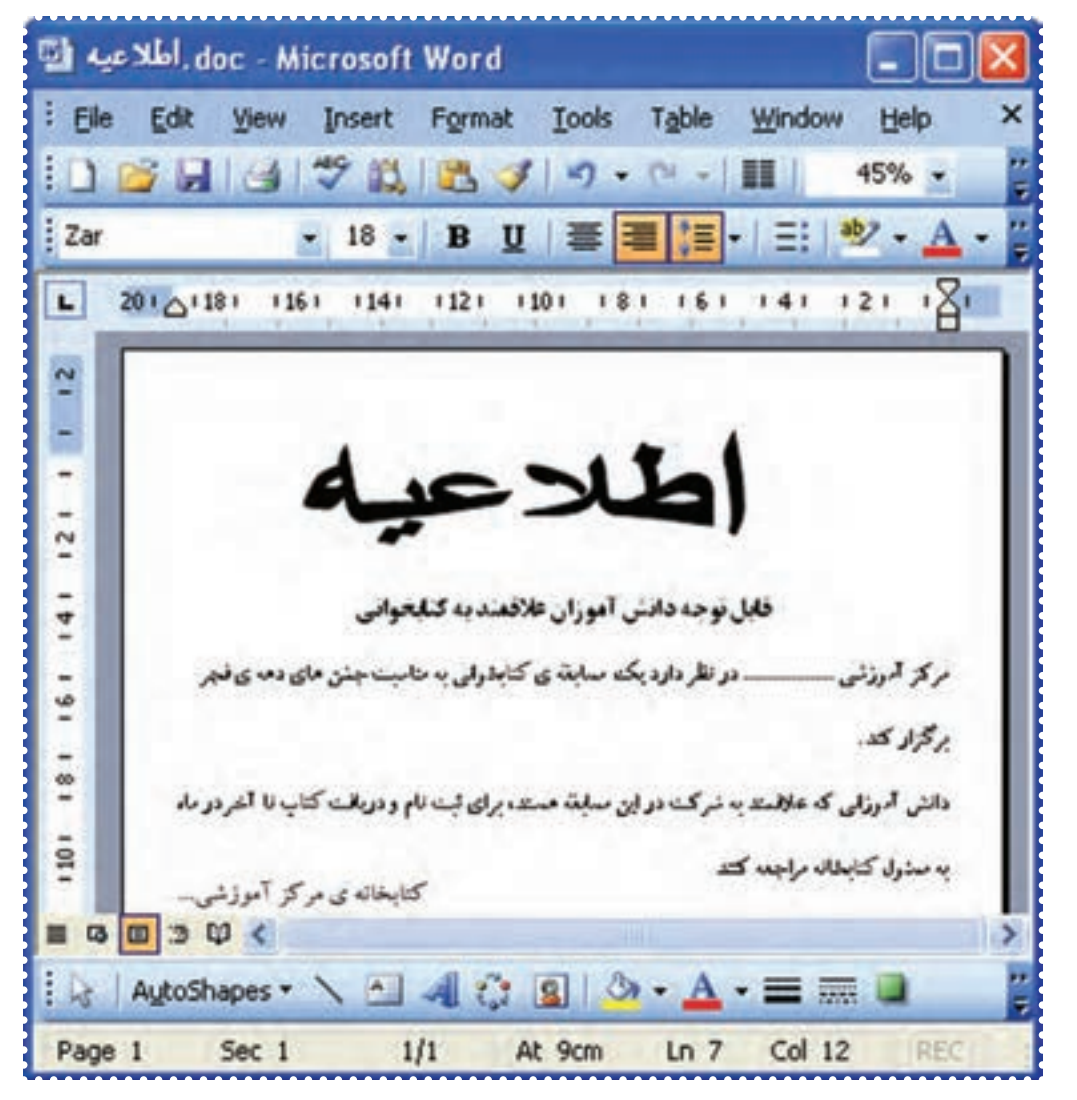

**روش کار:** ۱ــ برنامهی Word را از مسير زير اجرا کنيد:

Start → All Programs →Microsoft office → Microsoft office Word

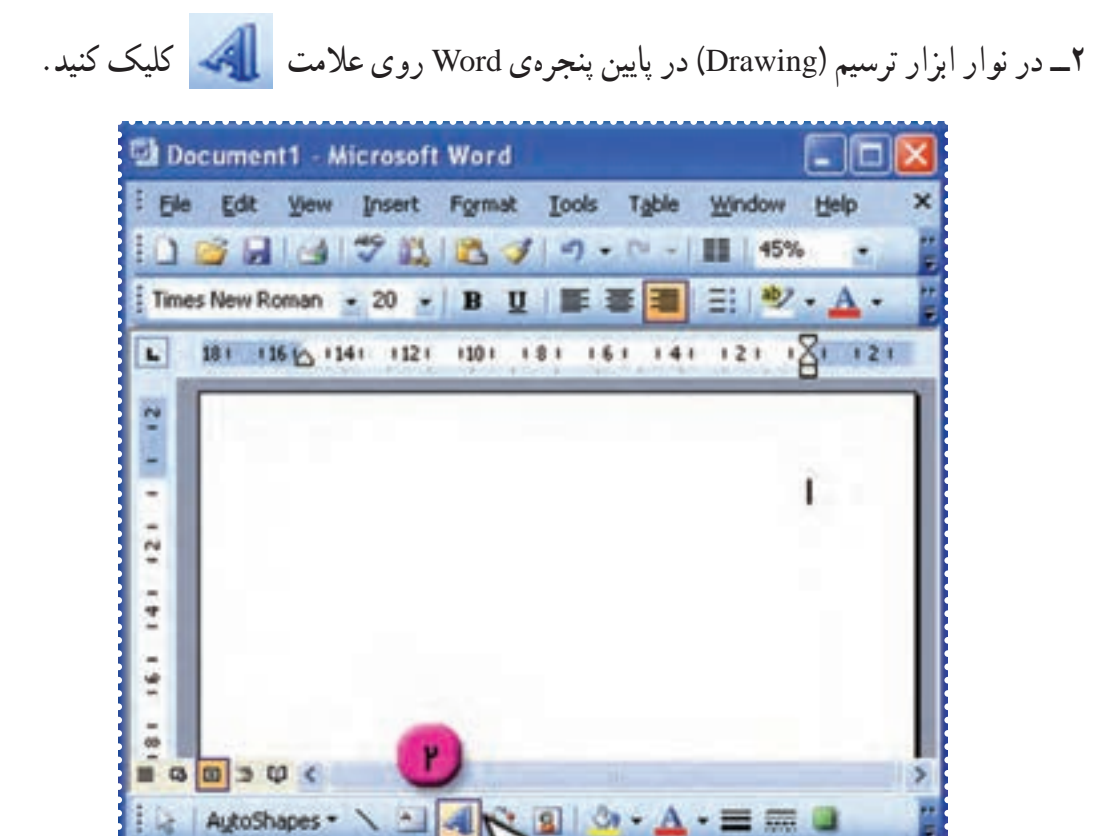

۳ــ در کادر ظاهر شده يکی از جلوه های ويژه را انتخاب کرده و روی دکمهی OK کليک کنيد.

 $2.5cm$  Ln 1

Col 1

AutoShapes

 $Sec<sub>1</sub>$ 

 $1/1$ 

Page 1

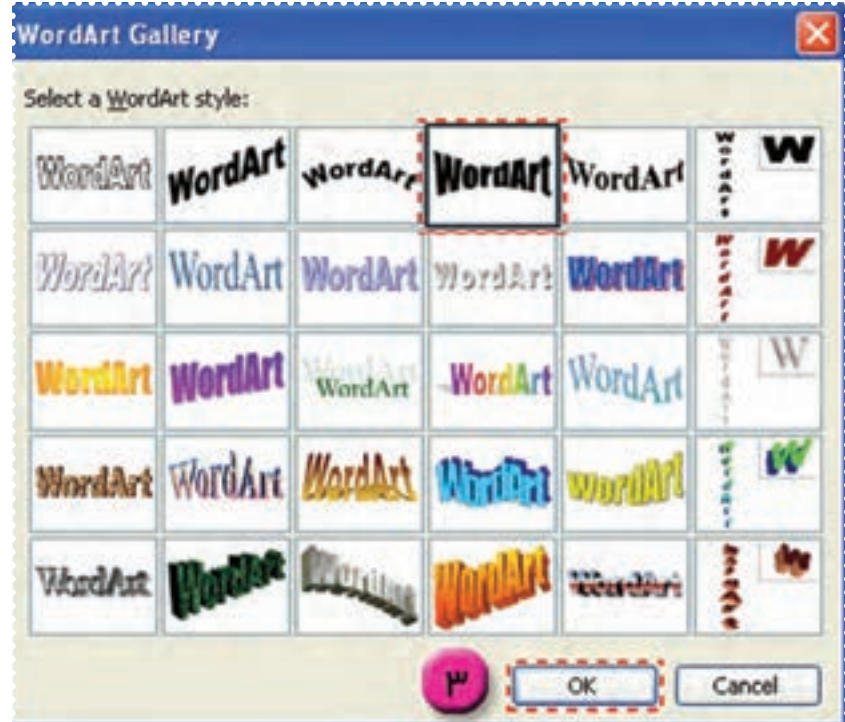

۴ــ در پنجره ی ظاهر شدهعبارت «اطلاعيه» را تايپ کرده و روی کليد OK کليک کنيد.

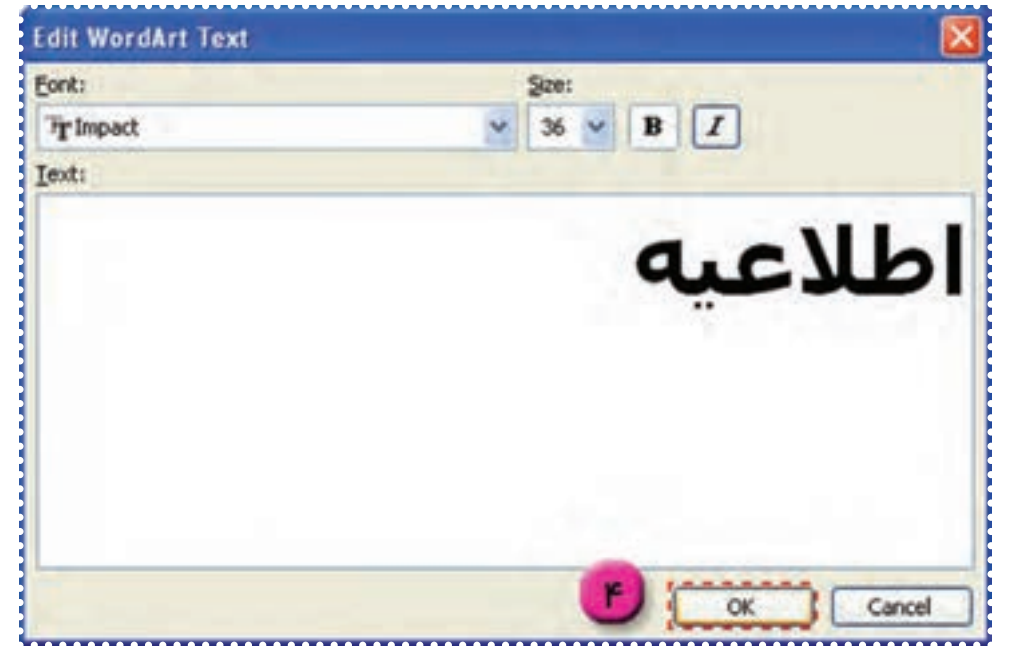

به اين ترتيب اين عبارت با جلوهی تعيين شده روی صفحه مشاهده میشود. ۵ــ روی عبارت «اطلاعيه » کليک کنيدتا نوار ابزار WordArt ظاهر شود.

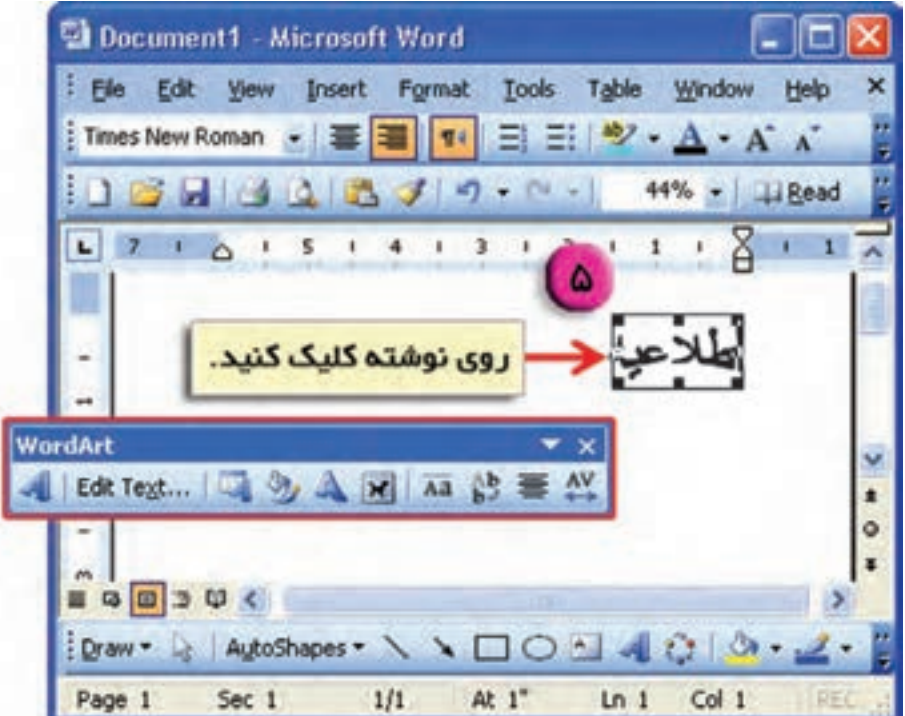
# ۶ــ در اين نوار ابزار ، روی علامت کليک کنيد.

۷ــ در منوی ظاهرشده روی گزينهی Square کليک کنيد.

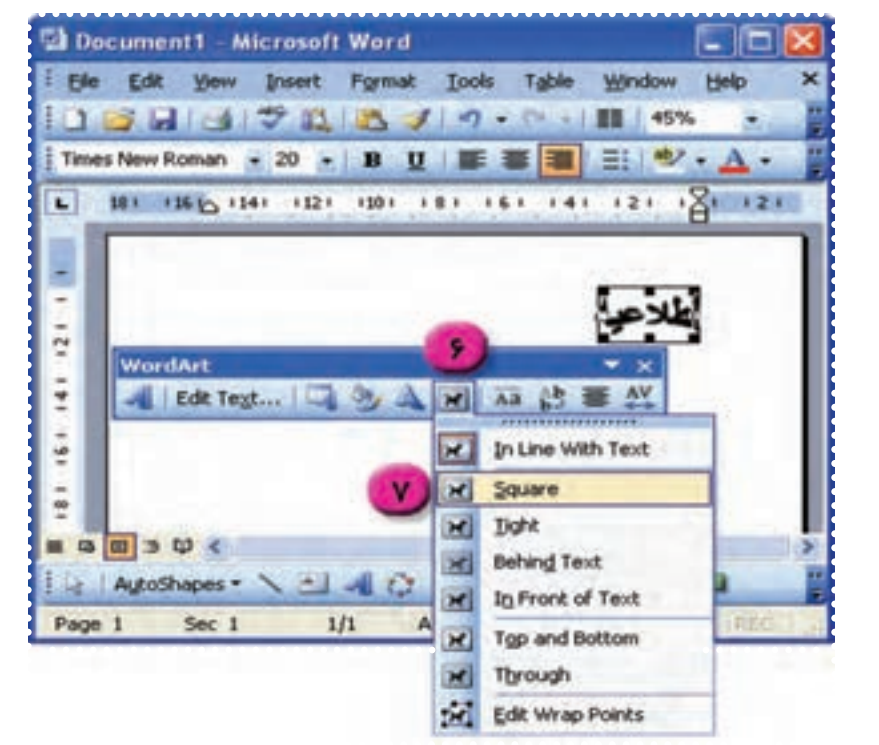

به اين ترتيب علامتهايی دورعبارت ظاهر میشود . ۸ــ با نگه داشتن نشانگر ماوس روی هر يک از اين علامت ها ، نشانگر ماوس به شکل يا يا يا در میآيد. با کشيدن اين علامتها روی صفحه،عبارت را به اندازهی دلخواه تغيير دهيد.

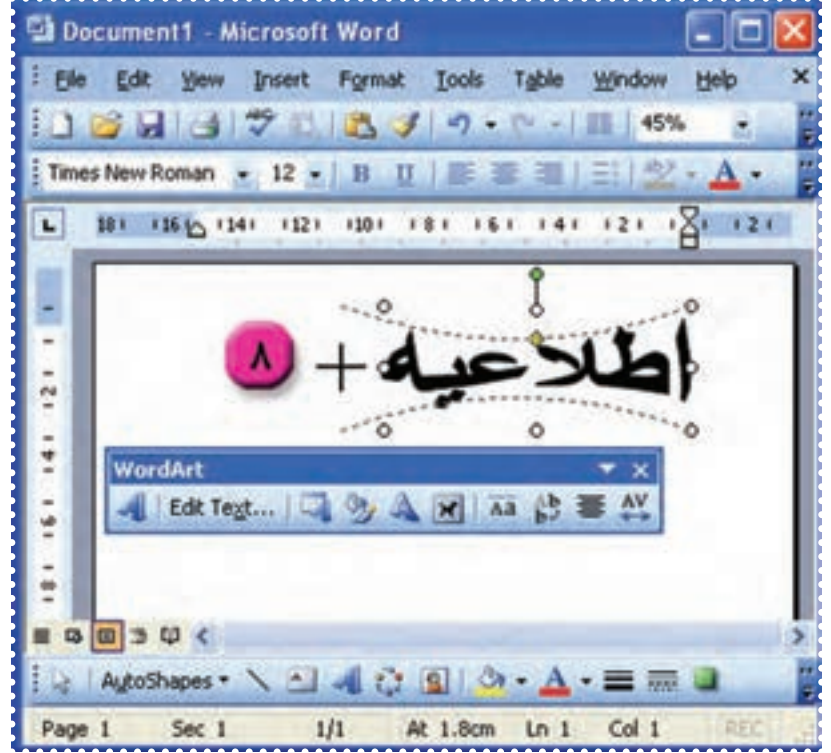

P = 
$$
l
$$
 (ای) نوشتن متن اطلاعیه در زیر این عبارت ، درابتدای سطر دو بار کلیک کنید .  
\n- خط اول متن را با قلم تات را وسط چین کنید.  
\n- با انتخاب علامت  $\equiv$  عبارت را وسط چین کنید.  
\n-17 – با انتخاب علامت  $\equiv$  متن را راست چین کنید.  
\n-17 – با انتخاب علامت  $\equiv$  متن را راست چین کنید.  
\n-17 – فاصلهی بین خطوط متن را به اندازی ۱/۵ برابرکنید.  
\n-11 – فاصلهی بین خطوط متن را به اندازی ۱/۵ برابرکنید.  
\n-11 – خامملهی بین خطوط متن را به اندازی (۱۵ - 1)

برای اين کار متن را انتخاب کنيد و در بالای صفحهی Word، روی علامت در دکمهی کليک کرده و عدد ۱/۵ را انتخاب کنيد.

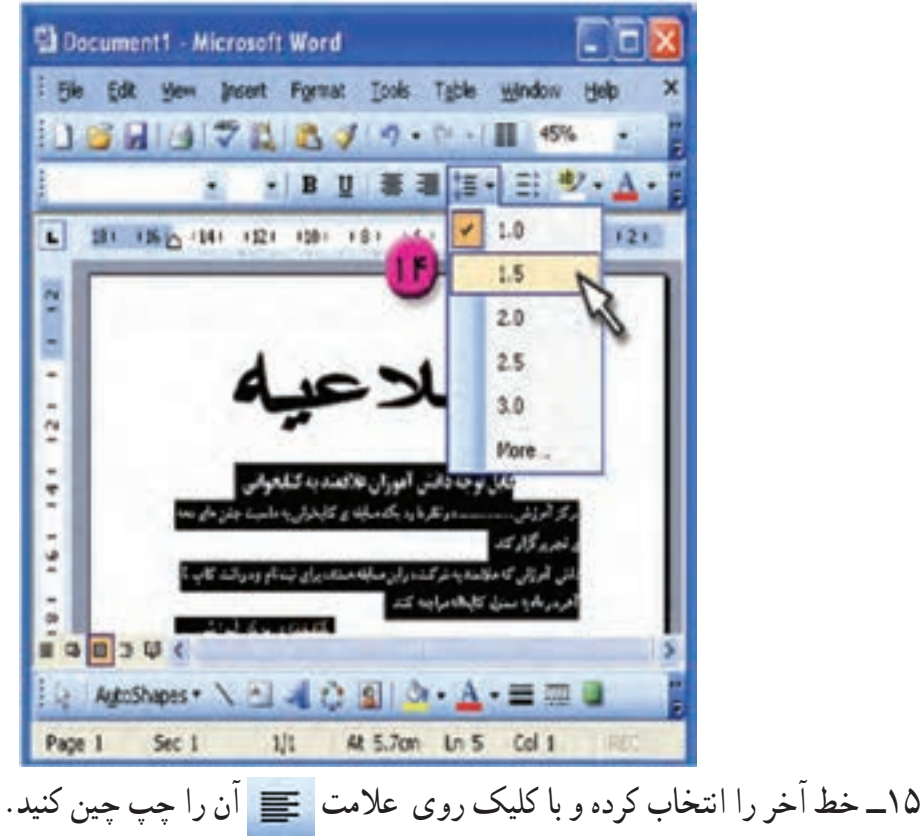

۱۶ــ فايل را به نام «اطلاعيه» ذخيره کنيد.

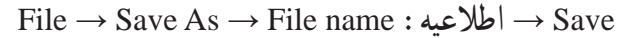

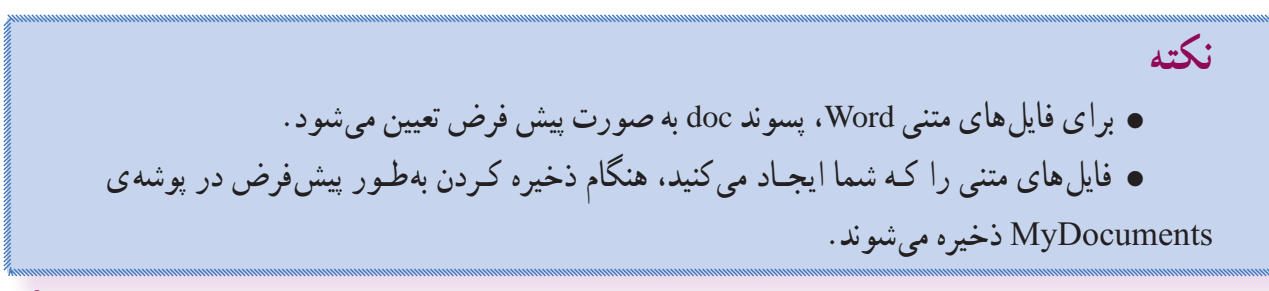

**ّت :۲ درج و تنظيم تصوير در صفحه ّفعالي**

يک تصوير در فايل «اطلاعيه» درج کنيدو آن را در اندازه و محل مناسب قراردهيد. **روش کار:**

۱ــ فايل «اطلاعيه» را بازکرده ، در سطر جديددوبارکليک کنيدتا مکان نما درآنجا قرارگيرد. ازمنوی Insert در بالای پنجرهی Word گزينهی Picture را انتخاب کنيد.

۲ــ در منوی ظاهر شده روی گزينهی ClipArt کليک کنيد تا کادر مربوط به آن در سمت راست صفحهی Word باز شود.

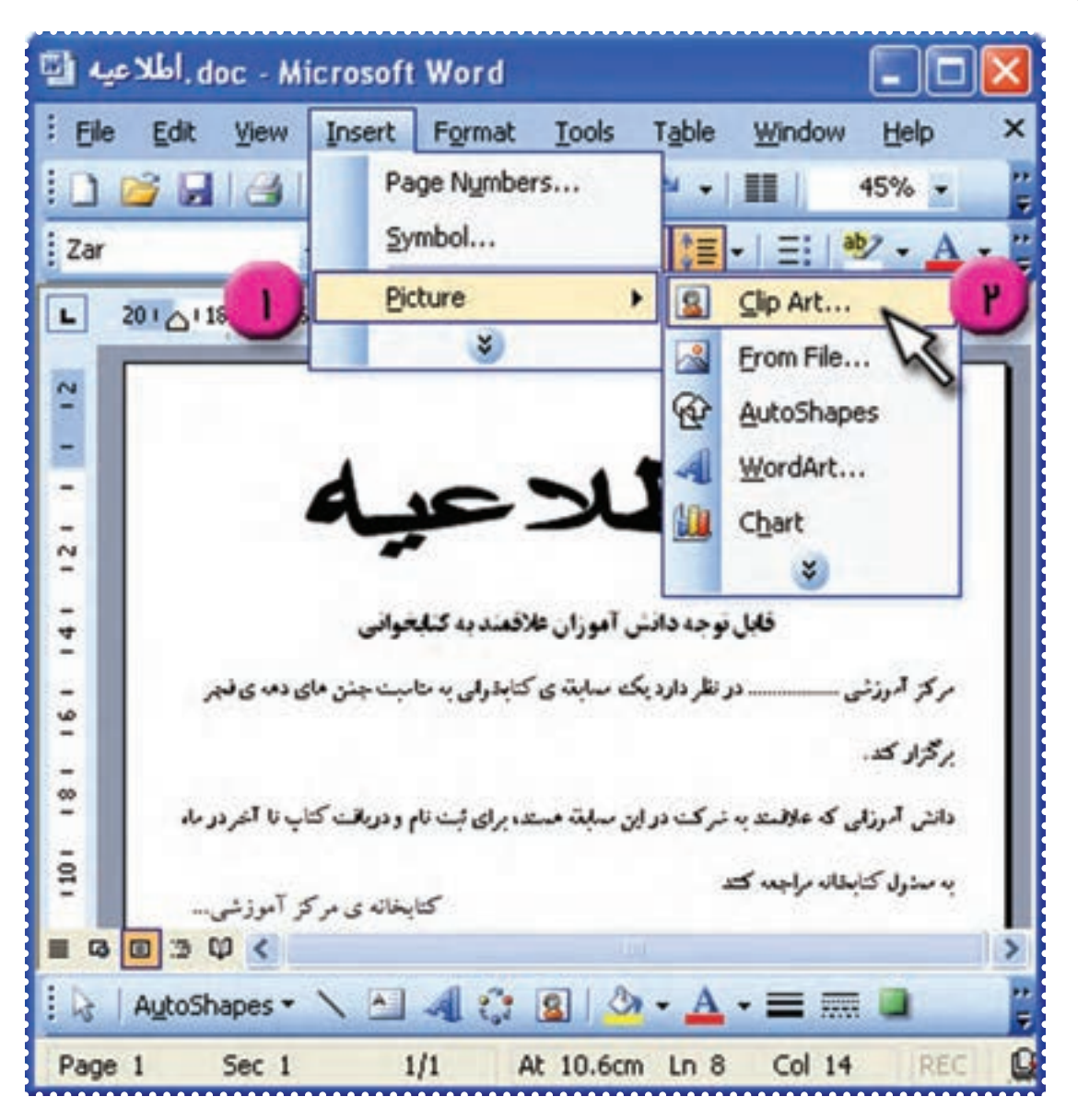

۳ــ در اين کادر روی کليد Go کليک کنيدتا مجموعهای از تصاوير ظاهر شود.

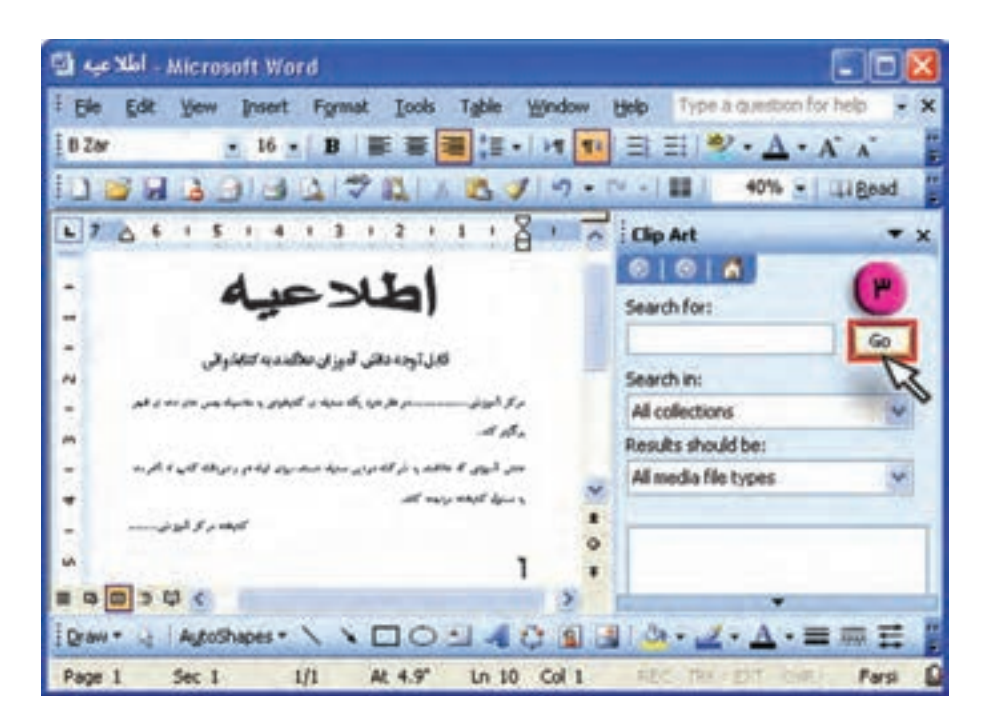

۴ــ روی تصوير دلخواه کليک کنيد.

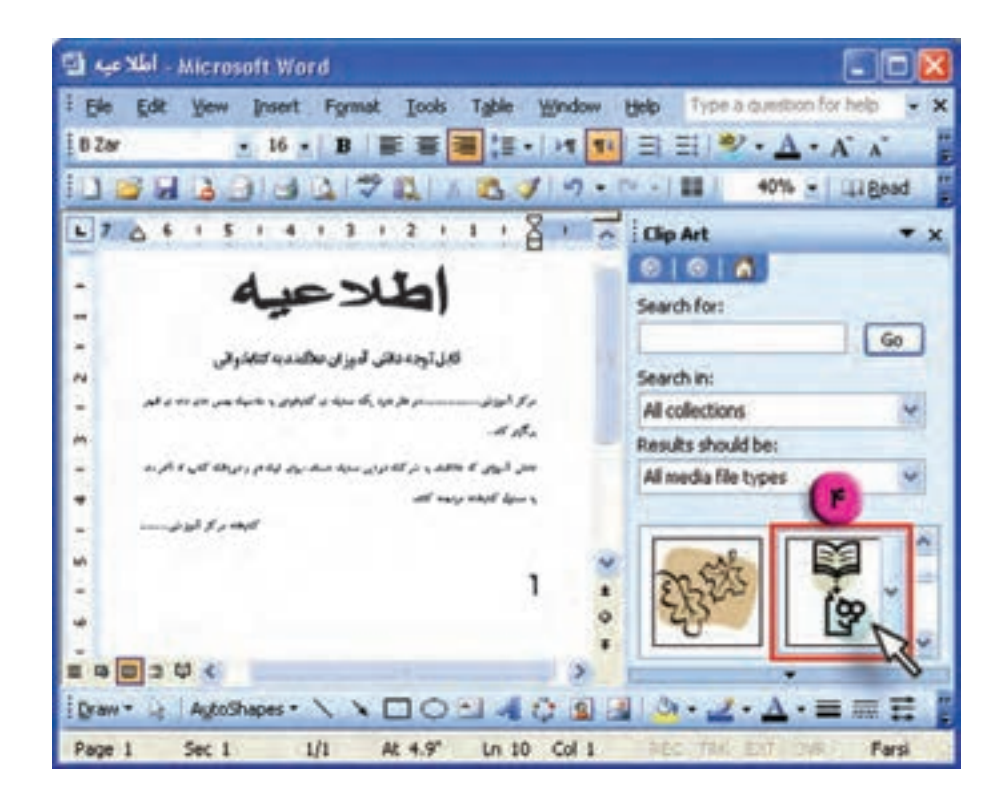

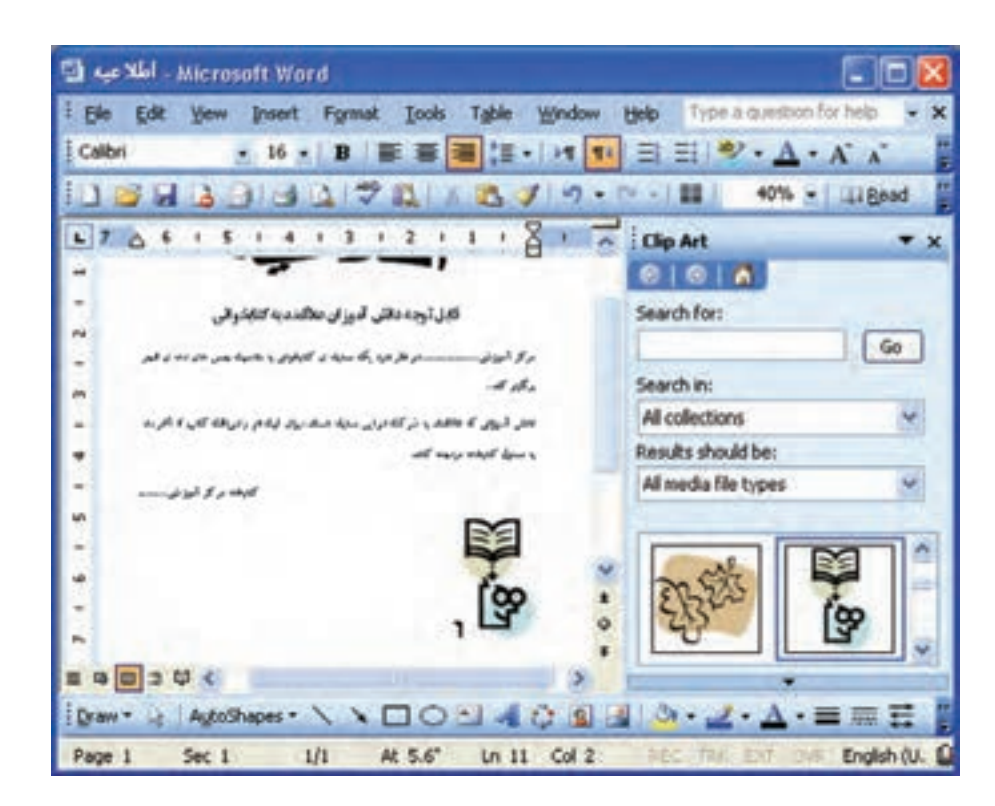

به اين ترتيب تصوير به صفحهی word منتقل میشود.

۵ــ روی تصوير دوبار کليک کنيد تاپنجرهی Picture Format ظاهر شود.

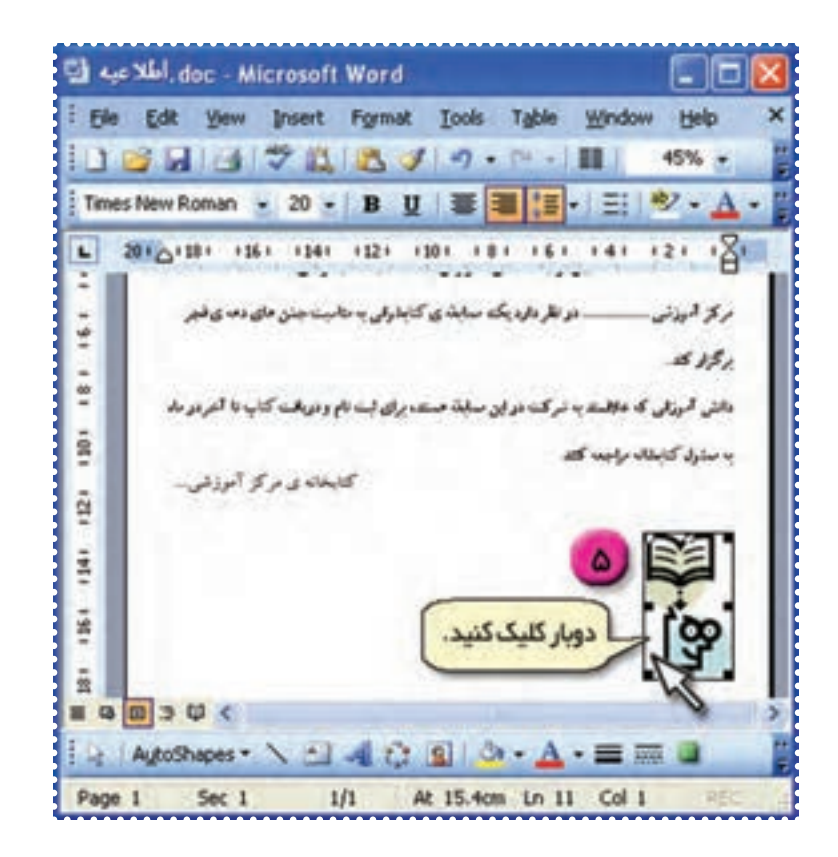

۶ــ در بالای اين پنجره روی کلمهی Layout کليک کنيد. ۷ــ آيکون را انتخاب کرده و روی دکمهی OK کليک کنيد.

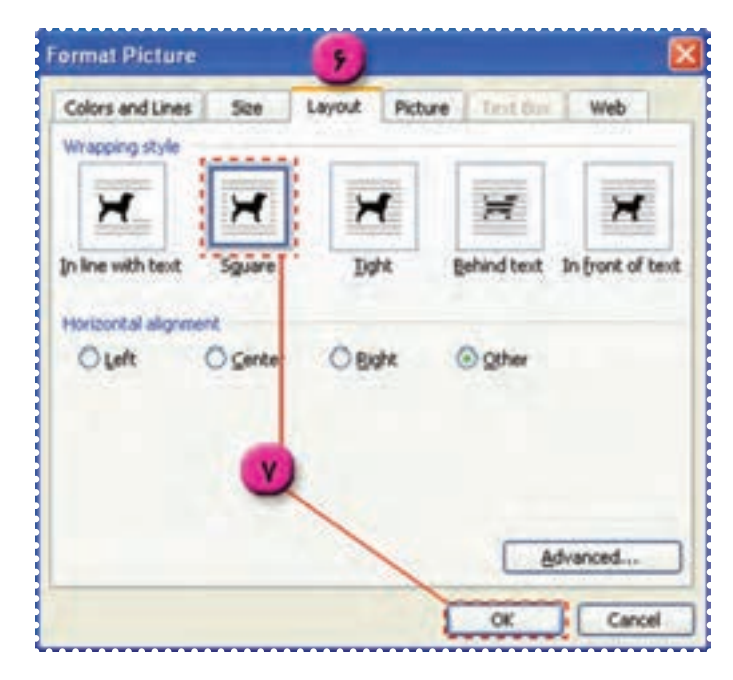

به اين ترتيب علامت هايی مطابق شکل، دور تصوير ظاهر می شود. ۸ ــ با نگه داشتن کليد چپ ماوس روی هريک از اين علامتها و کشيدن ماوس، تصوير را به اندازهی دلخواه

تغيير دهيد.

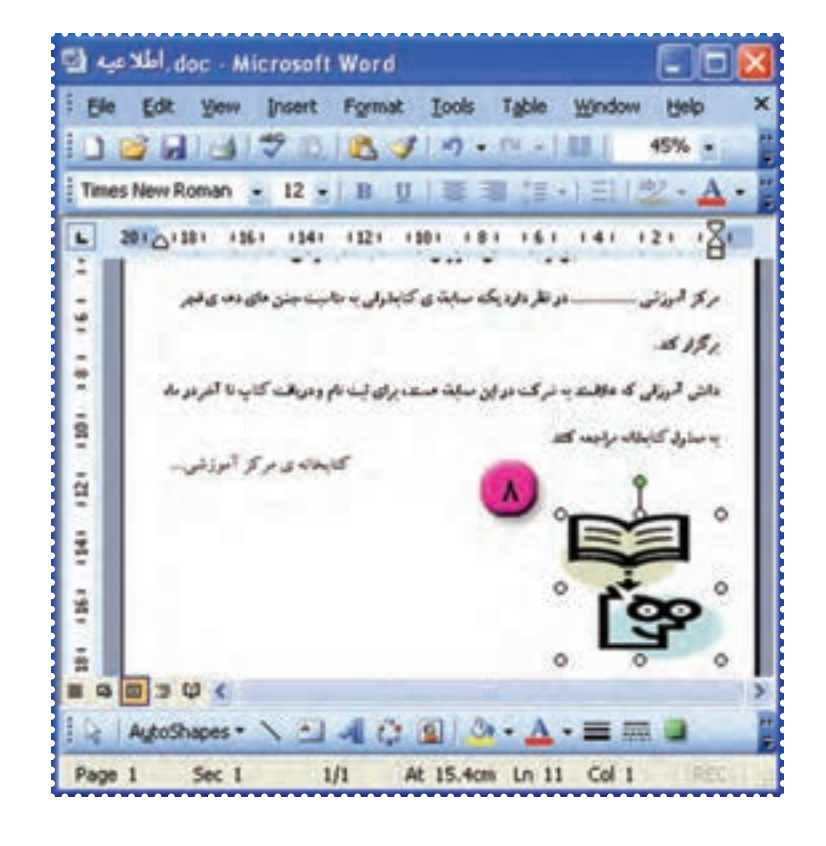

٣٣

۹ــ نشانگر ماوس را روی تصوير قرار دهيدتا به شکل در بيايد. ۱۰ــ با نگه داشتن کليد چپ ماوس روی تصوير و کشيدن آن، محل تصوير را به دلخواه تعيين کنيد.

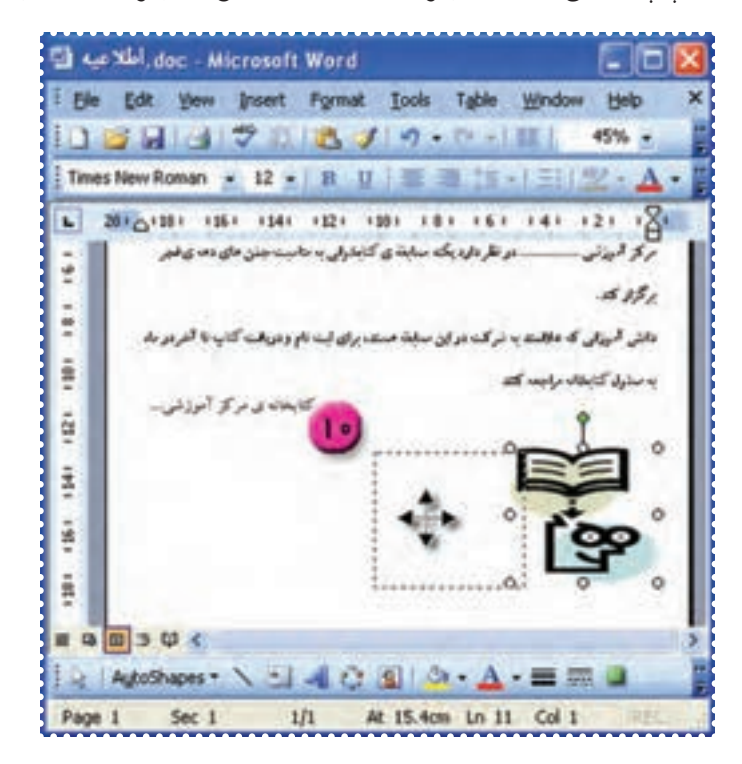

۱۱ــ برای اين که صفحه را بهطور کامل مشاهده کنيد روی علامت در دکمهی کليک کنيد تا منوی آن باز شود.

> ۱۲ــ روی عدد ۵۰٪ کليک کنيد.  $(File \rightarrow Save)$  ـــ فايل را ذخيره کنيد.  $\mathsf{I} \rightarrow \mathsf{I}$

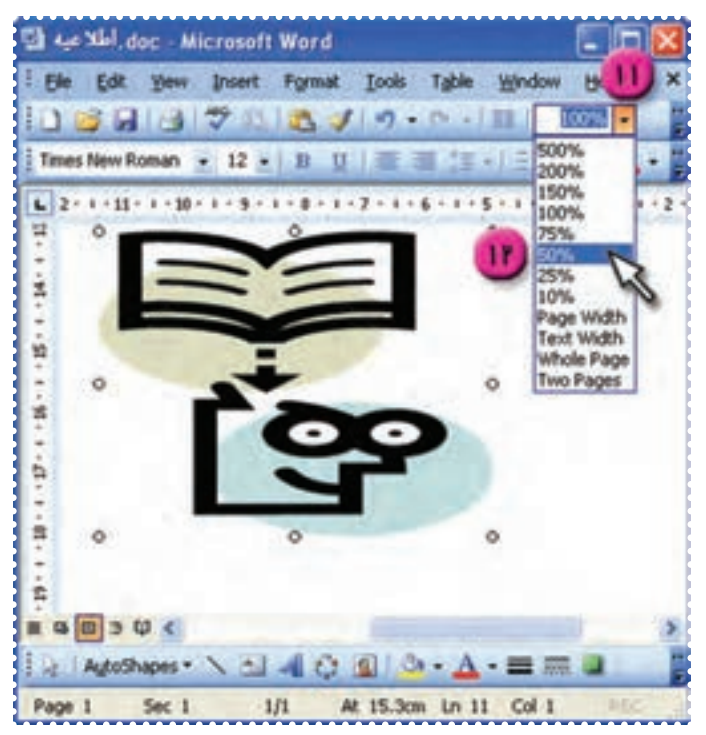

## **درسششم**

# **کار با برنامه ی Word) ٢(**

**ّت :۱ درج کادردور صفحه (Border Page( ّفعالي**

يک کادر مناسب برای صفحهی اطلاعيه تهيه کنيد. **روش کار** ۱ــ فايل « اطلاعيه » را بازکنيد. ۲ــ در بالای صفحهی Word روی کلمهی Format کليک کنيدتا منوی آن ظاهرشود. ۳ــ در منوی ظاهرشده روی گزينهی Shadings and Borders کليک کنيدتا پنجرهی مربوط به آن باز شود.

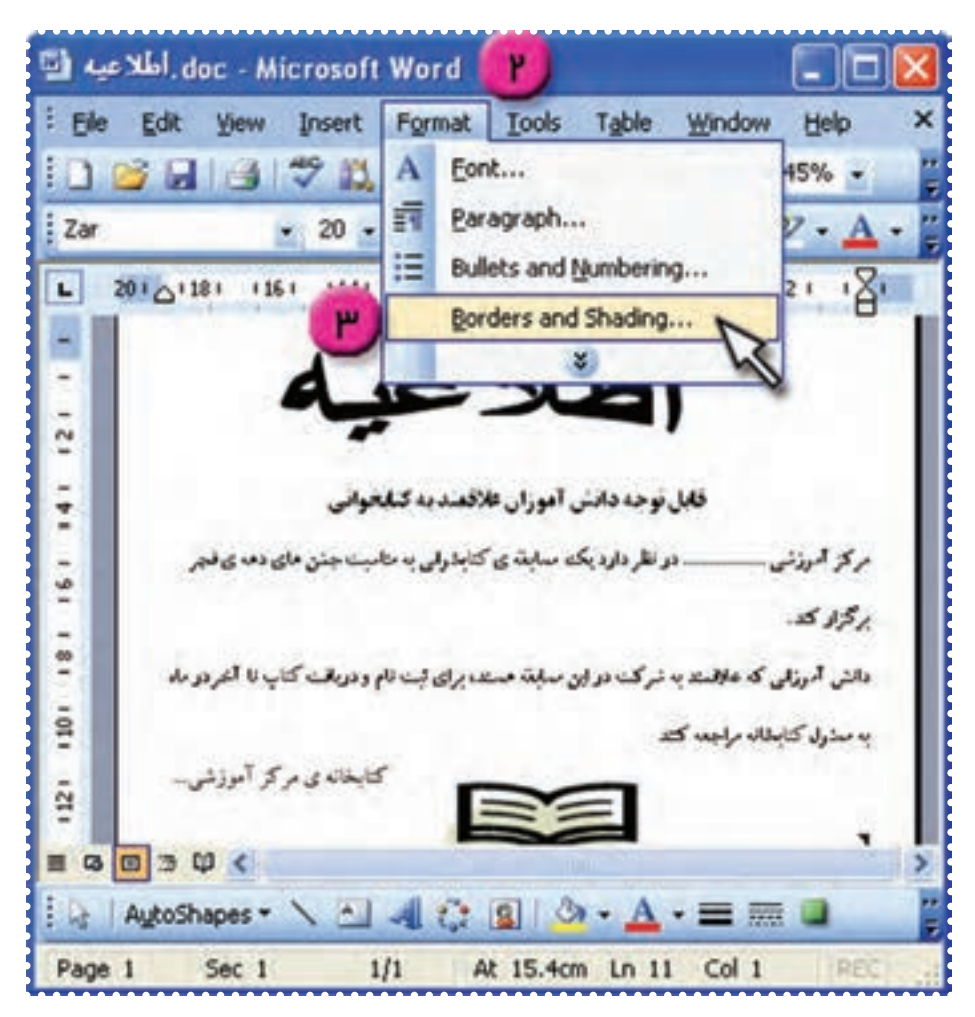

۴ــ در بالای پنجرهی باز شده، روی عبارت Border Page کليک کنيد. ۵ــ در قسمت Art روی علامت کليک کنيدتا ليست مربوط به آن باز شود.

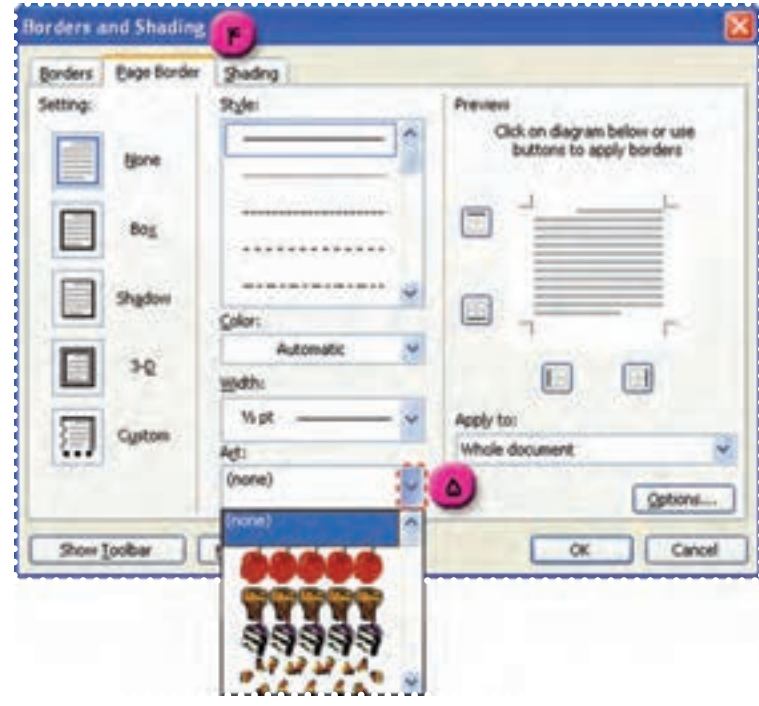

۶ــ نوع کادر را از اين ليست به دلخواه انتخاب کنيد.

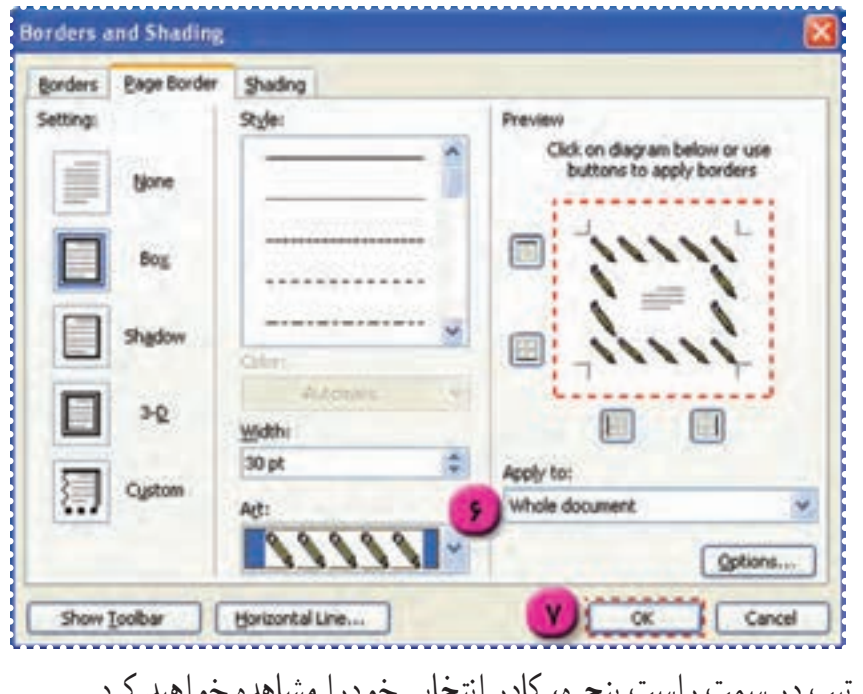

به اين ترتيب در سمت راست پنجره، كادر انتخابي خودرا مشاهده خواهيد كرد. ۷ــ روی دکمهی OK کليک کنيد.

به اين ترتيب کادر مورد نظرتان دور صفحهی اطلاعيه درج می شود.

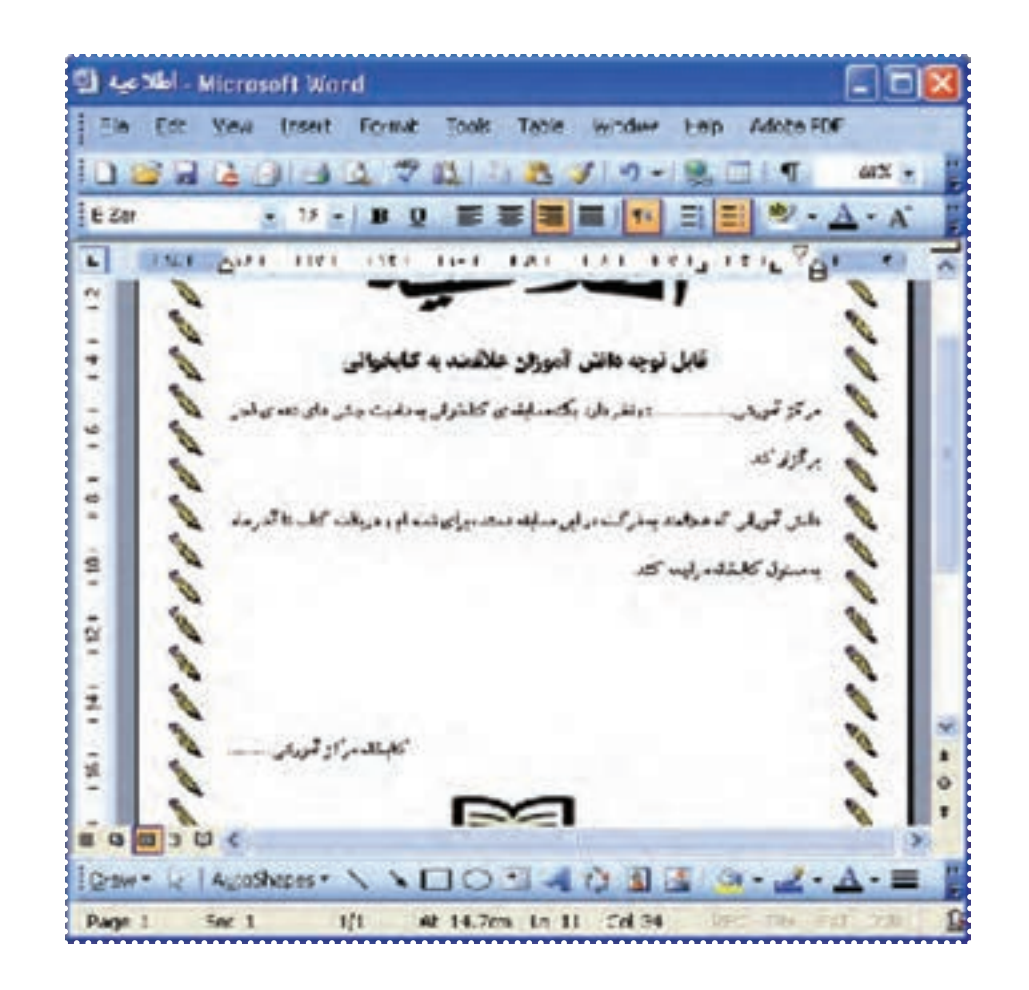

۸ ــ فايل خود را ذخيره کنيد.

**نكته** • برای تعيين نوع كادر به حالت خطی يا نقطهچين، میتوانيد در قسمت مربوط به Border Page يكی از حالتهارا ازليستStyle انتخاب كنيد، سپسبا انتخاب رنگ دلخواهدرقسمتColor رنگ كادررا تعيين كنيد و يا ضخامت آن را در قسمت :Width تغيير دهيد.

٣٧

**ّت :۲ شمارهگذاری و علامتگذاری متن (Numbering and Bullets( ّفعالي** متن زير را در انتهای فايل «اطلاعيه» اضافه کنيد:

روزهای مراجعهی دانش آموزان به کتابخانه : ّل روز شنبه . دانش آموزان پايهی او . . . دانش آموزان پايهی دوم روز دوشنبه . . . . دانش آموزان پايهی سوم روز چهارشنبه . . . مدارک لازم جهت ثبت نام در مسابقه: . ۱ــ يک قطعهعکس ۴ \* ۳ ۲ــ کارت عضويت در کتابخانه ۳ــ فرم درخواست شرکت در مسابقه

**روش کار** ۱ــ فايل «اطلاعيه» را بازکنيد. ۲ــ در انتهای متن با يک بار فشردن کليدEnter يک خط جديد ايجاد کنيد.

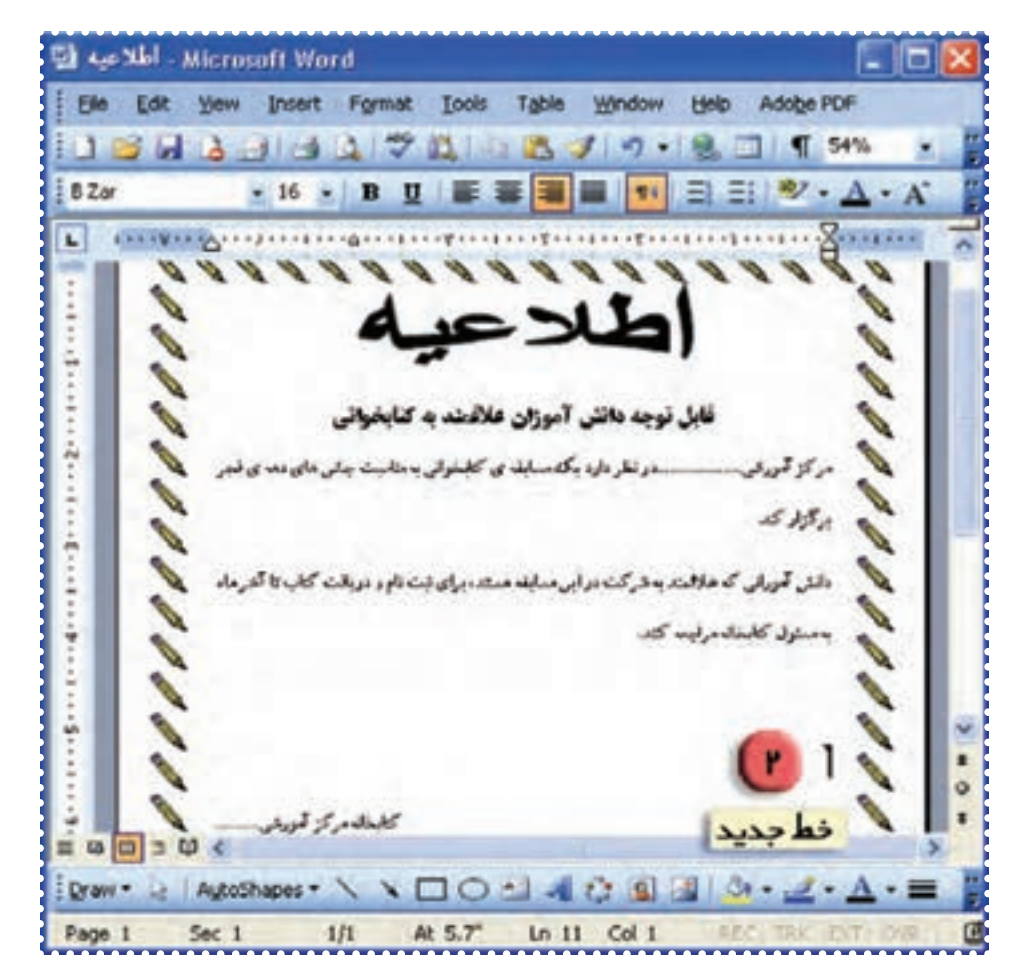

۳ــعبارت «روزهای مراجعهی دانش آموزان به کتابخانه: » را تايپ کرده و سپس کليدEnter را فشار دهيد.

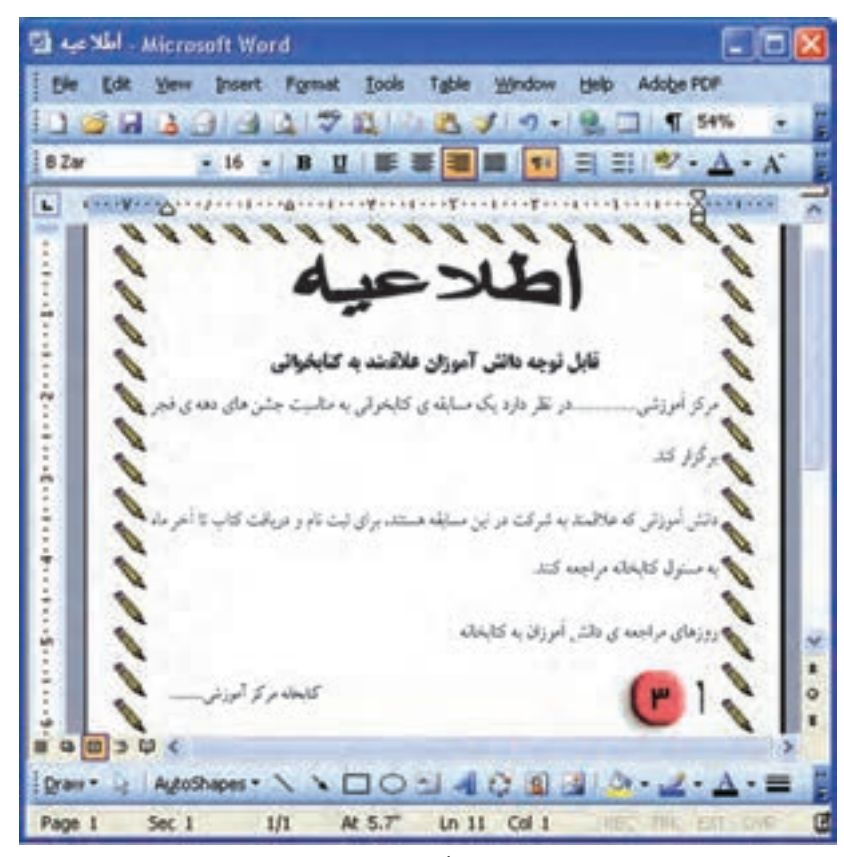

۴ــ از منوی Format در بالای پنجرهی Word گزينهی Numbering and Bullets را انتخاب کنيد.

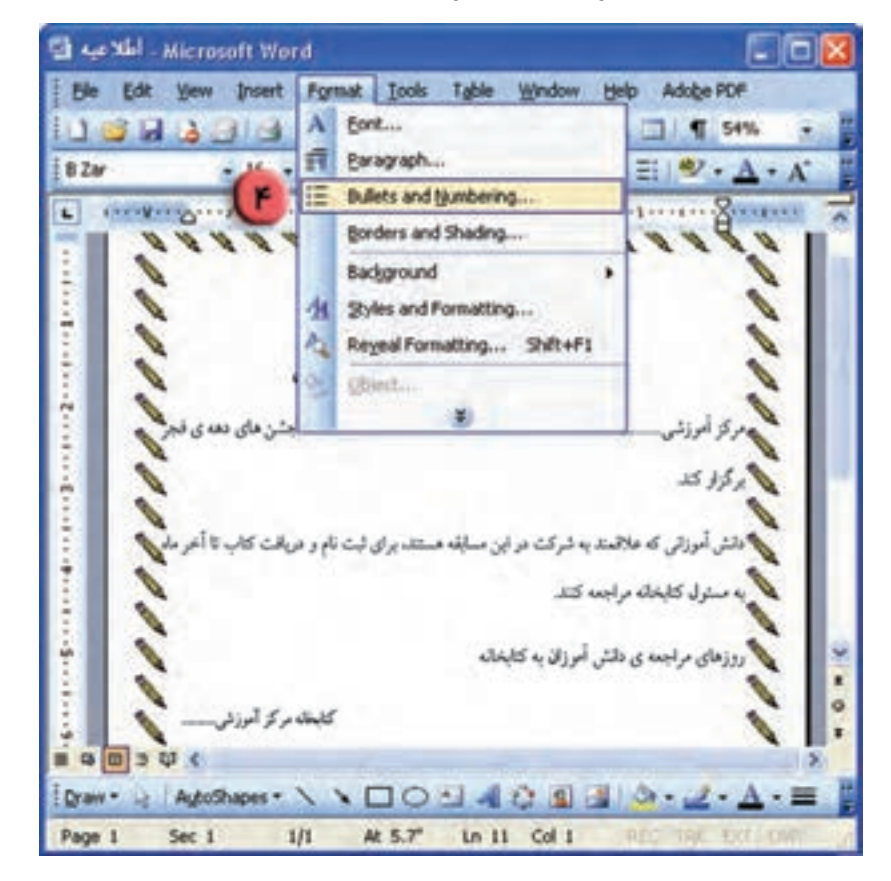

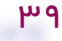

۵ــ در بالای پنجرهی ظاهرشده روی کلمهی Bulleted کليک کنيد. ۶ــ در اين پنجره يکی ازعلامتها را انتخاب کرده و سپس روی دکمهی OK کليک کنيد.

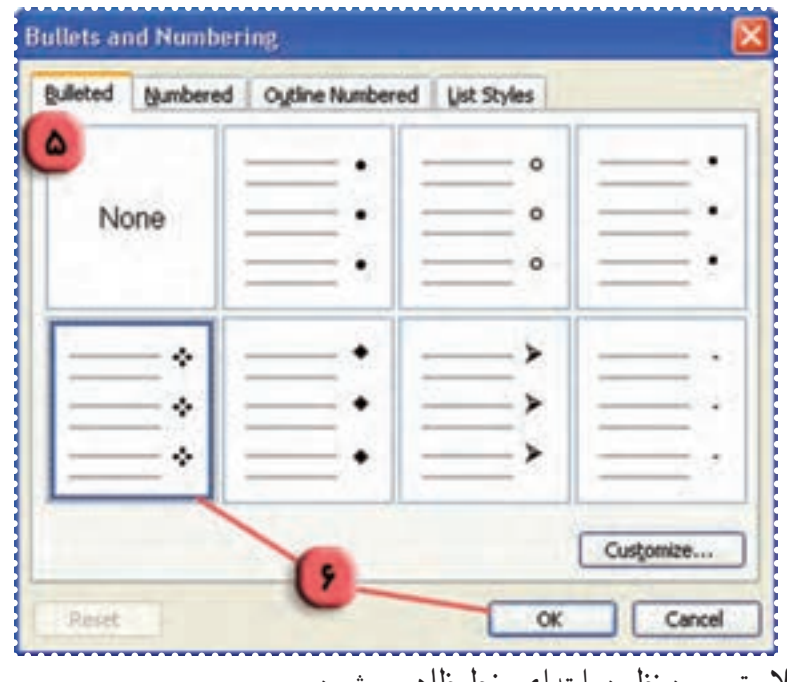

به اين ترتيب علامت مورد نظر درابتدای خط ظاهر میشود.

۷ــعبارت «دانش آموزان پايهی اول روز شنبه» را تايپ کنيدو سپس کليدEnter را فشاردهيد.

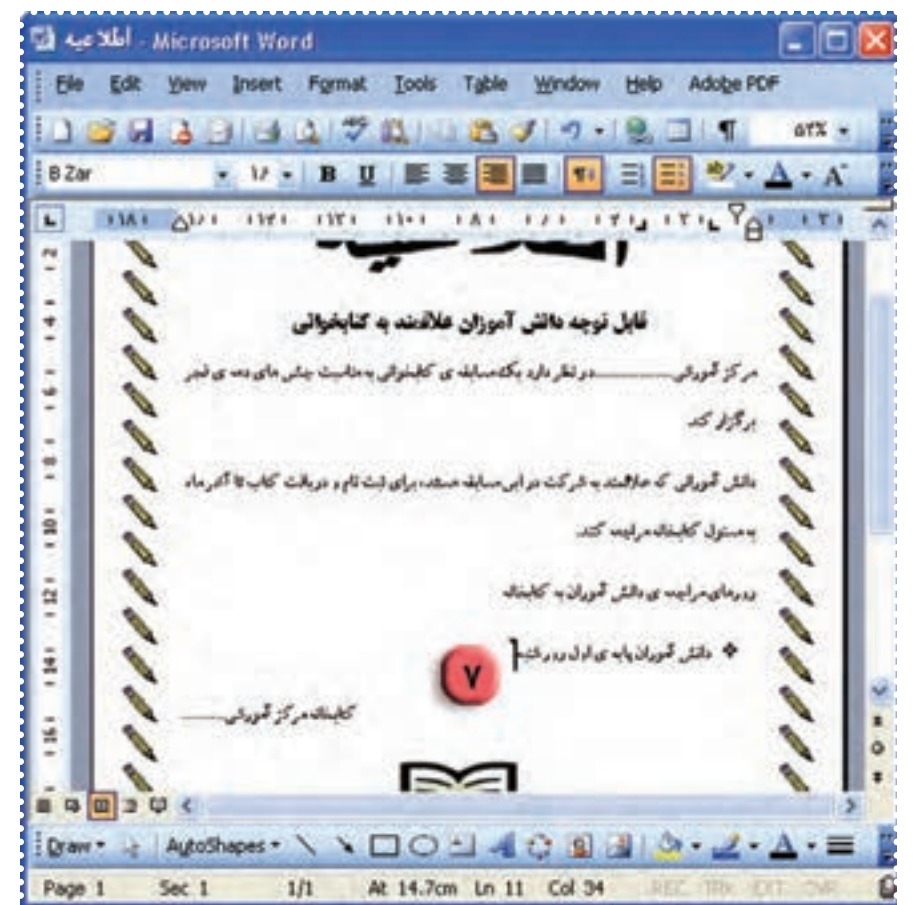

۸ــ دو سطر بعدی را تايپ کنيد (در پايان هر سطر، کليدEnter را فشار دهيد.)

**نكته** • ّ توجه داشته باشيد در صورتی كه حالت Numbering and Bullets را انتخاب كرده باشيد، با هر بار فشردن كليدEnter علامت موردنظر بهطور خودكار در كنار متن درج میشود.

۹ــ روی دکمهی در بالای پنجرهی Word کليک کنيدتا از حالت علامتگذاری خارج شويد. ۱۰ــعبارت «مدارک لازم جهت ثبت نام در مسابقه:» را تايپ کرده و کليدEnter را فشار دهيد . ۱۱ــ از منوی Format در بالای پنجرهی Word گزينهی ... Numbering and Bullets را انتخاب کنيد.

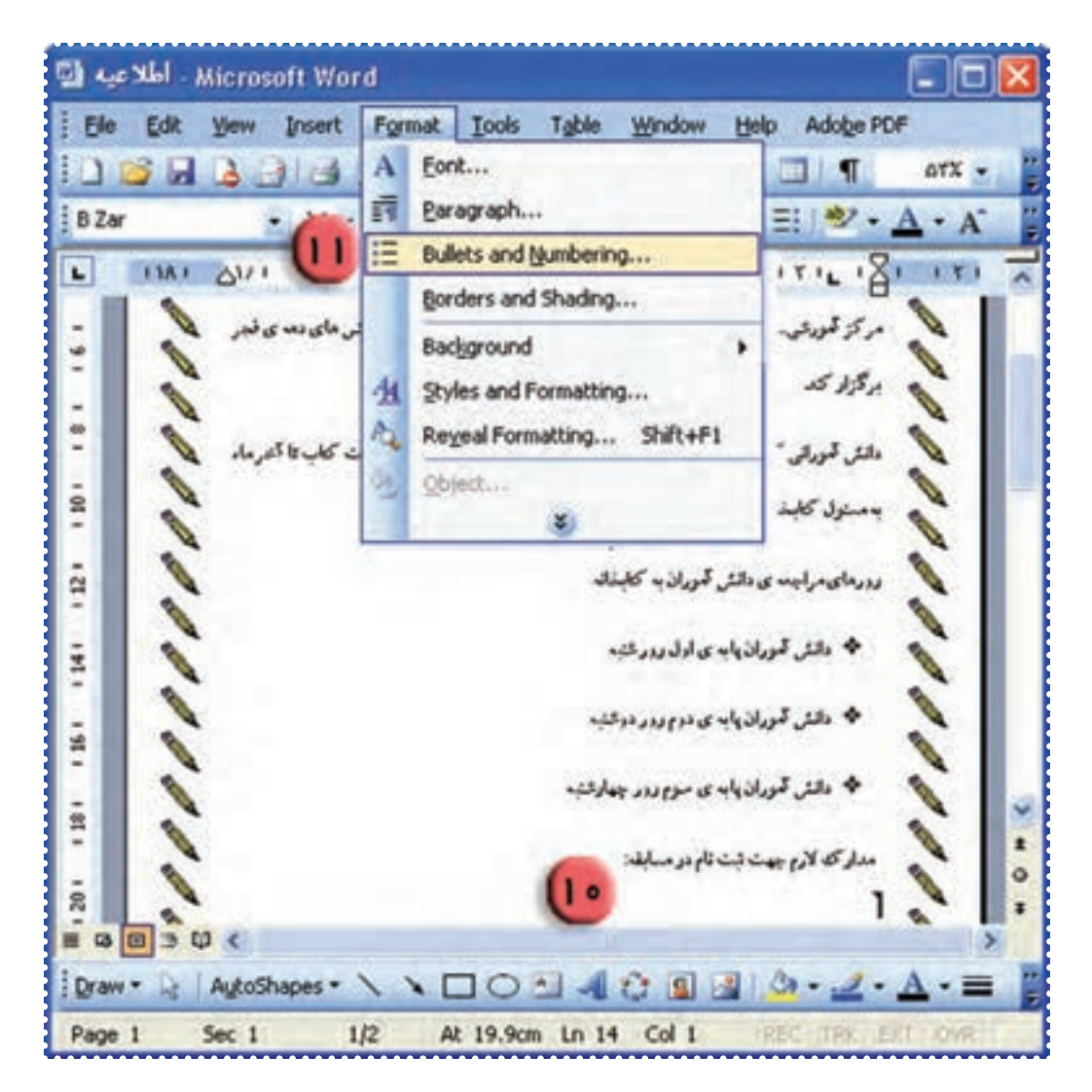

۱۲ــ در بالای پنجره ی ظاهر شده، روی کلمهی Numbered کليک کنيد. ۱۳ــ در اين پنجره يکی از حالت های شمارهگذاری را انتخاب کنيدو روی دکمهی OK کليک کنيد.

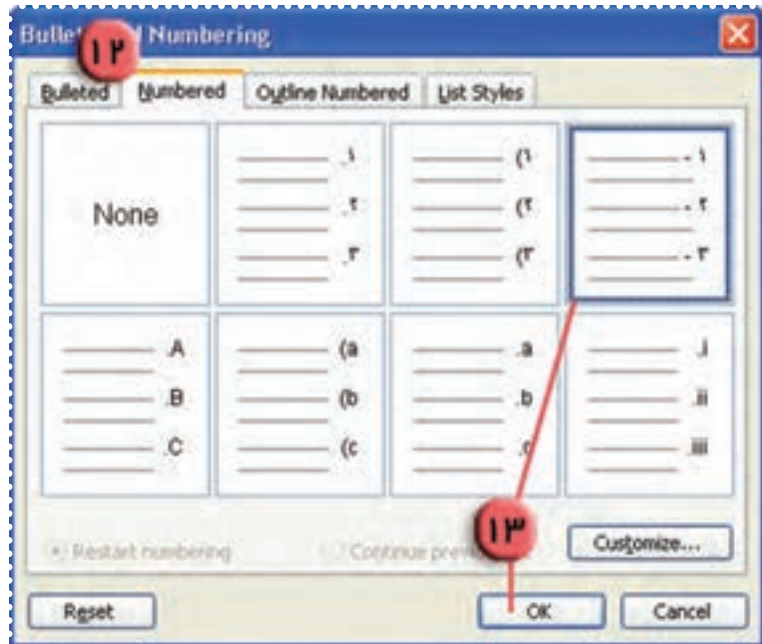

۱۴ــ سه سطر باقی ماندهرا تايپکنيد. (درپايان هر سطرکليد Enter را فشاردهيد.) توجهداشته باشيدکه باهربار فشردن کليدEnter، سطر بعدی بهطور خودکار شمارهگذاری میشود.

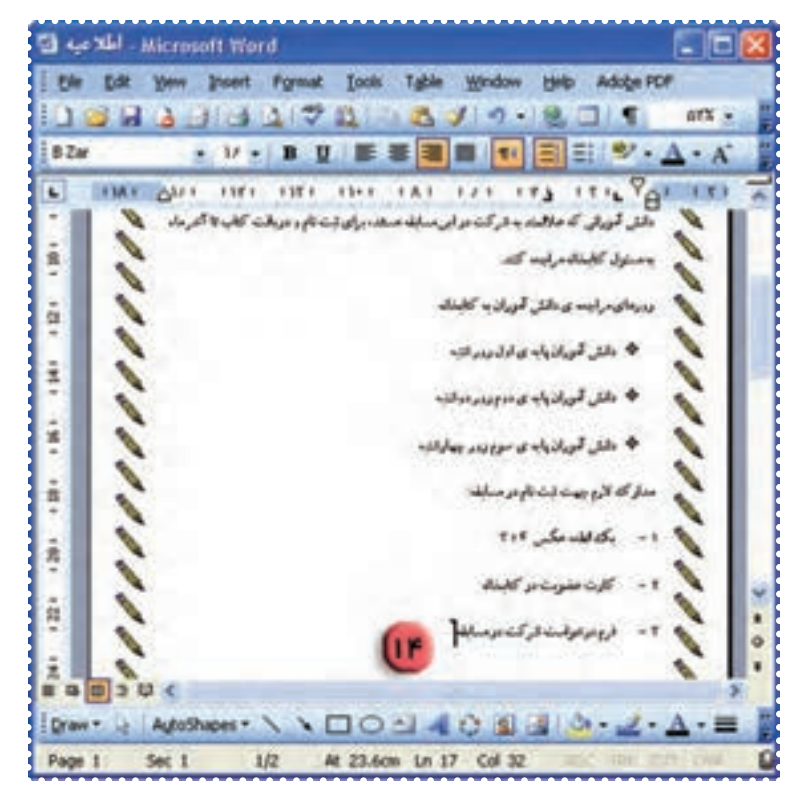

۱۵ــ فايل را ذخيره کنيد.

۱ــ يک کارت دعوت برای جشن تولد ايجاد کنيد: يک ــ در اين کارت يک تصوير مناسب قرار دهيد. ـــ عبارت «دعوت نامه» را با يکي از جلوه های ويژهی Word Art تايپ کنيد و آن را در بالای صفحه قرار دهيد. ــ متن دعوت نامه را با قلم و اندازهی دلخواه تايپ کنيد. ــ فاصلهی خطوط را دو برابر کنيد. ــ يک کادر مناسب برای دور صفحه انتخاب کنيد. ــ فايل خود را به نام «دعوت نامه » ذخيره کنيد. ۲ــ يک فايل جديد ايجاد کنيد و ليست لوازم تحرير مورد نياز خود را با استفاده ازعلامت گذاری متن تايپ کنيد.

ــ فايل را به نام « لوازم تحرير» در پوشهی « تمرين » در درايو D ذخيره کنيد.

۳ــ فايل «دعوت نامه» را از پوشهی Documents My به پوشهی «تمرين» در درايو D منتقل کنيد.

#### **درسهفتم**

## **کار با برنامه ی Word) ٣(**

# **ّت :۱ رسم جدول (Table( ّفعالي** جدول برنامه هفتگی کلاس خود را در محيط Word رسم کنيد. **روش کار** ۱ــ پنجرهی Word را باز کنيدو از منوی Table در بالای پنجرهی Word گزينهی Insert را انتخاب کنيد. ۲ــ از منوی ظاهر شده گزينهی Table را انتخاب کنيد.

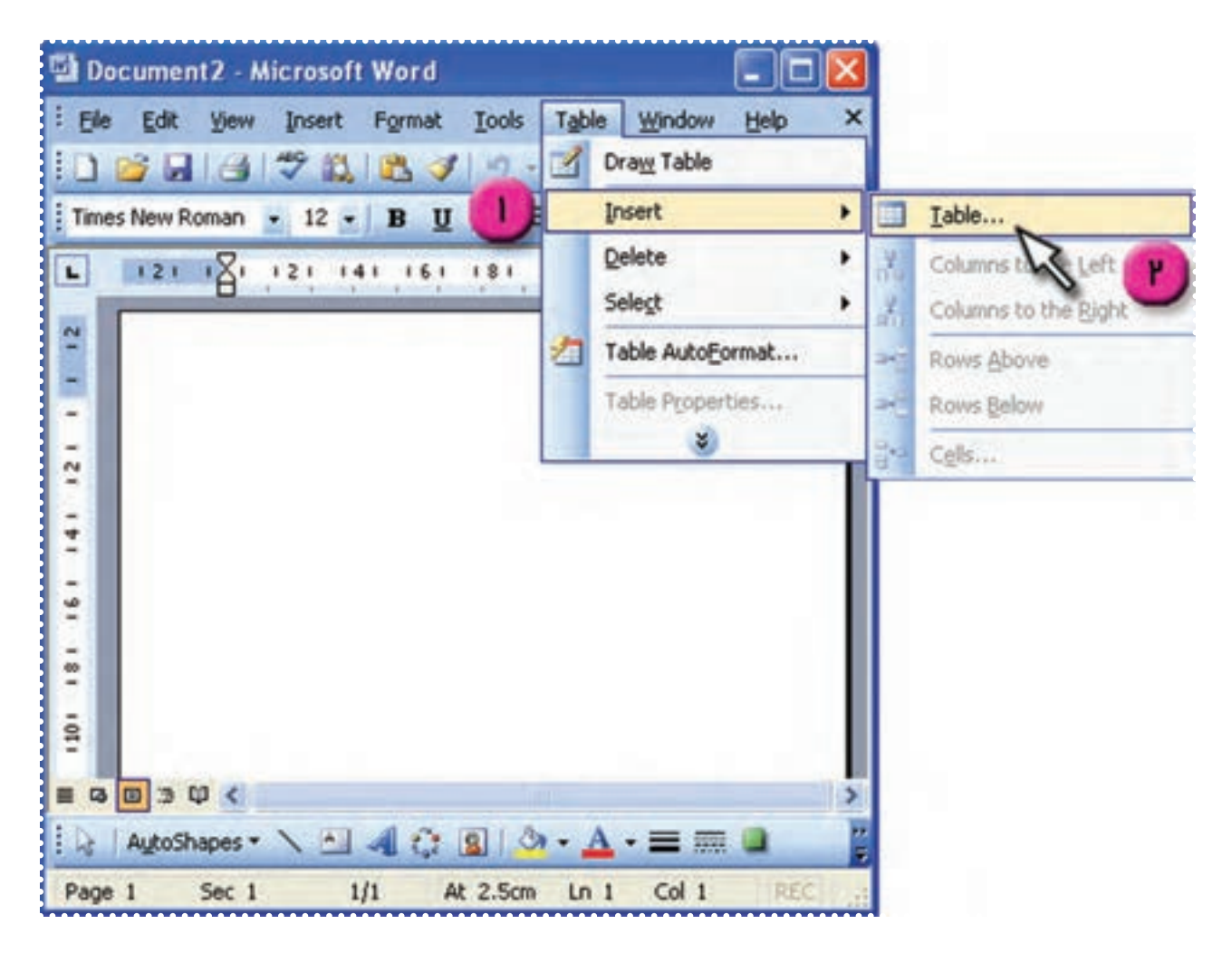

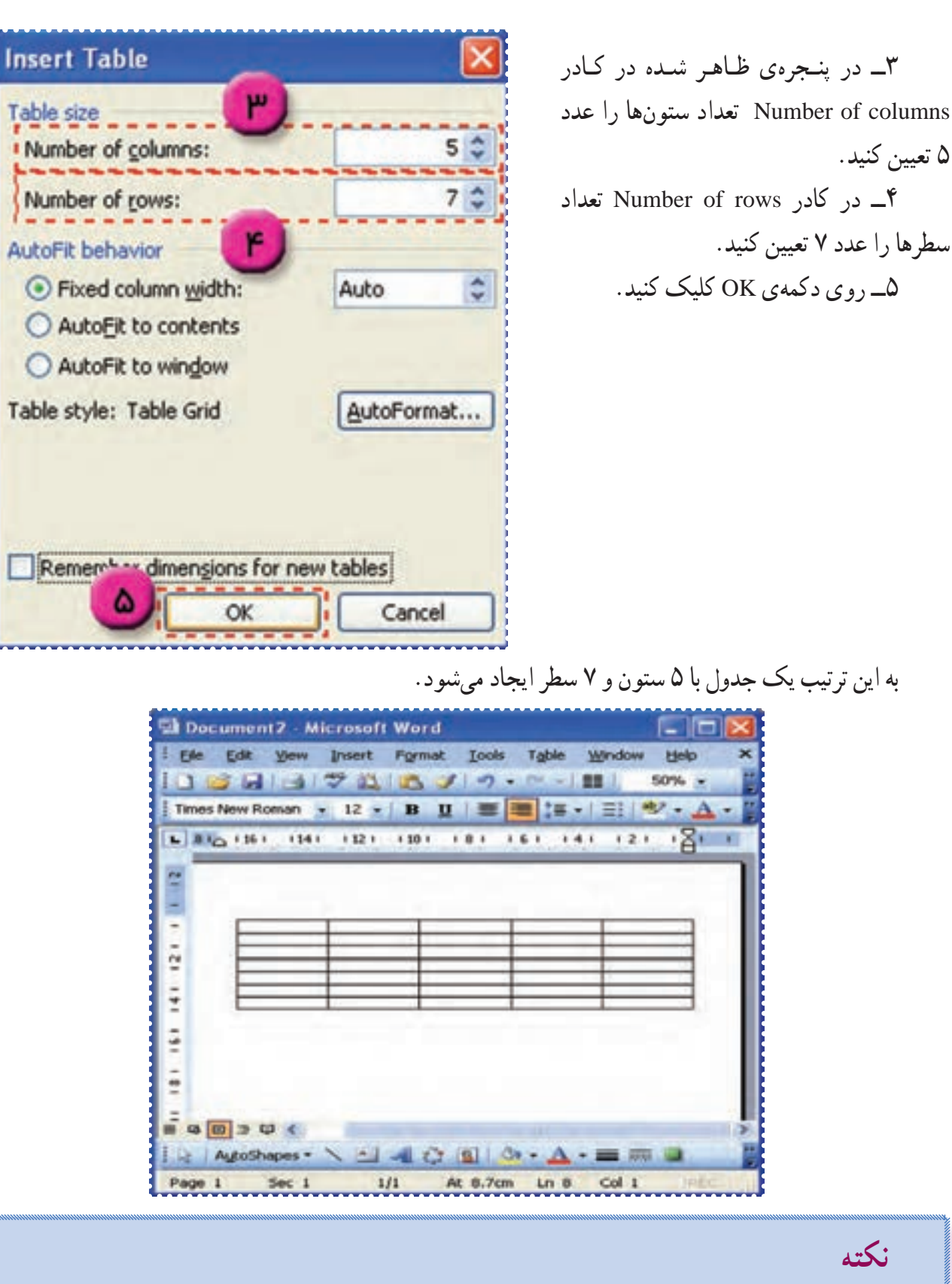

۵ تعيين کنيد.

**نكته**

• برای تايپ عبارت در داخل هريک از خانههای جدول، ابتدا در آن خانه كليک كنيد.

۶ــ در سطر اول جدول، عبارتهای زير را به ترتيب در هر يک از خانهها تايپ کنيد:

**روزهای هفته ــزنگ اول ــزنگ دومــزنگ سومــزنگ چهارم**

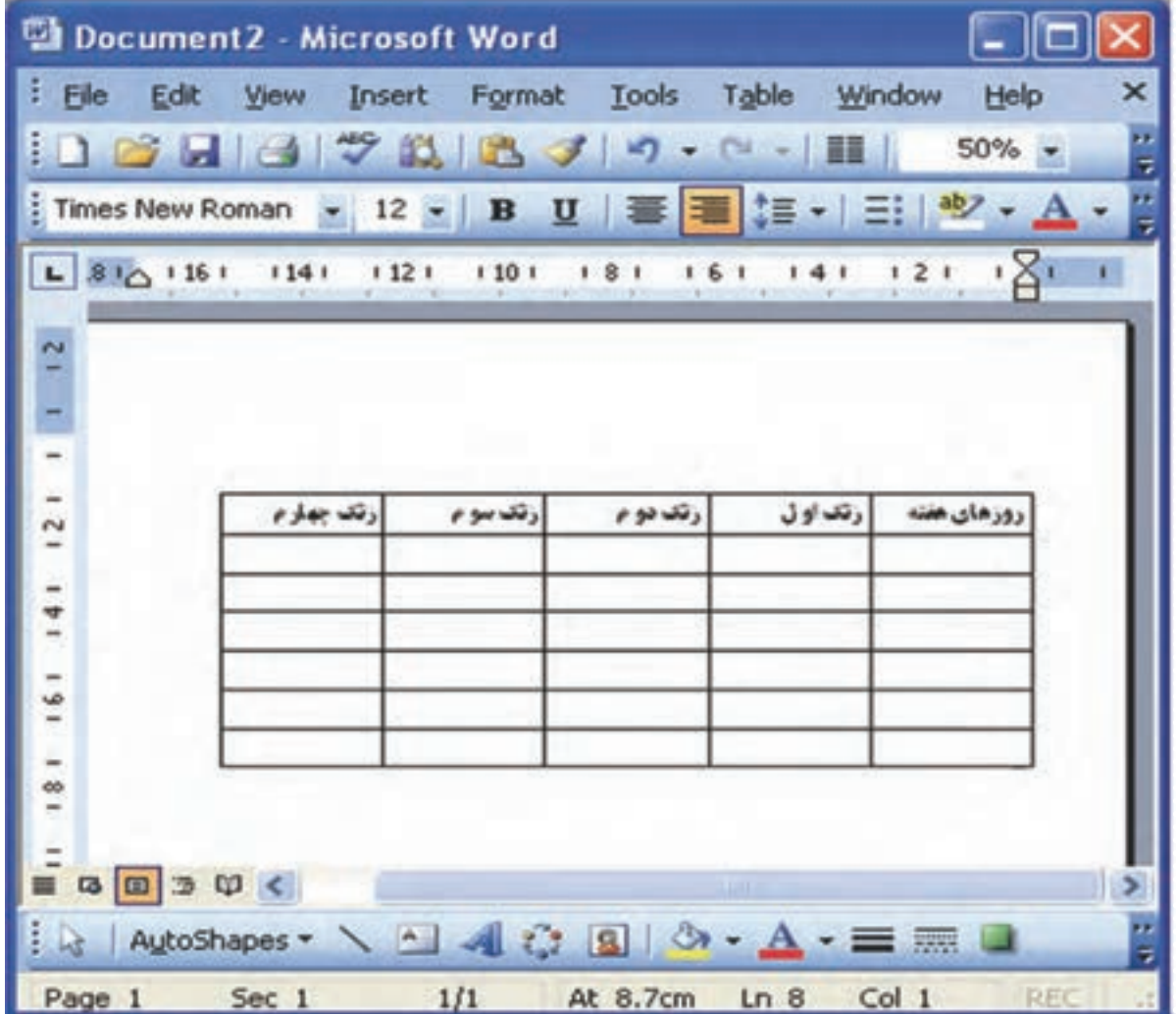

**نكته**

• درصورتی كه اندازهی خانهی جدول متناسب با متن داخل آن نباشد، میتوانيد نشانگر ماوس را روی خطهای جدول قرار دهيد تا به شکل دربيايد. سپس با نگه داشتن کليد چپ ماوس و كشيدن آن، اندازهی خانهی جدول را تغيير دهيد.

۷ــ در سطردوم جدول دراولين خانه، کلمهی «شنبه» را تايپ کنيد. ۸ــ نام روزهای ديگر هفته را مطابق شکل در خانههای ستون اول جدول تايپ کنيد.

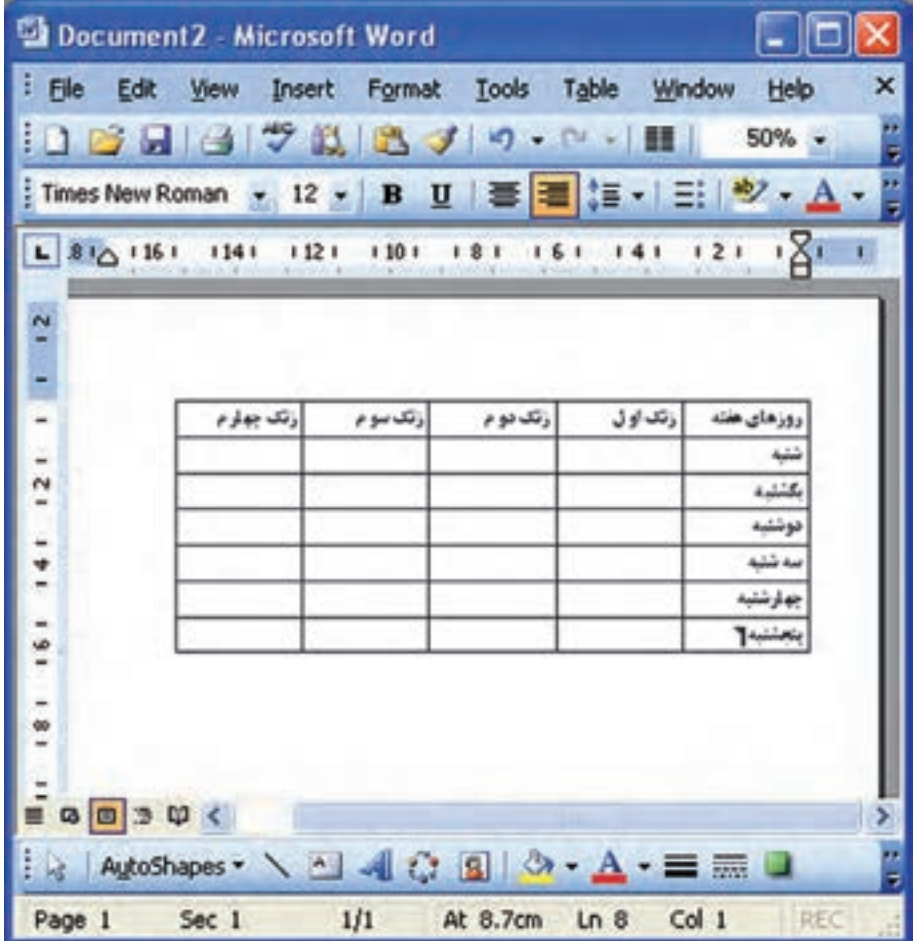

۹ــ خانه های خالی جدول را مطابق برنامه هفتگی کلاس خود تايپ کنيد. ۱۰ــ جدول را در وسط صفحه قراردهيد.

**نكته** • برای جابهجاكردن جدول رویصفحه،كافی استنشانگر ماوس راروی گوشهی سمتراستدربالای جدول قراردهيدتا به شكل دربيايد. سپس با نگه داشتن كليد چپ ماوس وكشيدن آن روی صفحه، جدول جابهجا میشود.

۱۱ــ فايل خودرا به نام «برنامه هفتگی» ذخيره کنيد.

۱۲ــ فعّاليّت رسم جدول را تكرار كنيد. براى اين كار جدولى مطابق شكل زير رسم كنيد و فايل ان را به نام «ليست نمرات» ذخيره کنيد.

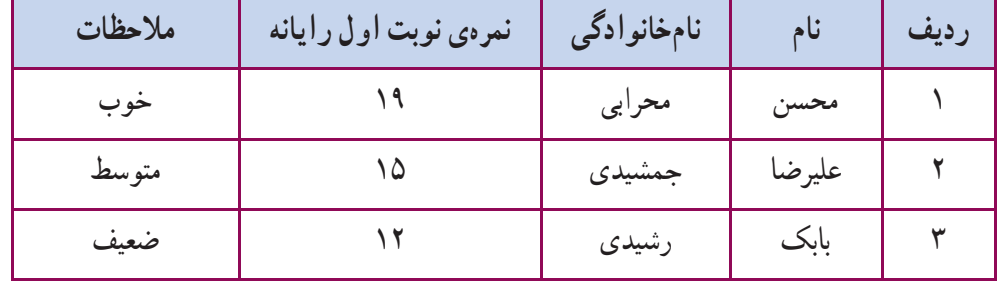

# **ّت :۲ اضافه کردن ستون به جدول ّفعالي**

در فایل «لیست نمرات» یک ستون با عنوان «نمرهی نوبت دوم رایانه» بعد از ستون «نمره ی نوبت اوّل رایانه» به جدول اضافه کنيد.

**روش کار** ۱ــ فايل «ليست نمرات» را بازکنيد. ۲ــ در ستون «نمرهی نوبت اول رايانه» کليک کنيد. ۳ــ از منوی Table گزينهی Insert را انتخاب کنيد. ۴ــ از منوی ظاهر شده، گزينهی left the to Columns) ستون در سمت چپ) را انتخاب کنيد.

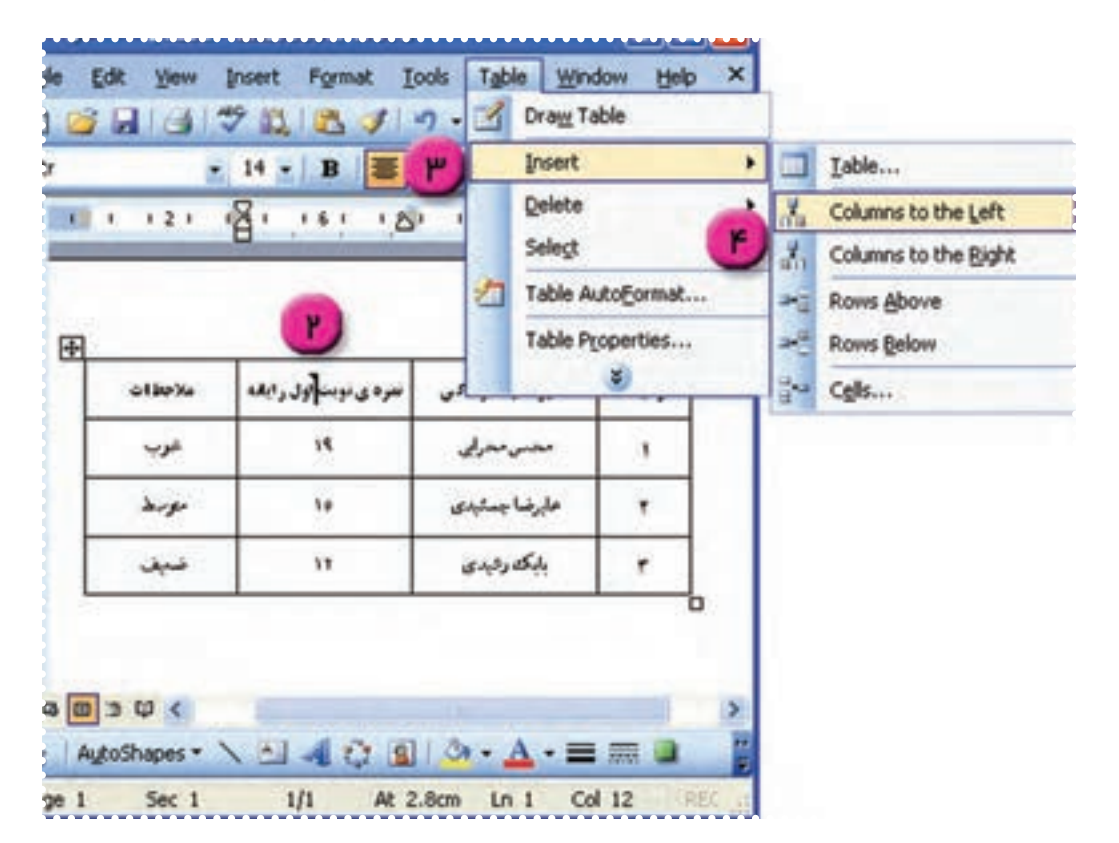

به اين ترتيب يک ستون در سمت چپ ستون فعلی اضافه می شود.

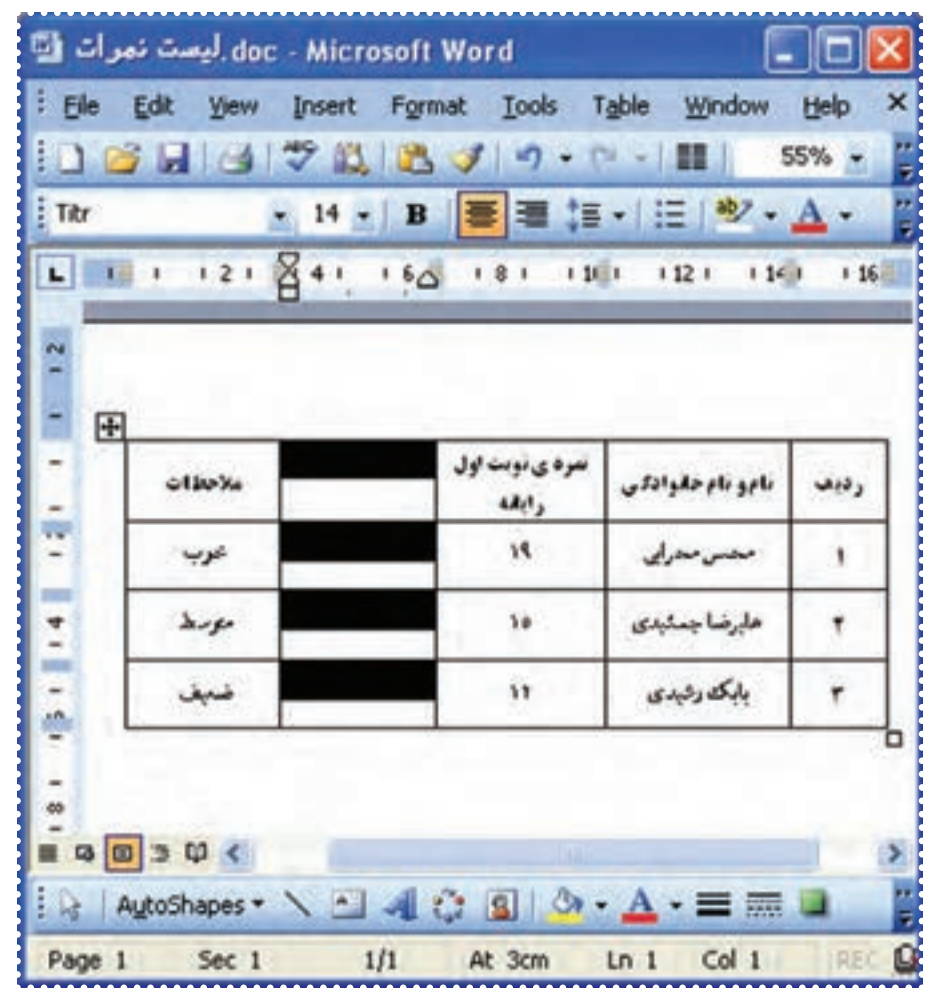

**نكته** • برای اضافه كردن يک ستون در سمت راست ستونیكه مكاننما در آن قراردارد، مسير زير را اجرا كنيد. Table → Insert → Columns to the Right (راست سمت در ستون(

۵ــعبارت «نمرهی نوبت دوم رايانه» و نمرات ،۱۸ ،۱۷ ۱۵ را در خانههای اين ستون تايپ کنيد.

**ّت :۳ اضافه کردن سطر به جدول ّفعالي**

يک سطر برای دانش آموزی با مشخصات زير به جدول اضافه کنيد:

۴ــعلی، احمدی، ،۱۷ ،۱۹ خوب **روش کار** ۱ــ در فايل « ليست نمرات» در سطر آخر جدول کليک کنيد. ۲ــ از منوی Table گزينه Insert را انتخاب کنيد. ۳ــ از منوی ظاهر شده، گزينه Below Rows) سطر در پايين) را انتخاب کنيد.

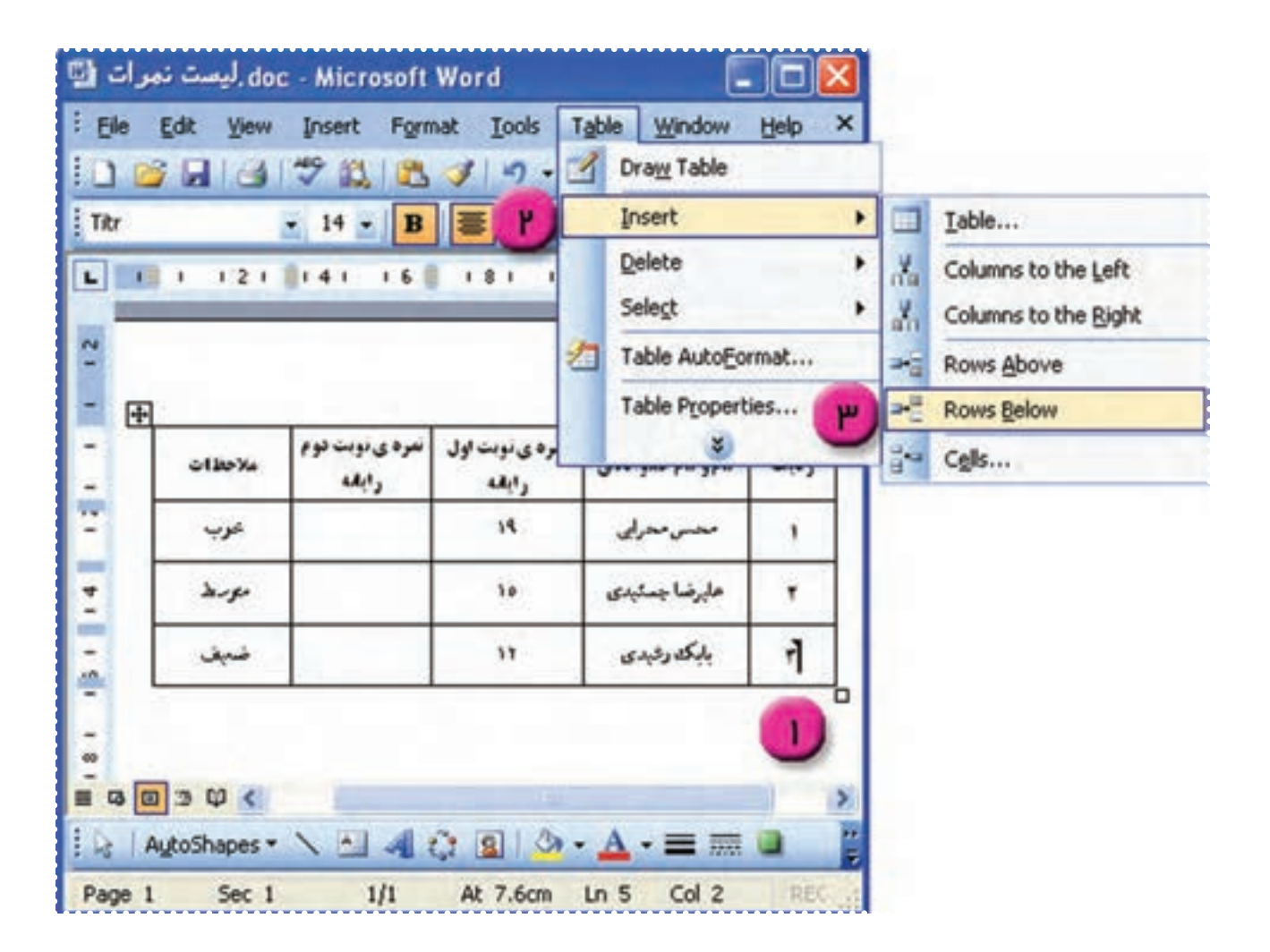

doc - Microsoft Word .ليصت نمرات الله na : File Edit View Insert Format Tools Table Window × Help ÷  $55\%$  .  $\frac{1}{2}$  Zar  $L$   $1$   $1$   $1$   $2$   $1$   $1$   $4$   $1$   $1$   $6$   $1$  $181111$  $1121$  $11<sup>2</sup>$  $116$  $\sim$ نمره ی تویت دوم Ξ **تمره ی توبت اول** تامونام خذوادكي ملاحظات رديف Add , Add y  $\overline{ }$ m,  $19$ خوب محس محرابى  $\overline{a}$ ١ **ISBN** ÷  $\lambda$ 10 هابرضا جمئيدى ۲ È بابكك رشيدي ¥ ضبف  $11$ ۳  $\bullet$  $\frac{1}{\infty}$  $\mathbb{B} \otimes \boxed{0} \ni \mathbb{D} \in$ ⋗ ☆ | AutoShapes · ヽ△ 4 ☆ 8 | ふ · A · 三 三 □ ۳

به اين ترتيب يک سطر در پايين سطر فعلی اضافه می شود.

۴ــ مشخصات دانش آموز را در آن وارد کنيد . ۵ــ فايل را ذخيره کنيد.

RE

At 9.2cm Ln 6 Col 1

Page 1

Sec 1

 $1/1$ 

**ّت :۴ حذف سطر يا ستون از جدول ّفعالي**

از جدول ليست نمرات ستون «نمره ی نوبت دوم رايانه» و سطر شمارهی ۲ را حذف کنيد. **روش کار** ۱ــ فايل «ليست نمرات» را باز کنيد. ۲ــ در ستون «نمرهی نوبت دوم رايانه» کليک کنيد. ۳ــ از منوی Table گزينهی Delete را انتخاب کنيد. ۴ــ از منوی ظاهر شده روی گزينهی Columns کليک کنيد. به اين ترتيب ستون «نمرهی نوبت دوم رايانه» حذف میشود.

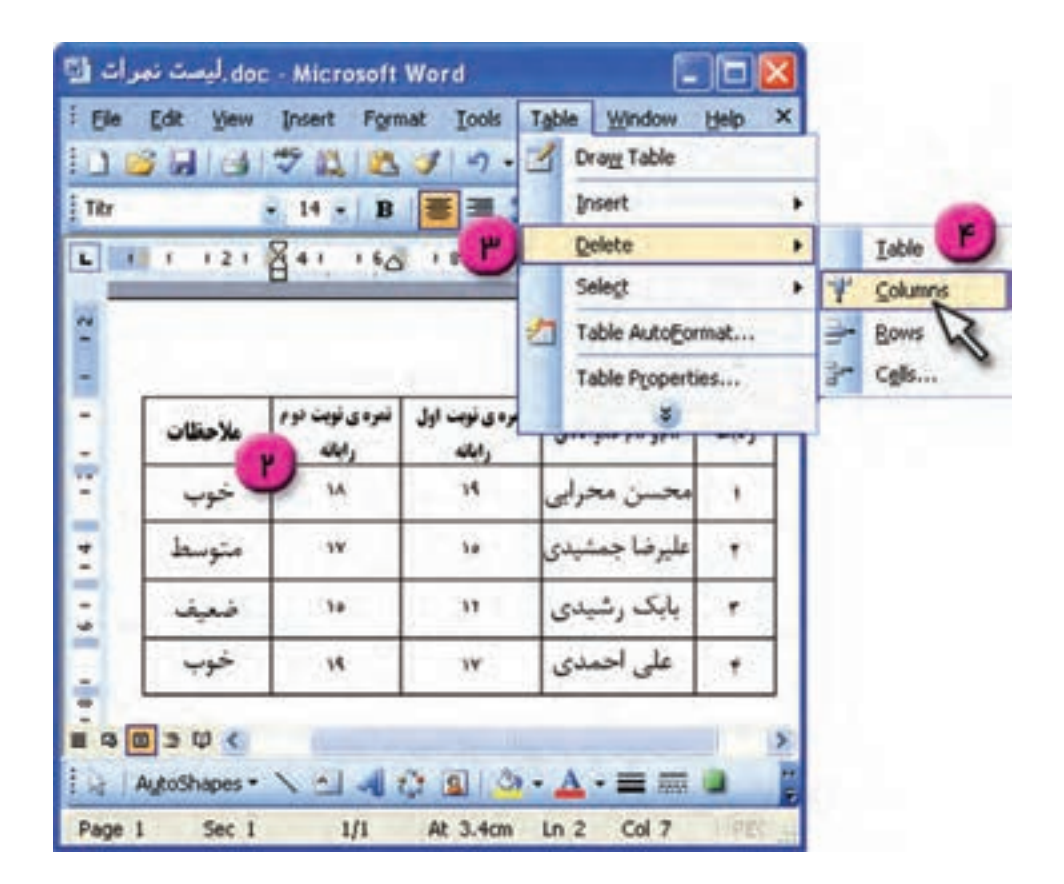

۵ــ روی رديف شمارهی ۲ در جدول کليک کنيد. ۶ــ از منوی Table گزينهی Delete را انتخاب کنيد. ۷ــ از منوی ظاهر شده، روی گزينهی Rows کليک کنيد.

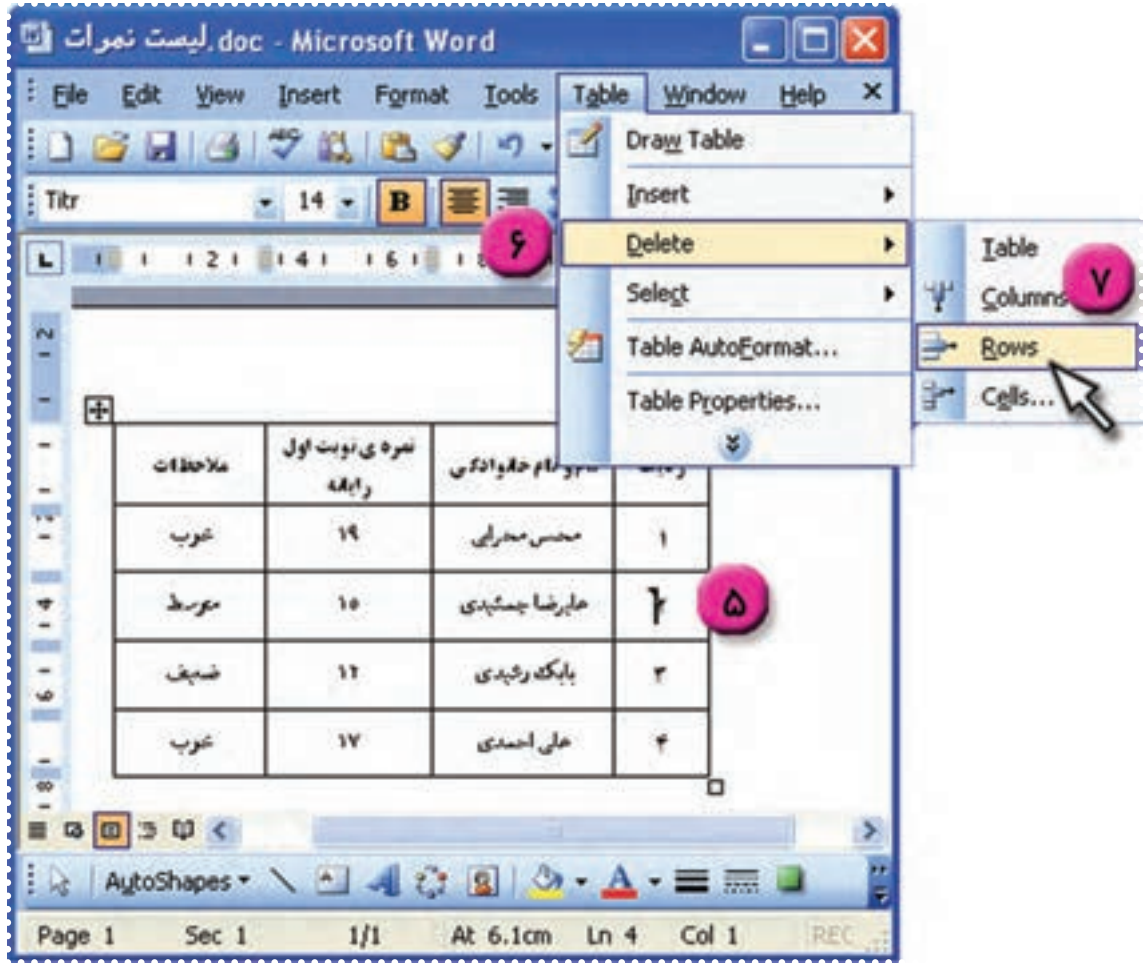

به اين ترتيب سطر شمارهی ۲ حذف می شود. ۸ ــ شماره رديفهای بعدی را در جدول تصحيح کنيد. ۹ــ فايل را ذخيره کنيد. ۱ــ جدولی مطابق شکل زير در برنامهی Word تهيه کنيد: مطابق:

| ساعت                                 | تاريخ                       | كلاس          | موضوع                      | رديف |
|--------------------------------------|-----------------------------|---------------|----------------------------|------|
| $9/4$ $-11$                          | $\lambda$ 9/11/17           | اول الف       | قرأن، سرود، سخنراني        |      |
| $\sqrt{\cdot}$ / $\sqrt{}$ $\sqrt{}$ | $\Lambda$ 9/11/14           | كليەي كلاس ها | مسابقه، بازدید از نمایشگاه |      |
| $\Lambda$ $\Lambda$ $\circ$          | $\lambda$ 9/11/1 $\epsilon$ | دوم الف       | قرآن، سرود، تئاتر          |      |
| $\sqrt{2}$                           | $\lambda$ 9/11/1 $\lambda$  | دوم ب         | سرود ، تئاتر               |      |
| $\sqrt{2}$ $\sqrt{15}$               | $\Lambda$ 9/11/7.           | كليەي كلاس ھا | مسابقه ، تئاتر             |      |

**ّامدههی فجر جدول برنامههای اي**

۲ــ اندازهی سطرها و ستونها را طوری تغيير دهيدکه متناسب با متن داخل خانهها باشد.

۳ــ يک سطر به آخر جدول اضافه کنيدوعبارتهای زير را در خانههای آن وارد کنيد:

۶ــ سخنرانی و جشن، کليهی کلاسها، ۸٩/۱۱/۲۱ ، /۳۰ ،۱۲ ۱/۳۰

۴ــ سطر اول جدول را انتخاب کنيد و قلم آن را Titr و اندازه ی آن را ۱۲ تعيين کنيد.

۵ــ سطرهای دوم به بعدرا انتخاب کنيدو قلم آن را Nazanin و اندازهی آن را ۱۴ تعيين کنيد.

۶ــ فايل را به نام «دههی فجر» در پوشهی «تمرين» در درايو D ذخيره کنيد.

#### **درسهشتم**

# **کار با برنامه ی Word) ٤(**

**ّت :۱ استفاده ازنوارابزارترسيم (Drawing (برای درج شکل همراه با متن ّفعالي**

برای «برنامه هفتگی» خود يک عنوان مطابق شکل ايجاد کنيد: **روش کار** ۱ــ فايل «برنامه هفتگی» را بازکنيد.

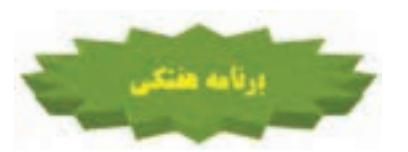

۲ــ در نوارابزار ترسيم (Drawing (در پايين پنجرهی Word، روی عبارت Autoshapes کليک کنيد تا منوی آن باز شود.

> ۳ــ نشانگر ماوس را روی گزينهی Banners and Stars قراردهيدتا منوی مربوط به آن باز شود. ۴ــ روی يکی از شکلها کليک کنيد.

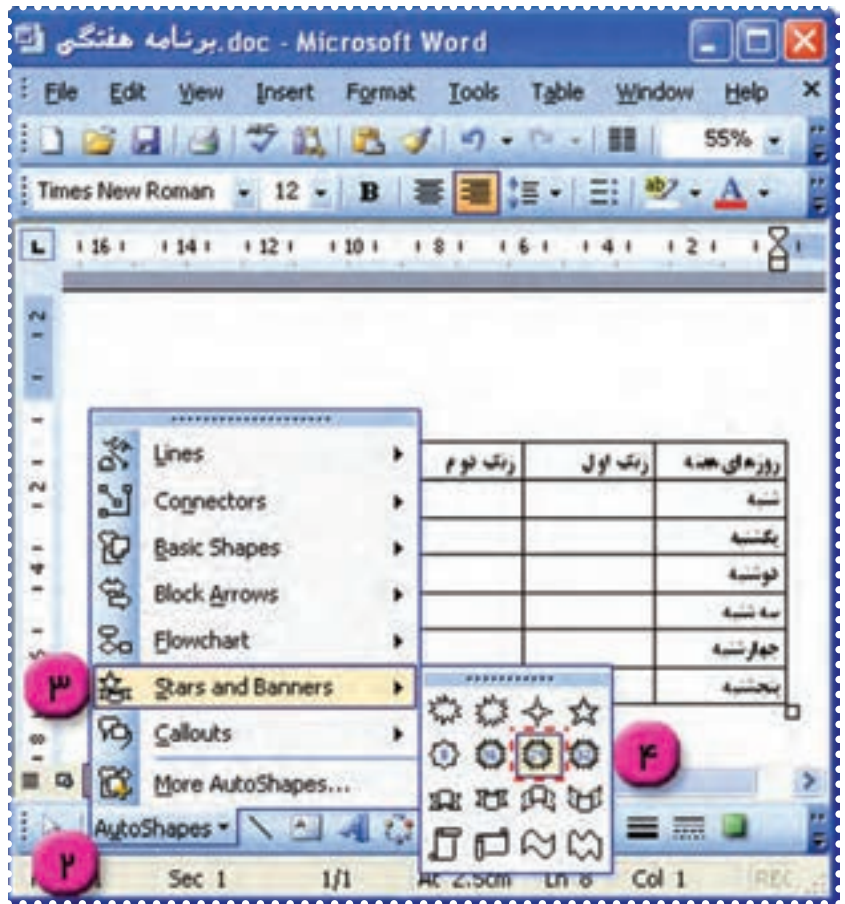

#### ۵ــ در بالای جدول، کليد سمت چپ ماوس رانگه داشته و بکشيدتا شکل در اندازهی مورد نظر رسم شود.

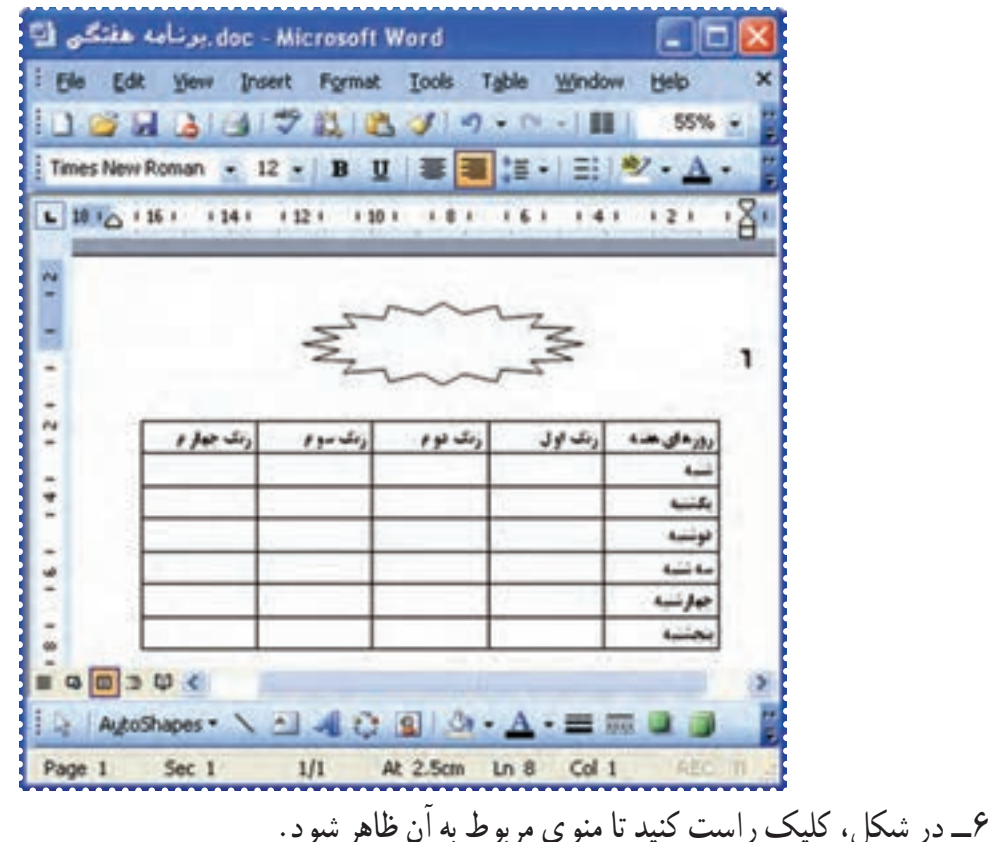

۷ــ در منوی ظاهرشده گزينهی text Add را انتخاب کنيد.

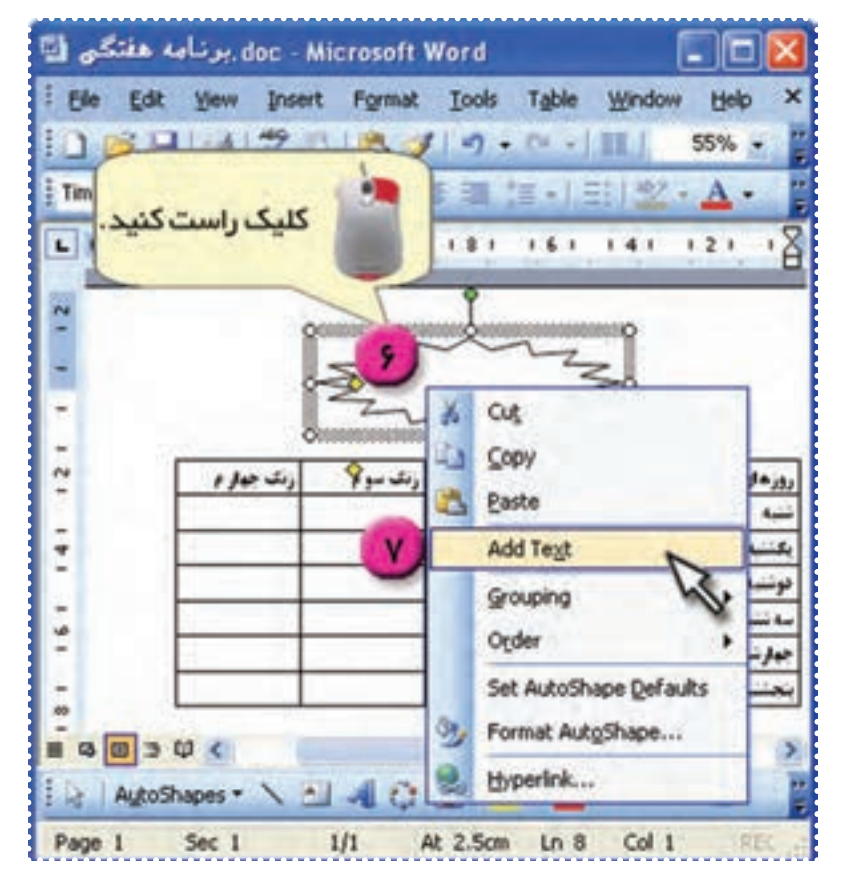

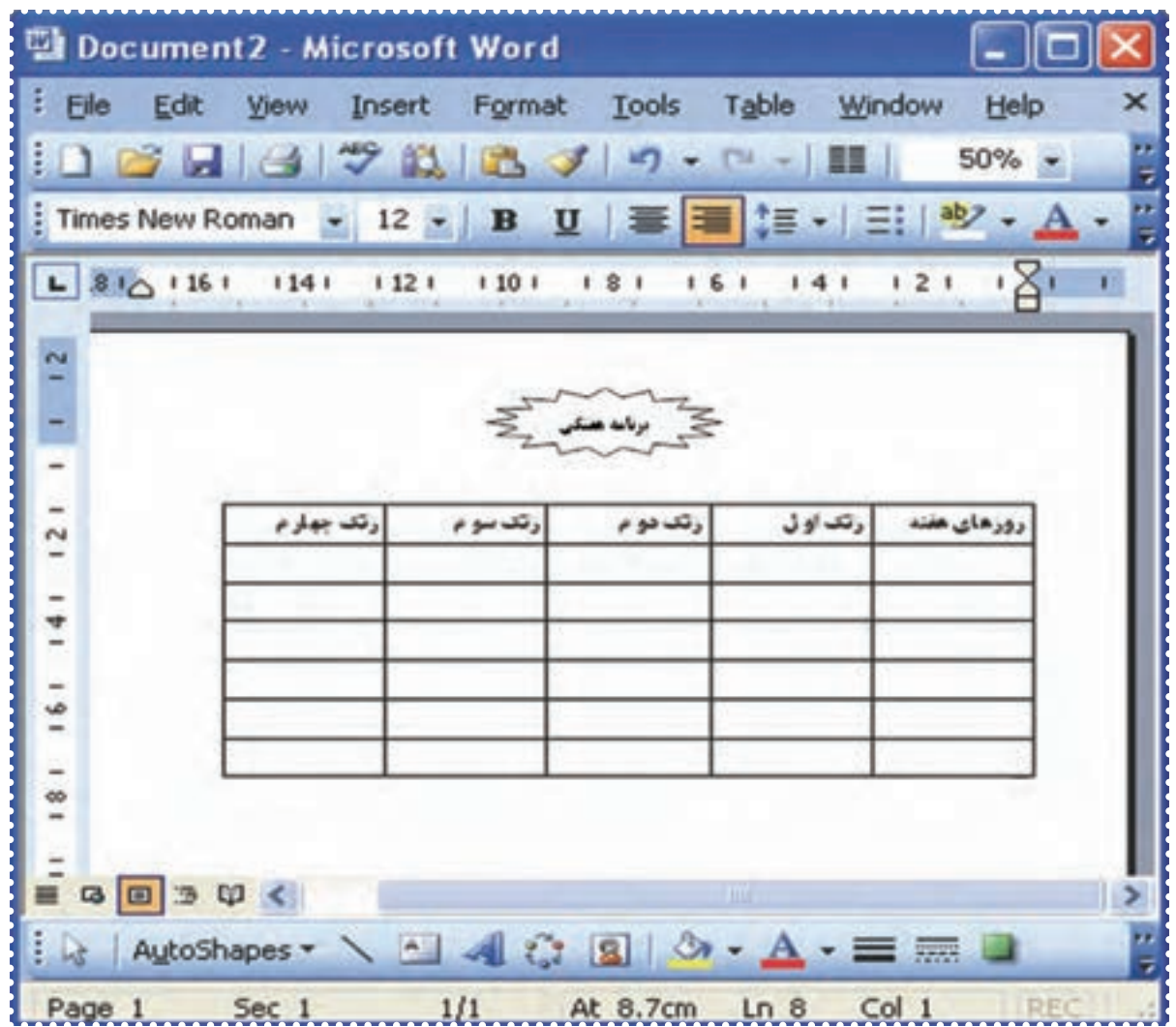

۸ ــعبارت «برنامه هفتگی» را تايپ کنيد. به اين ترتيب عبارت «برنامه هفتگی» داخل شکل قرار میگيرد.

**نكته** • برای تغيير اندازهی شكل كافی استيک بارروی شكل كليک كنيدتاعلامتهای دور شكل ظاهر شود. سپس با نگه داشتن هر يک از اين علامتها و كشيدن ماوس، اندازهی شكل را تغيير دهيد. • برای جابهجا كردن شكل روی صفحه كافی است نشانگر ماوس را روی شكل قرار دهيد تا به شكل در بيايد. سپس با نگه داشتن كليد چپ ماوس روی شكل و كشيدن آن در مكان دلخواه، شكل را جابهجا کنيد.

**ّت :۲ استفاده ازنوارابزارترسيم (Drawing (برای تغييررنگ و حالت شکل ّفعالي**

عنوان «برنامه هفتگی» را به رنگ دلخواه و حالت سه بعدی تغيير دهيد. **روش کار** ۱ــ فايل « برنامه هفتگی» را بازکنيد. ۲ــ روی شکل بالای صفحه، يک بارکليک کنيدتا انتخاب شود. ۳ــ در نوارابزار ترسيم ، روی علامت <sup>T</sup>در دکمهی کليک کنيدتا منوی آن باز شود. ۴ــ در منوی ظاهرشده، رنگ دلخواه را انتخاب کنيد.

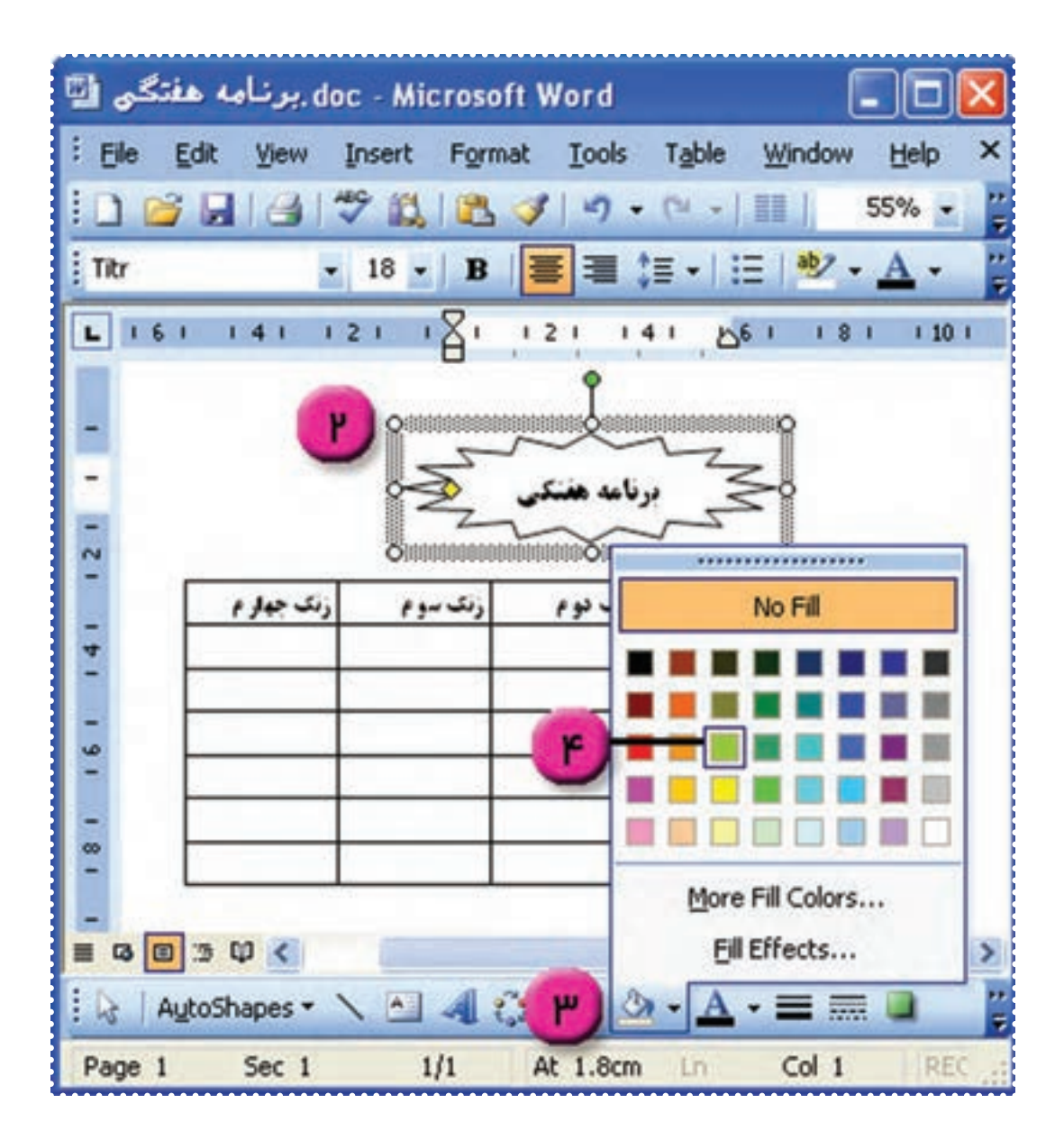

doc - Microsoft Word برنامه هفتگي ا no Elle Edit View Insert Format Tools Table Window Help  $\left| \begin{array}{c|c} 1 & 1 & 1 \end{array} \right|$   $\left| \begin{array}{c|c} 1 & 1 \end{array} \right|$   $\left| \begin{array}{c|c} 2 & 1 \end{array} \right|$   $\left| \begin{array}{c|c} 3 & 1 \end{array} \right|$   $\left| \begin{array}{c|c} 4 & 1 \end{array} \right|$   $\left| \begin{array}{c|c} 55\% & 1 \end{array} \right|$  $\bullet$  18  $\bullet$  B U E E (E ) Y + A -**E** Tibr  $\mathbf{L}^{(2)}(1,10) = (8.1,1.6) + (6.1,1.6) + (2.1,1.6) + (1.6) + (1.6) + (1.6) + (1.6) + (1.6) + (1.6) + (1.6) + (1.6) + (1.6) + (1.6) + (1.6) + (1.6) + (1.6) + (1.6) + (1.6) + (1.6) + (1.6) + (1.6) + (1.6) + (1.6) + (1.6) + (1.6) + (1.6) + (1.6) + (1.6) + (1.6) + (1.6) + (1.6) + (1.6)$  $\tilde{c}$ رنگ جواز م رىك سوم رنگ نوم رنگ اول زورهای هنه  $\frac{4}{1}$ وتبتية ÷  $\ddot{\phantom{0}}$ 4254 بهارسيه  $\overline{a}$  $\equiv$  8  $\equiv$  3  $\psi$  < Þ 12 | AutoShapes · \ △ 4 0 8 | 0 · A · 三 三 □  $1/1$ RECIT Page 1 Sec 1 At 3cm  $Ln 9$  Col 1

به اين ترتيب رنگ شکل تغيير مي کند.

**نكته درنوارابزارترسيم:** • دكمه ی برای تغيير رنگ خط دور شكل بهكار میرود. • دكمهی برای تغيير رنگ نوشتهی داخل شكل بهكار میرود.

٥ــ برای ايجاد حالت سه بعدی شکل عبارت« برنامهی هفتگی»، در نوارابزار ترسيم روی کليک کنيد تا منوی آن باز شود.

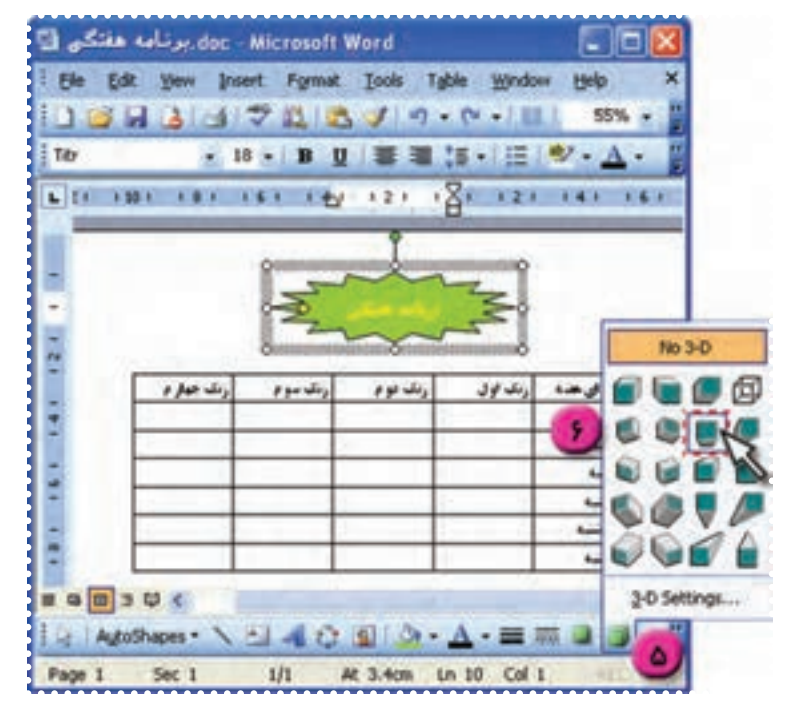

۶ــ از منوی ظاهر شده، يکی از حالتها را انتخابکنيد.

به اين ترتيب عبارت داخل شکل، حالت سه بعدی پيدا میکند.

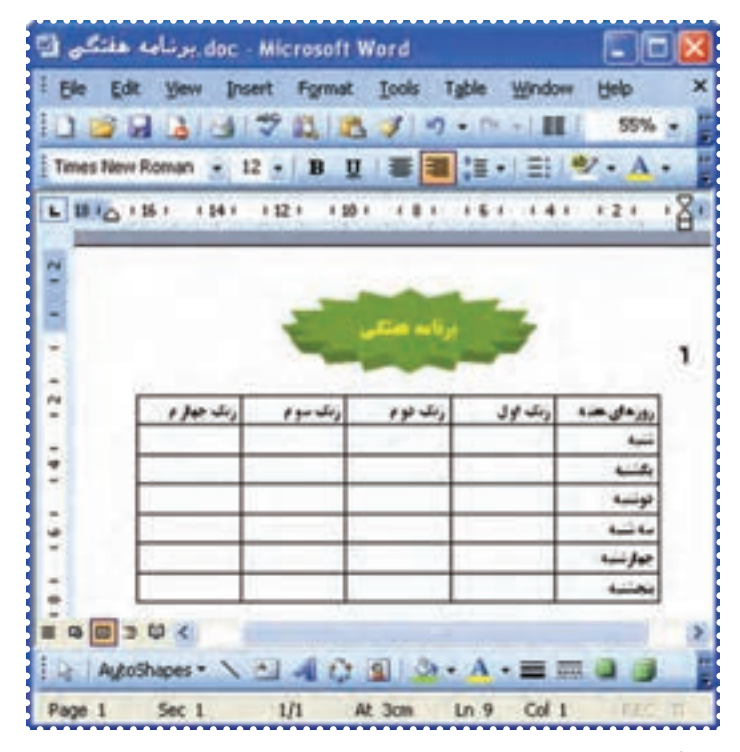

٧ــ فايل خود را ذخيره کنيد.

# درس نہ*م*

کار با برنامهی Word (۵)<br>فعّالیّت ۱ : جستوجو و جایگزینی در متن (Find and Replace)

در فايل «اطلاعيه» کلمهی «کتابخوانی» را پيدا کنيدو به جای آن کلمهی «کتاب خوانی» را جايگزين کنيد. **روش کار:**  ۱ــ فايل «اطلاعيه» را بازکنيد. ۲ــ در ابتدای متن کليک کنيد. ۳ــ از منوی Edit گزينهی Replace) جايگزينی) را انتخاب کنيد.

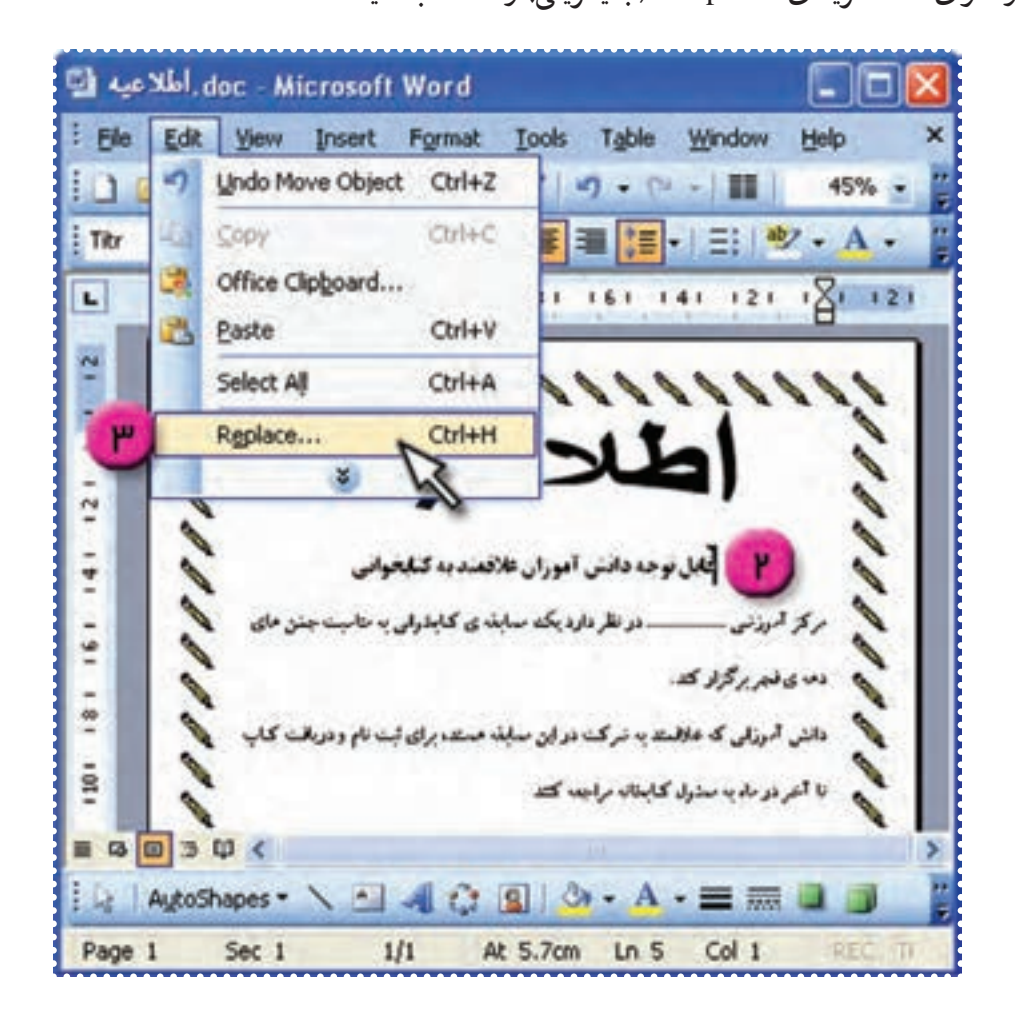

۴ــ در پنجرهی ظاهر شده در کادر what Find،کلمهی «کتابخوانی» را تايپ کنيد. ۵ــ در کادر with Replace کلمهی «کتاب خوانی» را تايپ کنيد. ۶ــ روی دکمهی All Replace کليک کنيد.

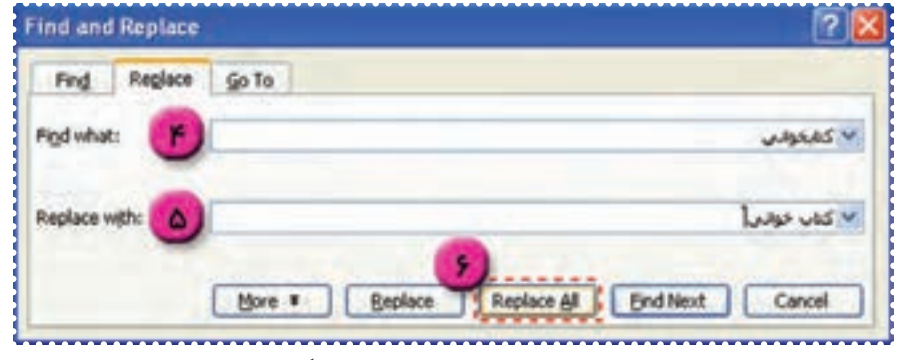

به اين ترتيب به طور خودکار کلمهی «کتاب خوانی» درتمام متن جايگزين کلمهی «کتابخوانی» میشود. ۷ــ فايل را ذخيره کنيد.

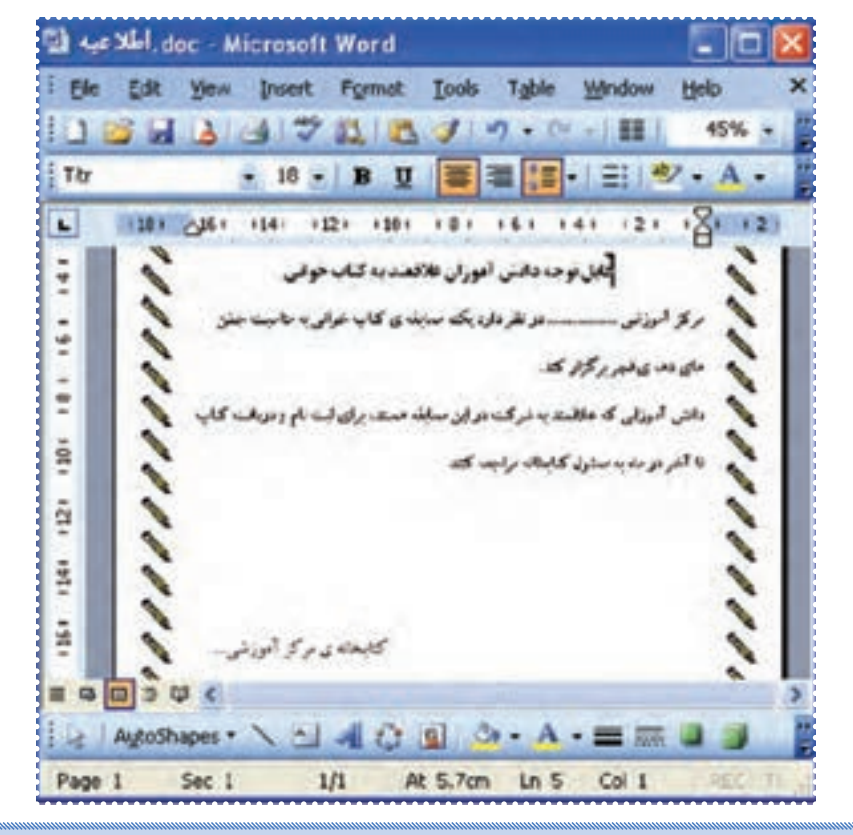

**نكته** • درصورتی که بخواهيدعبارتی را بدون جايگزين درکل متن بيابيد،کافی استدرمنوی Edit روی گزينه ی Find کليک کنيد و عبارت موردنظر خود را در کادر Find what تايپ نماييد. سپس با کليک روی Find Next، عبارت موردنظر در متن تايپ شده جستجو می شود و موارد يافته شده با رنگ متفاوت در متن مشخص می شود.

**ّت :۲ تنظيمات صفحه (Setup Page( ّفعالي**

شعر زير را تايپ کنيد: بنــی آدم اعضای يـکديـگرنــد که در آفرينش زيک گوهرند چوعضوی به درد آورد روزگار دگرعضوهـا را نـماندقـرار **روش کار** ۱ــ پنجره ی مربوط به برنامه ی Word را باز کنيد. ۲ــ نوع و اندازهی قلم را به دلخواه انتخاب کنيد.

۳ــعبارت اول شعر را تايپ کنيدو دو بار کليد را فشار دهيدتا فاصلهی کافی ايجاد شود.

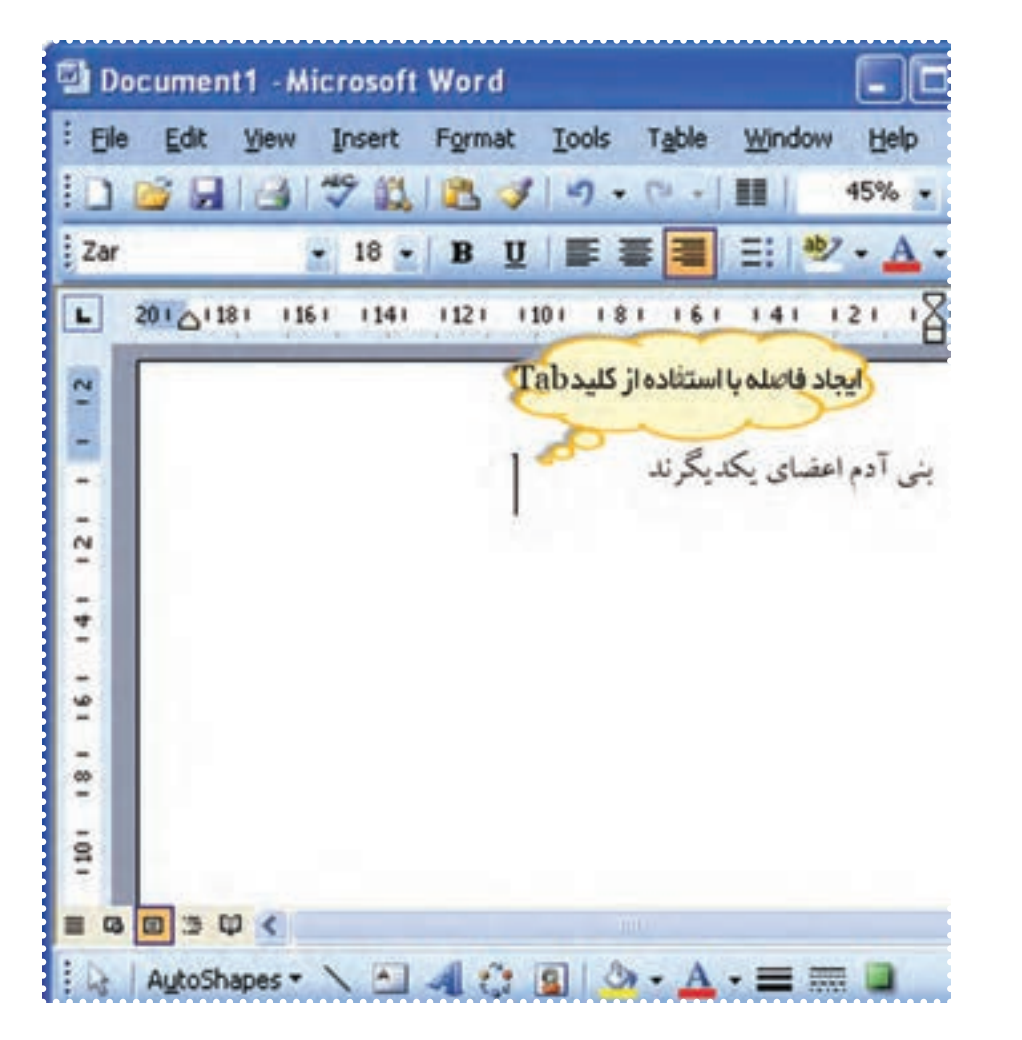

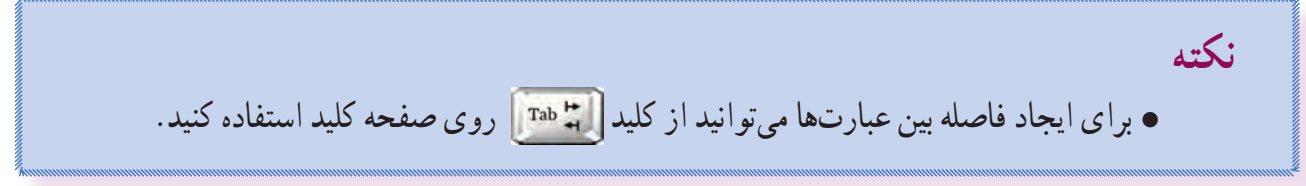
۴ــعبارت دوم را تايپ کرده و کليدEnter را فشاردهيدتا نشانگر به خط بعدی منتقل شود.

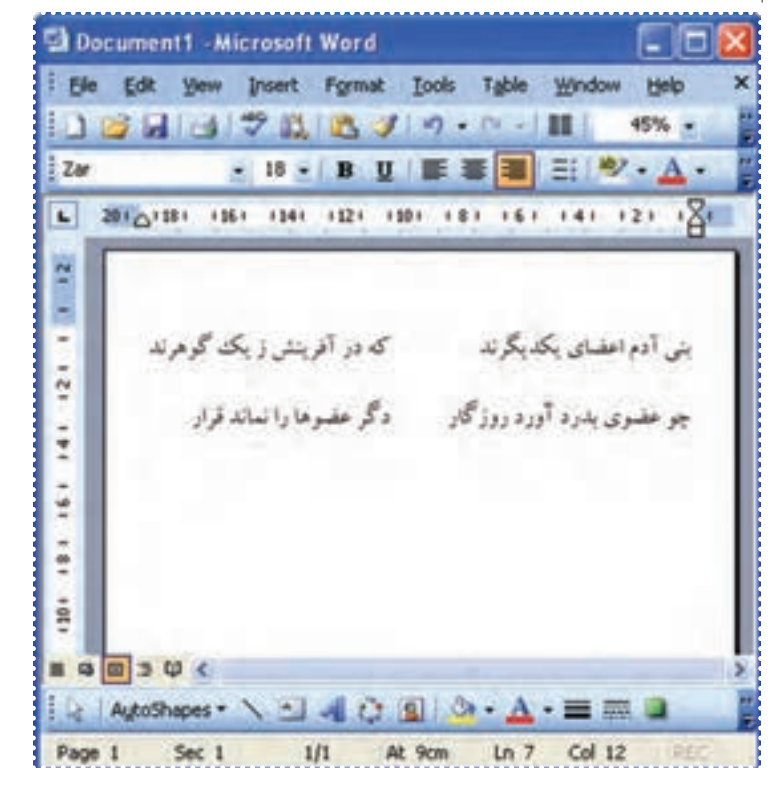

۵ــ به روش فوق عبارتهای خط دوم را تايپ کنيد.

۶ــ از منوی File گزينهی Setup Page را انتخاب کنيد.

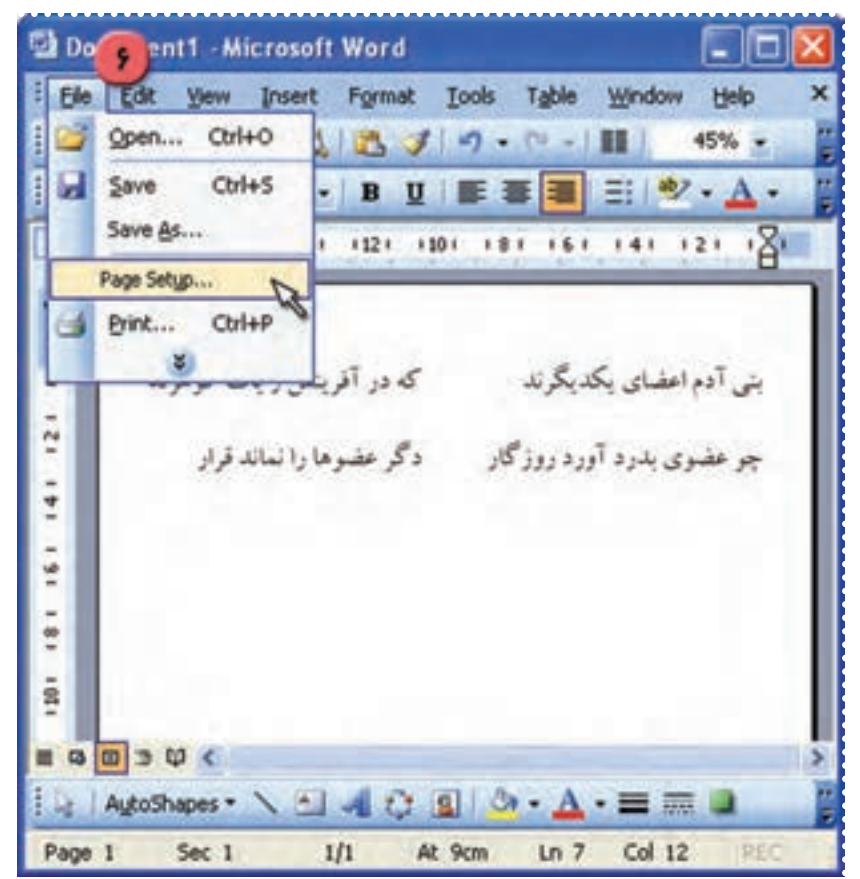

۷ــ به کمک مربی در قسمت Margins مطابق شکل، حاشيههای بالا (Top (و پايين (Bottom (را cm۳ و حاشيههاي چپ (Left) و راست (Right) صفحه را ۲cm تعيين کنيد. ۸ ــ روی دکمهی OK کليک کنيد.

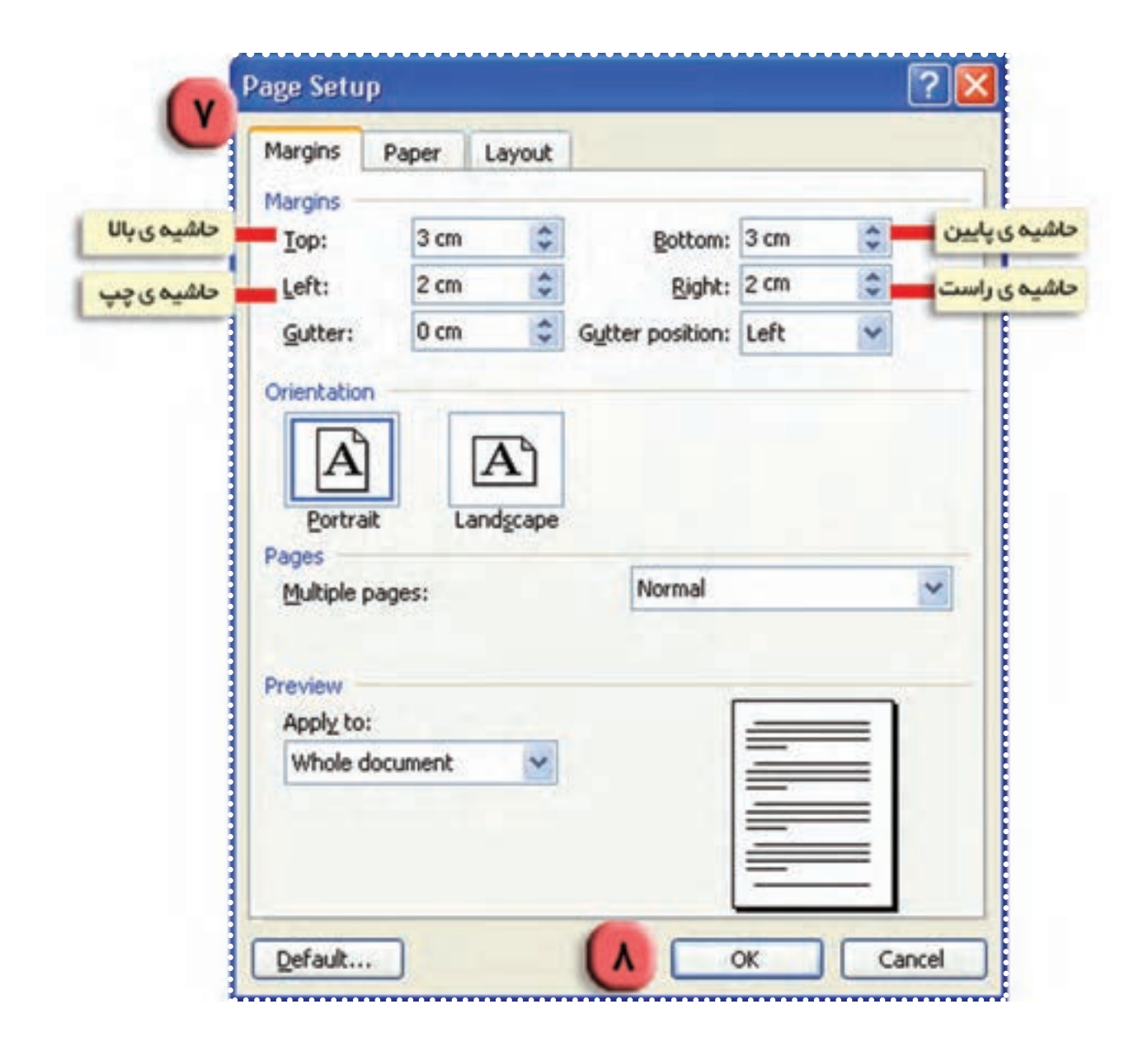

به اين ترتيب حاشيههای صفحه به اندازهی تعيين شده درمیآيد. ۹ــ مراحل ۶ تا ۸ را تکرارکنيدو حاشيههای صفحه را به دلخواه تغييردهيدو نتيجهی آن را مشاهده کنيد. ۱۰ــ فايل را با نام « شعر» ذخيره کنيد.

۱ــ فايل «دههی فجر» را باز کنيد. يفا ل

۲ــ ستون «رديف» را انتخاب کنيدو آن را وسط چين کنيد.

۳ــ ستون «موضوع برنامه» را انتخاب کنيدو آن را راست چين کنيد.

۴ــ ستون «تاريخ» و «کلاس» و « ساعت» را انتخاب کنيدو آنها را چپ چين کنيد.

۵ــ با استفاده ازامکان جستوجوو جايگزينی (Replace and Find (به جایکلمهی «تئاتر»،کلمهی «نمايش» را جايگزين کنيد.

۶ــ با استفاده از نوارابزار ترسيم (Drawing(، يک شکل مناسب انتخابکنيد و عبارت «برنامههای دههی فجر» را در آن تايپ کنيد.

۷ــ شکل را در بالای جدول در محل مناسب قراردهيدو رنگ آن را به دلخواه تغيير دهيد.

۸ــ حاشيههای صفحه را مطابق زير تعيين کنيد: حاشيهی بالا (Top (cm۲/۵ حاشيهی پايين (Bottom (cm٣ حاشيهي چپ (Tem (Left حاشيهي راست (Right )

۹ــ با استفاده از Preview Print پيش نمايش چاپ را مشاهده کنيد.

۱۰ــ فايل را ذخيره کنيد.

### **درس دهم**

### **آشنايی با برنامهی Point Power**

فرض کنید، میخواهید مانند یک معلم، مطالبی را به دانش|موزان اموزش دهید. شما می توانید با کمک برنامهی Power Point اسلایدهای مختلفی را که شامل متن، تصویر و یا حتی صدا باشد، طراحی کنید و آنها را برای دانش آموزان نمايش دهيد. به اين ترتيب شما میتوانيدمطالب مورد نظر را بهتر ارائه کنيد.

برنامهی Power Point کاربردهای مختلفی دارد. مثلا برای ارائهی یک کار تحقیقی، معرّفی محصولات یک کارخانه، معرّفي فعّالیّتهای یک مؤسسه یا برای اموزش یک موضوع درسی می توانید از این برنامه استفاده کنید .

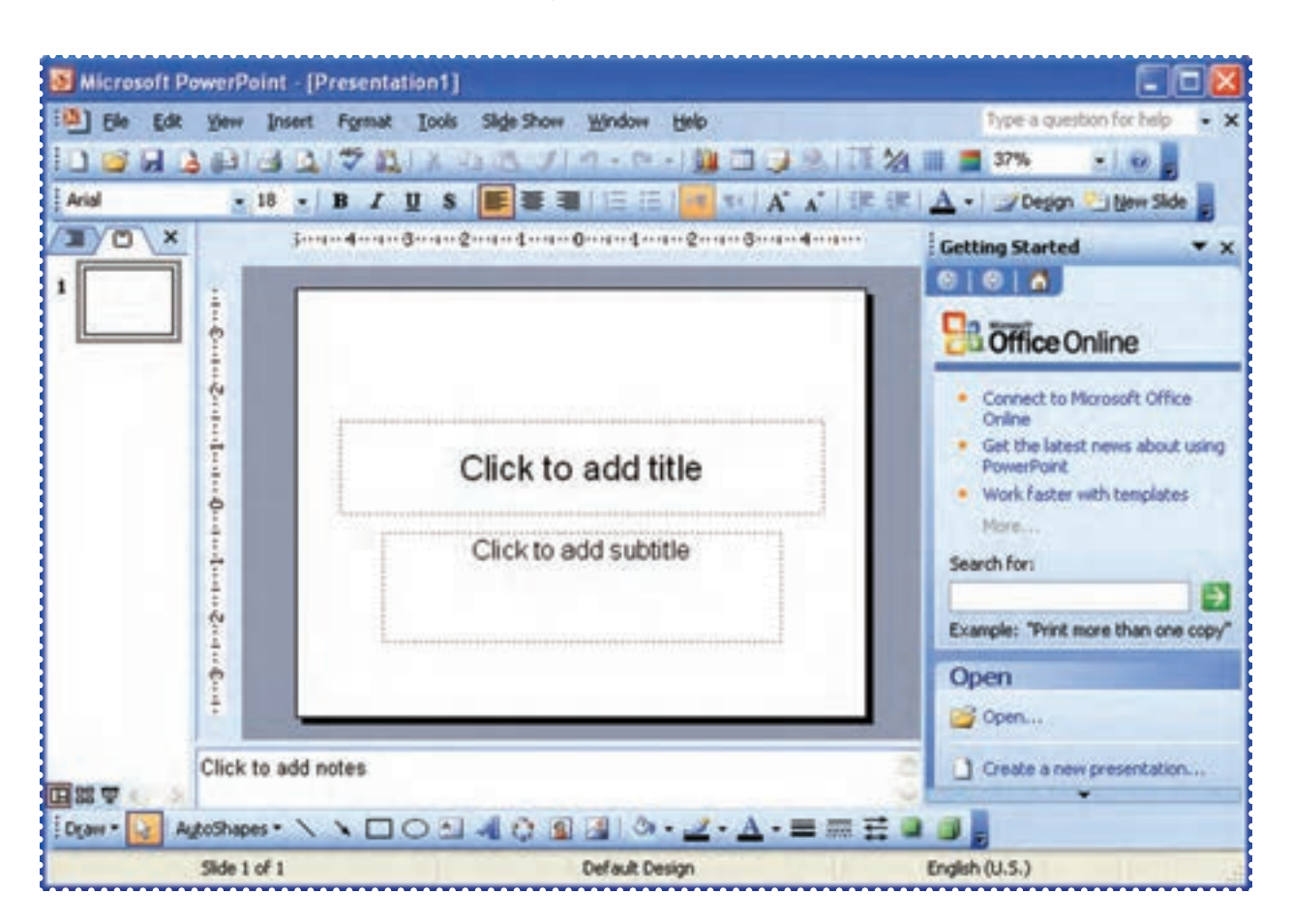

**ّت :۱ اجرای يک فايل دربرنامهی Point Power و مشاهدهی امکانات آن ّفعالي**

فايل nemuneh را از روی CD اجراکرده و امکانات آن را بررسی کنيد. **روش کار:**  ۱ــ با راهنمايی مربی خود، CD فايلهای برنامهی Point Power را که مربوط به کتاب است، داخل درايو قرار دهيد.

۲ــ از مسير زير فايل nemuneh را پيدا کنيد.

 $\operatorname{My}$  Computer  $\rightarrow$  CD درايو مربوط به nemuneh .ppt

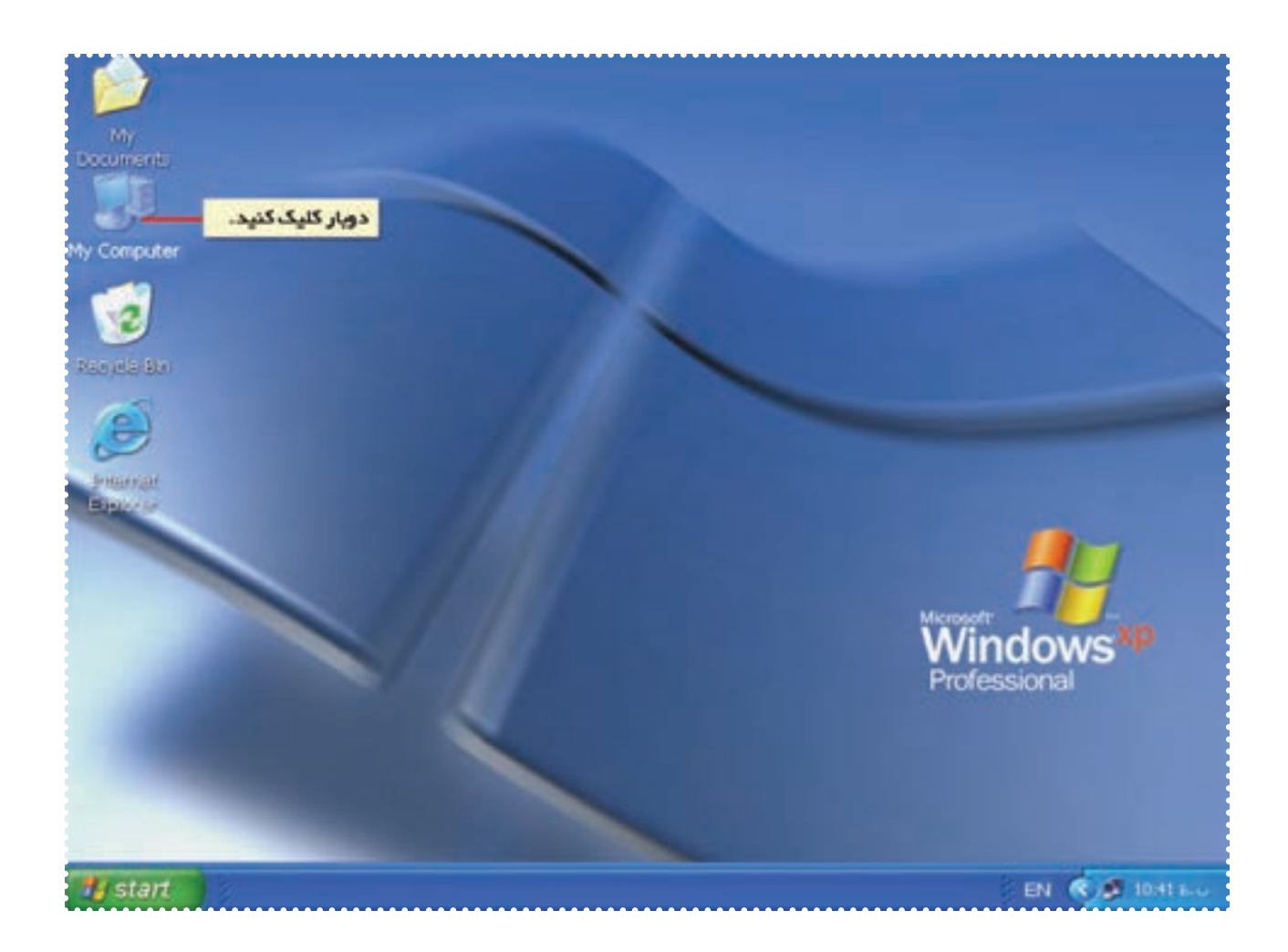

۳ــ روی درايومربوط به CD دو بار کليک کنيد.

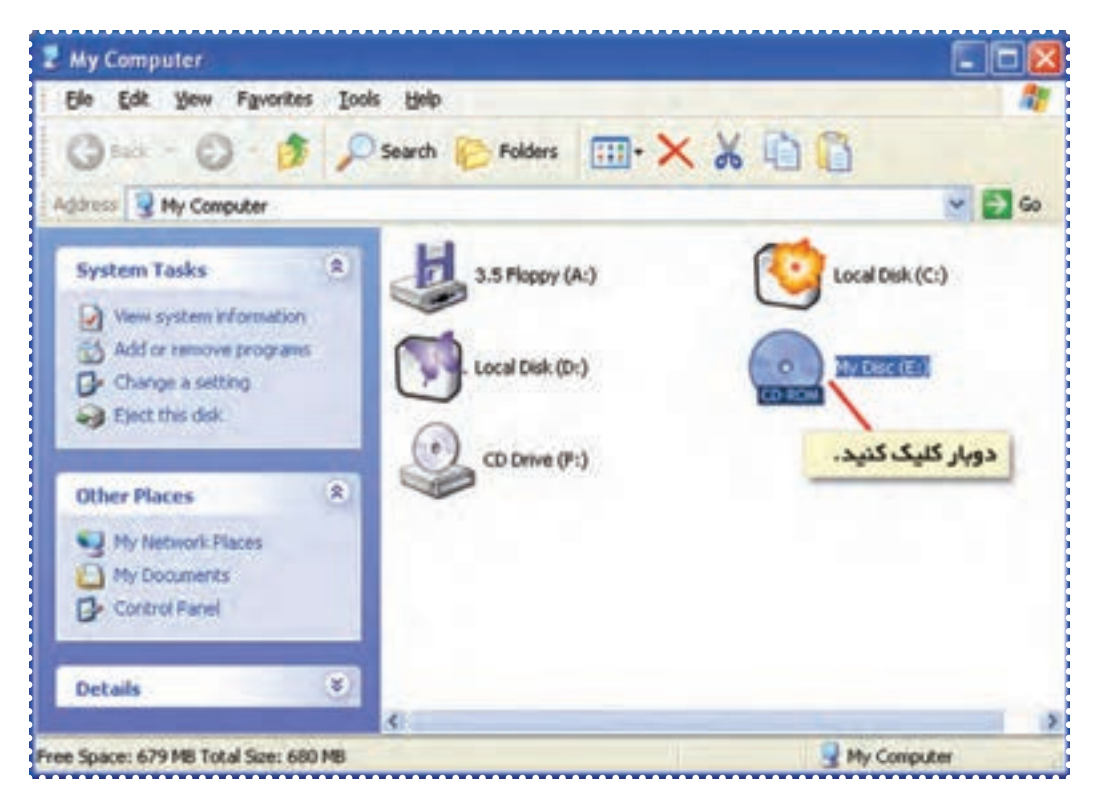

۴ــ روی فايل مورد نظر دو بار کليک کنيدتا اجرا شود.

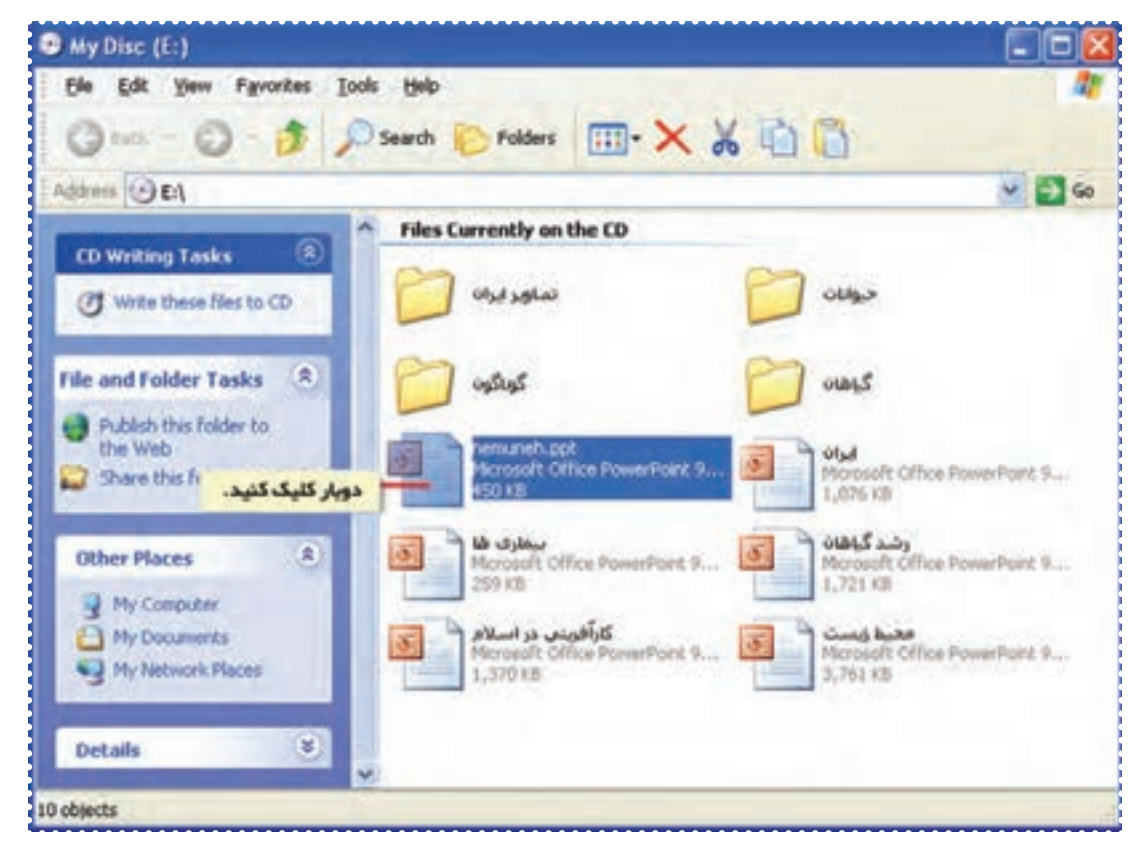

۵ــ روی دکمهی در پايين صفحه کليک کنيد.

به اين ترتيب فايل مورد نظر نمايش داده می شود.

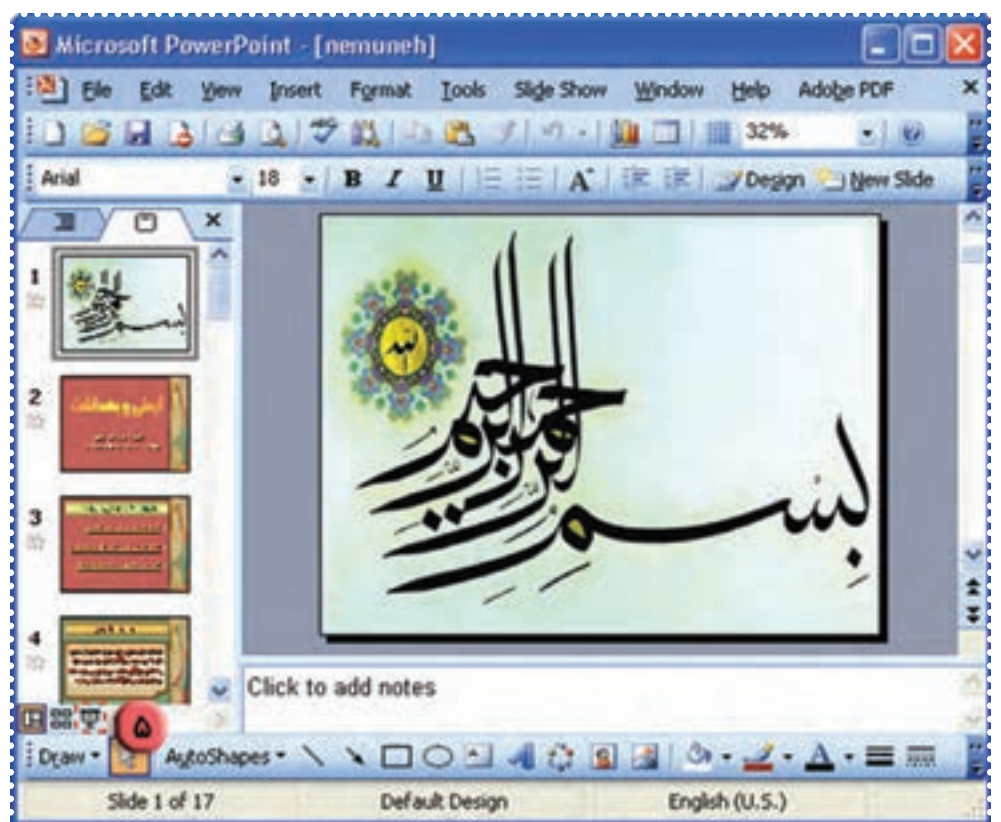

۴ــ کليدEnter را فشاردهيدتا صفحههای بعدی را مشاهده کنيد. ۵ــ پس از مشاهدهی آخرين صفحه، کليد Esc روی صفحه کليد را فشار دهيد تا برنامه از حالت نمايش اسلايدها خارج شود. ۶ــ پنجرهی برنامهی Point Power را ببنديد. به روش فوق سايرفايلهای Point Power روی CD را اجرا کنيدو آنها را نمايش دهيد. به نظر شما برنامهی Point Power چه کاربردهای ديگری دارد؟

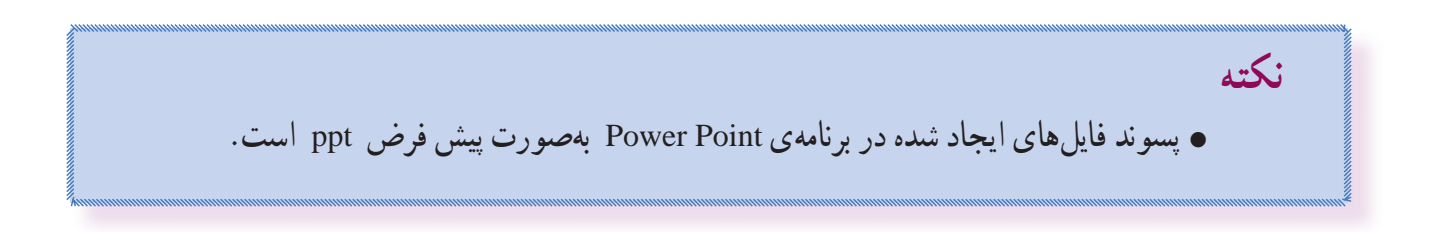

# **درسيازدهم**

کار با برنامهی Power Point (۱)<br>فعّالیّت ۱ : ایجاد یک فایل در برنامهی Power Point، درج متن، نمایش اسلاید

يک فايل نمايشی به نام «گياهان» ايجاد کنيدو در آن عبارت « عوامل مهم برای رشد گياهان » را درج کنيد. روش کار: ۱ــ برنامهی Point Power را اجرا کنيد. برای اين کار می توانيدروی آيکون اين برنامه که روی Desktop قراردارد دو بار کليک کنيديا برنامه را از مسير زير اجرا کنيد:

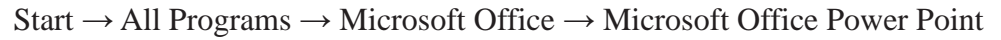

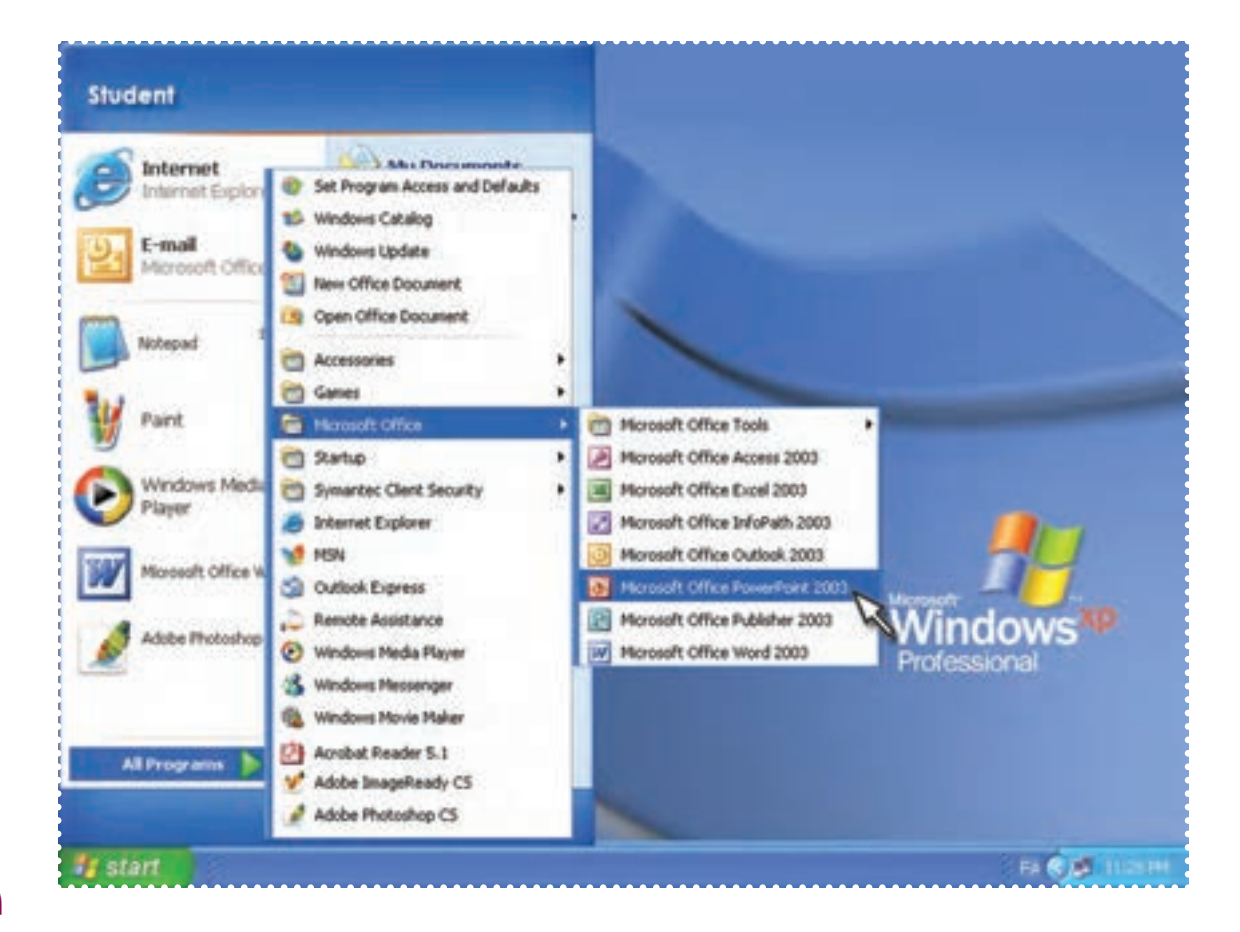

به اين ترتيب پنجرهی Point Power به شکل زير باز میشود و يک اسلايد خالی در صفحه کاری مشاهده میشود.

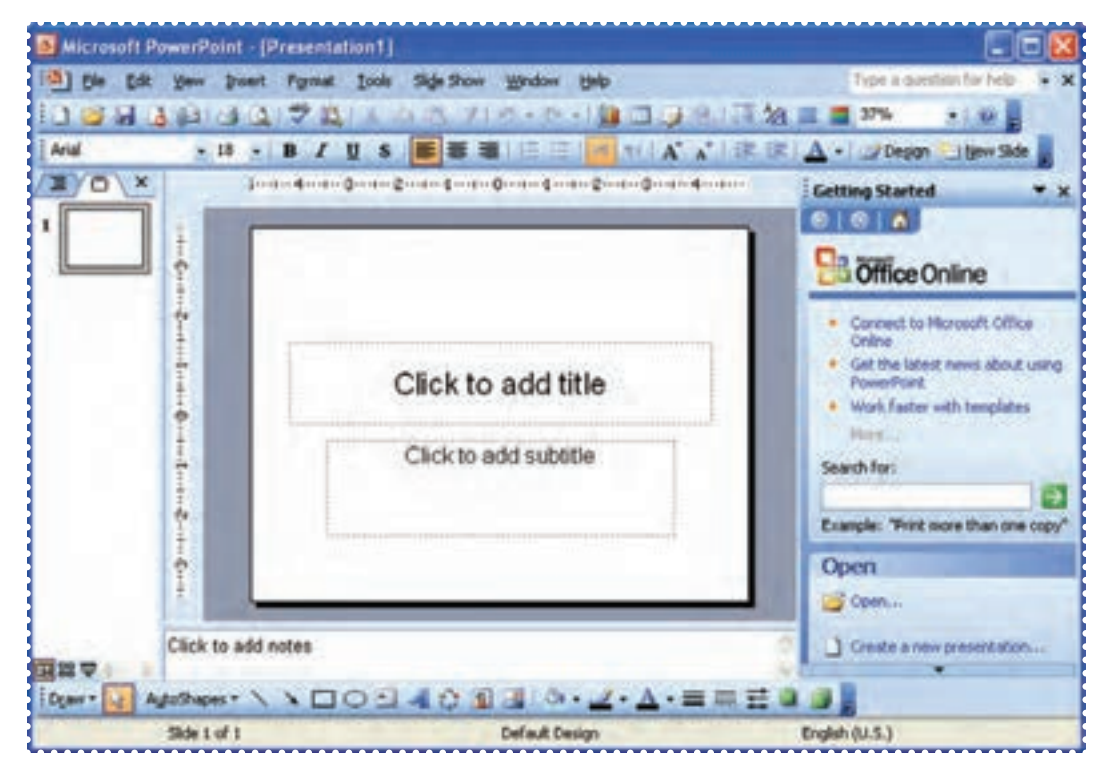

**نكته**

- به صفحهی كاری در برنامهی Point Power،» اسلايد» میگويند.
	- همانطورکه مشاهده میکنيد، در اين اسلايددو کادر وجود دارد.

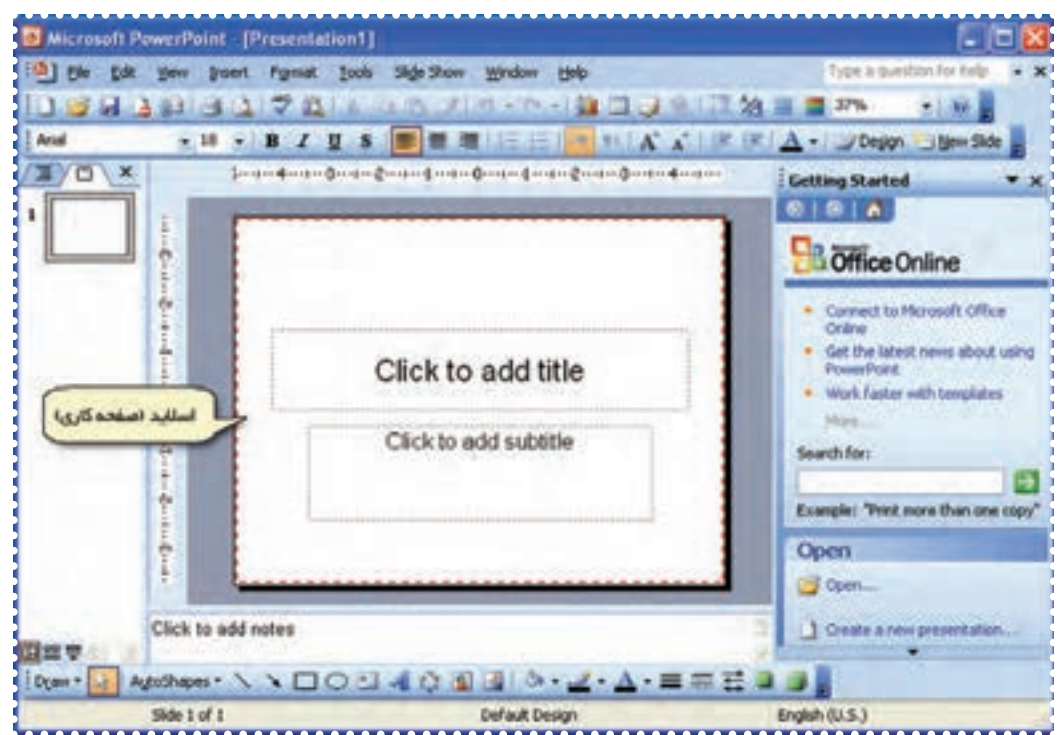

۲ــ روی کادر بالا کليک کنيدوعبارت « به نام خدا » را تايپ کنيد. (در صورتی که زبان صفحه کليد فارسی نبود، کليدهای Alt و Shift را همزمان فشار دهيد.)

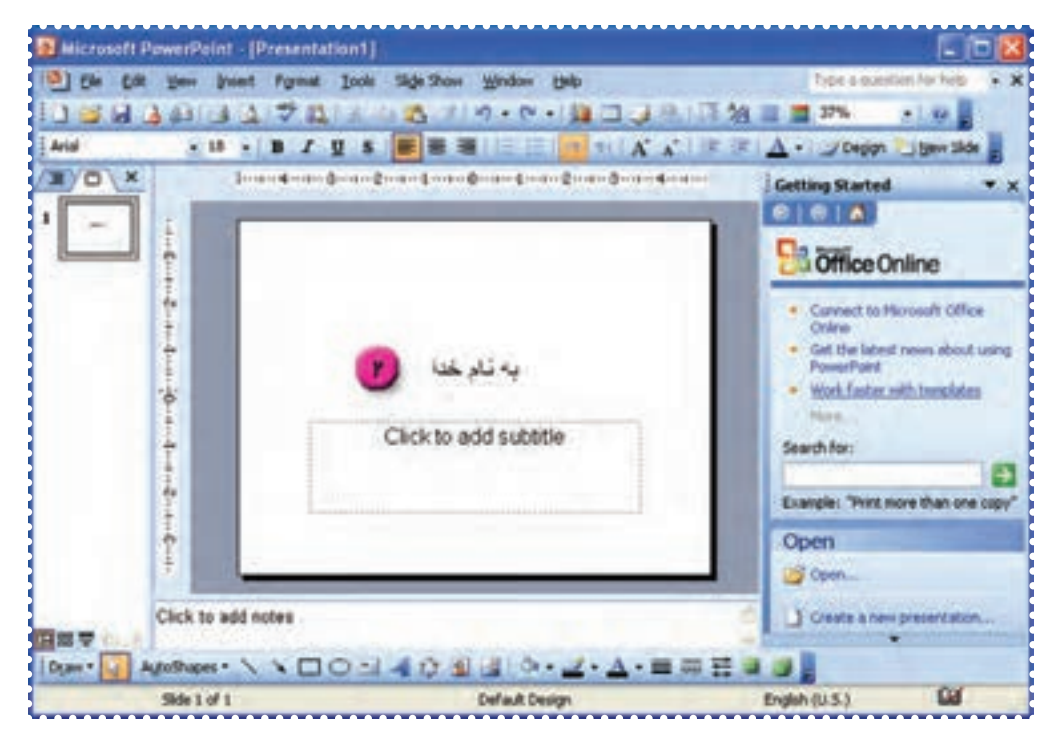

۳ــ روی کادر پايين کليک کنيدوعبارت «عوامل مهم برای رشد گياهان» را تايپ کنيد.

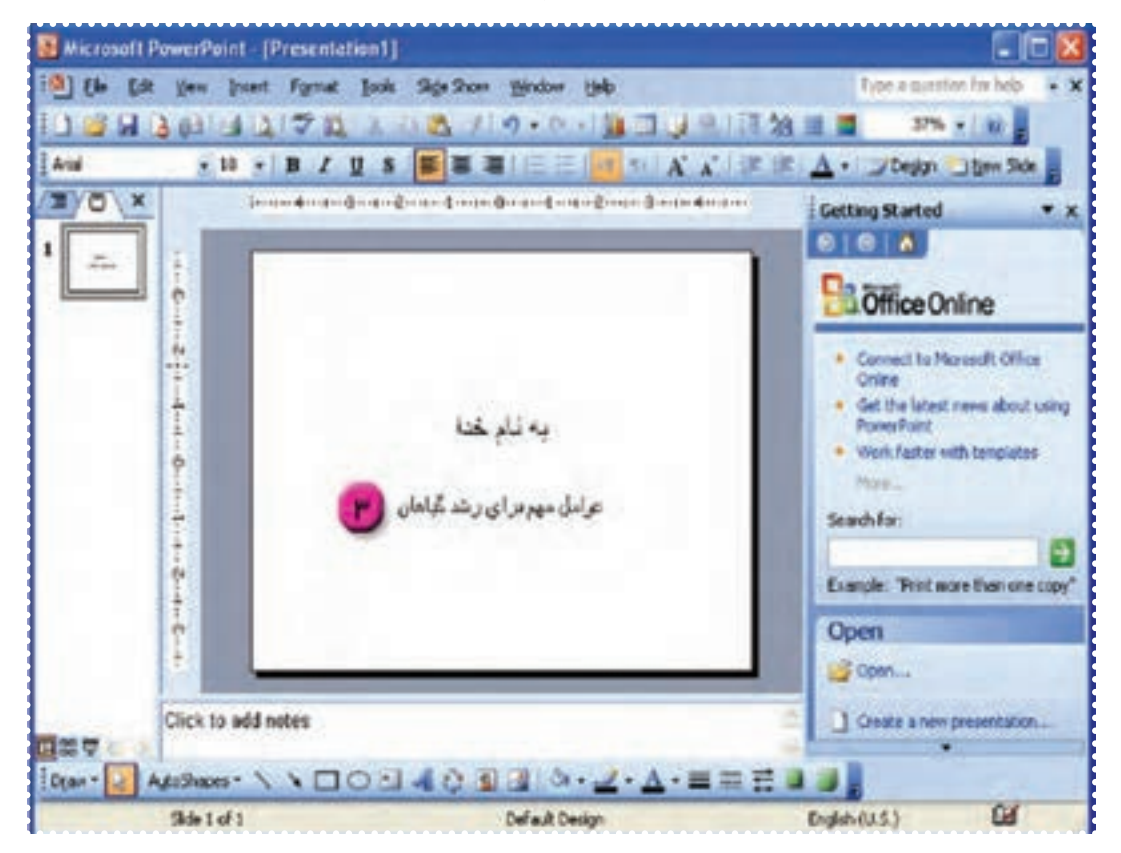

۴ــعبارت «به نام خدا» يا کادر مربوط به آن را انتخاب کرده و اندازه و نوع قلم آن را به دلخواه تعيين کنيد. ۵ــ نشانگر ماوس را روی کادر بالا طوری قرار دهيد که به شکل در بيايد. حال با نگهداشتن کليد چپ ماوس و کشيدن آن، کادر را مطابق شکل در بالای اسلايدقرار دهيد.

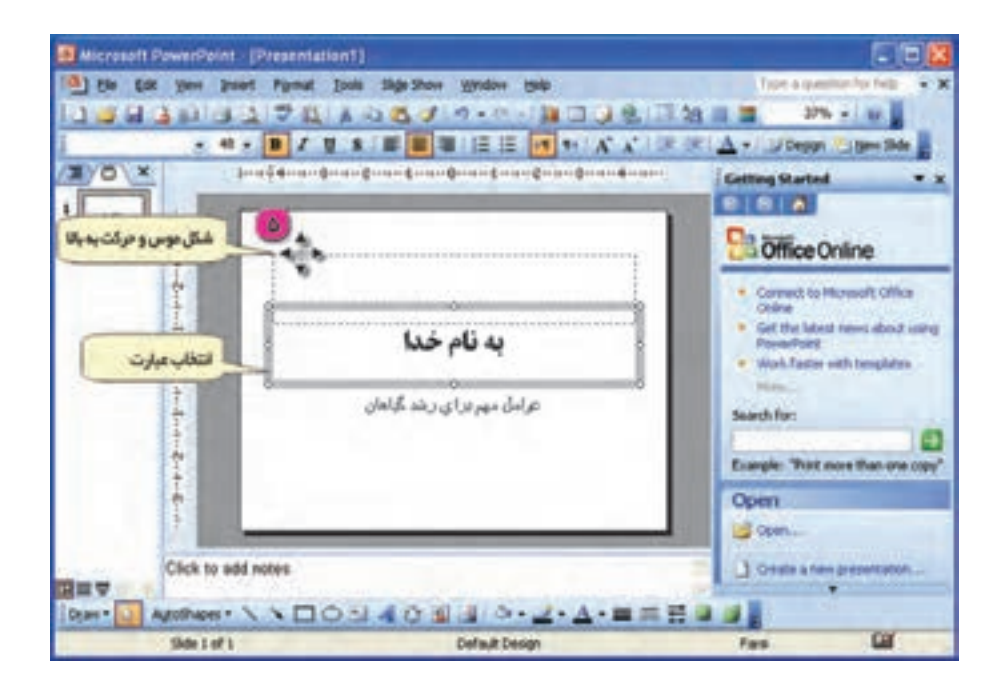

۶ــ به روش فوق کادر پايين را در وسط اسلايدقرار دهيدو اندازه و نوع قلم آن را تعيين کنيد.

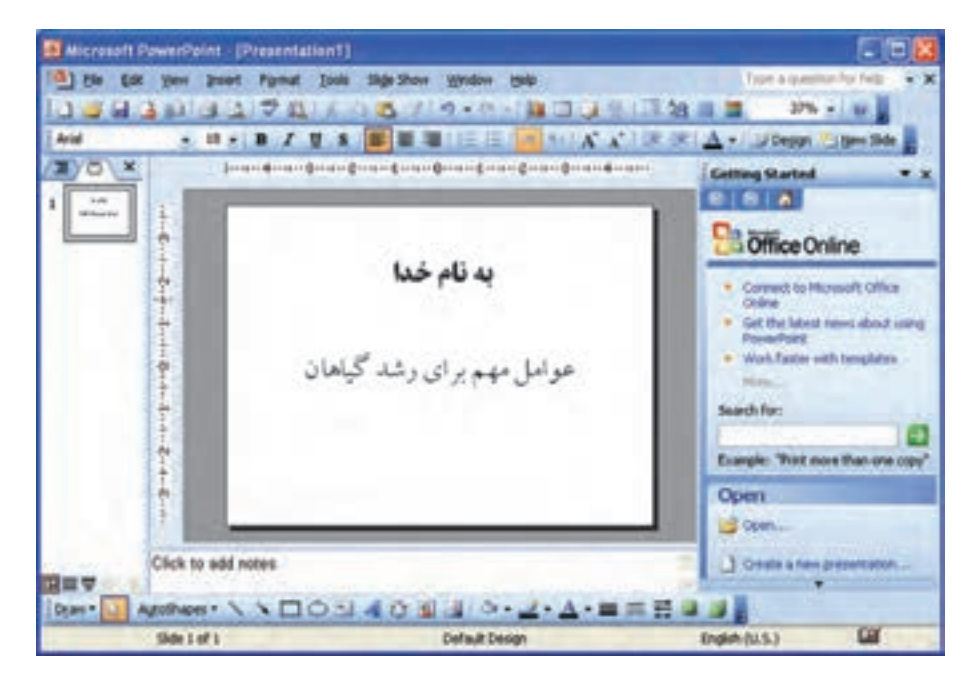

۷ــ برای نمايش اسلايد، روی علامت درپايين پنجرهی Point Power کليک کنيد. ۸ ــ برای خارج شدن از حالت نمايشی، کليد Esc روی صفحه کليدرا فشار دهيد. ۸ــ فايل را به نام « گياهان» ذخيره کنيد.

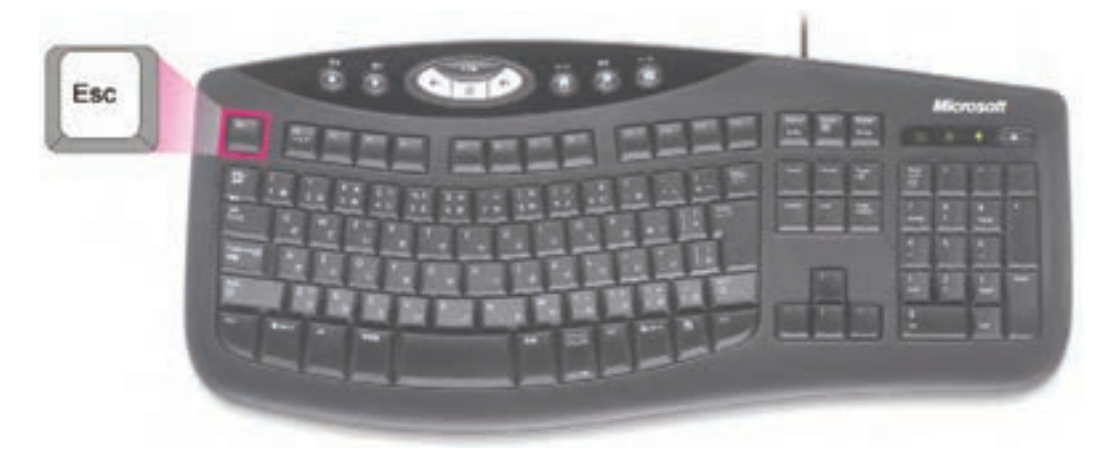

**ّت :٢ اضافه کردن اسلايد ّفعالي**

يک اسلايد به فايل « گياهان » اضافه کنيد و در آن عوامل مهم براي رشد گياهان را درج کنيد و سپس آن را نمايش دهيد.

**روش کار:**  برای اين که مطالب مورد نظر خود را در اسلايدهای بعدی وارد کنيد، لازم است يک اسلايد جديد بسازيد. ۱ــ در فايل «گياهان» از منوی Insert گزينهی Slide New را انتخاب کنيد. به اين ترتيب، يک اسلايدبعداز اسلايدفعلی اضافه می شود.

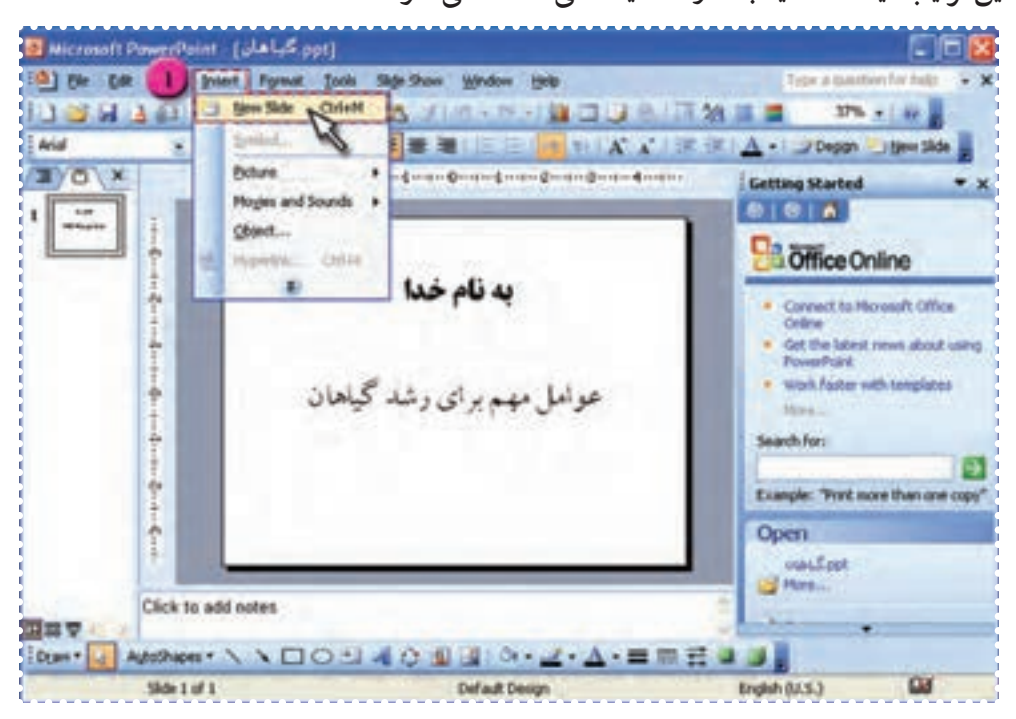

٧٥

• در صورتی که بخواهيد يک اسلايد را حذف کنيد، میتوانيد با کليک روی اسلايد مورد نظر در ليست اسلايدها، آن را انتخاب کنيد سپس از منوی Edit روی گزينهی Slide Delete کليک كنيد.

۲ــ در اسلايددوم ، روی کادر بالای صفحه کليک کنيدوعبارت «عوامل مهم برای رشد گياهان» را تايپ کنيد. ۳ــ در کادر دومعبارات زير را تايپ کنيد: ( اندازه و نوع قلم را به دلخواه تعيين کنيد) • نور • دما • آب • خاک • کود

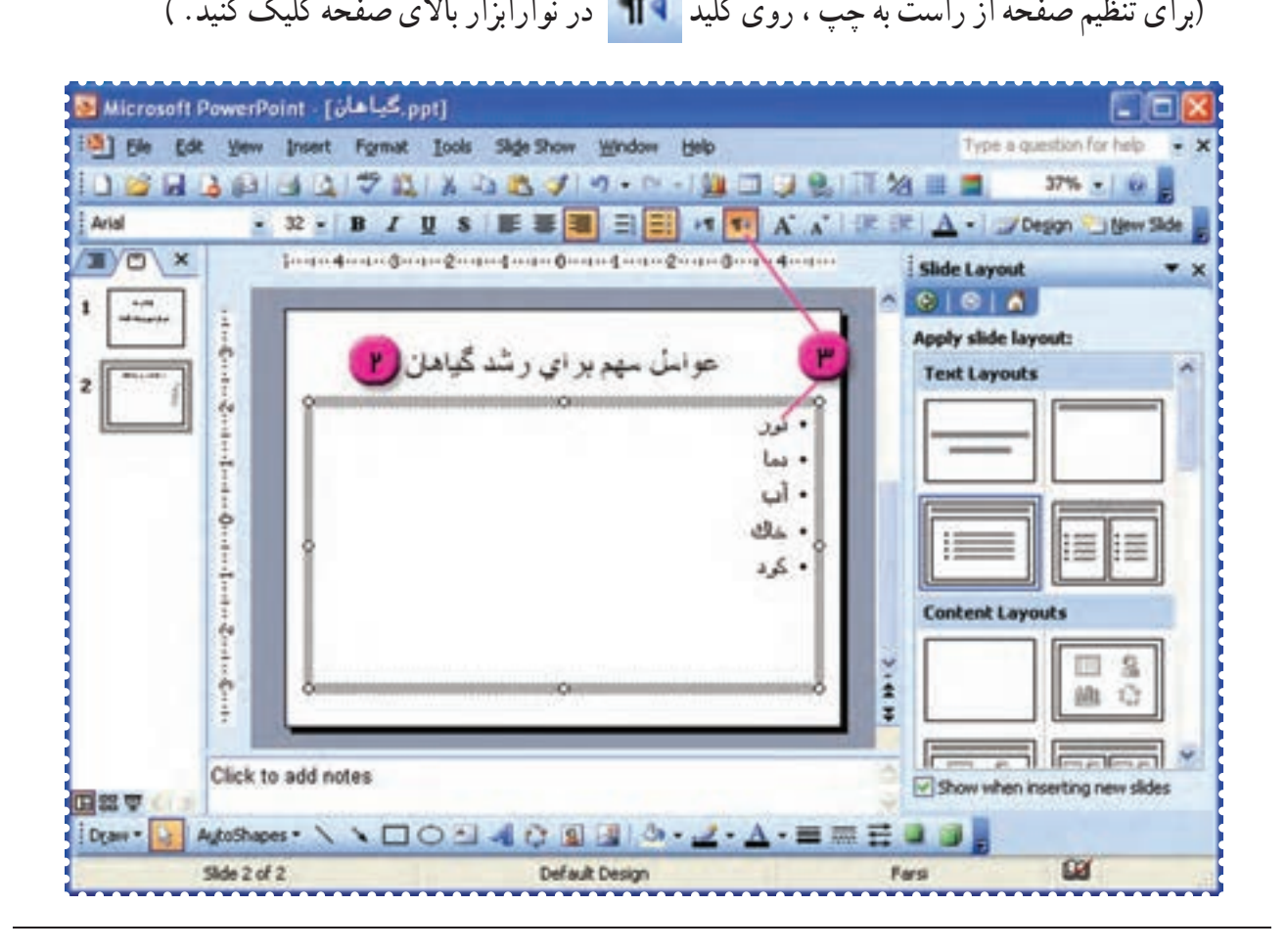

١ــ در صورتی که کليد در نوار ابزار موجود نباشد. مربی آن را به نوار ابزار اضافه کند.

**نكته**

### ۴ــ با فشردن کليد Up Page به اسلايدقبلی رويد.

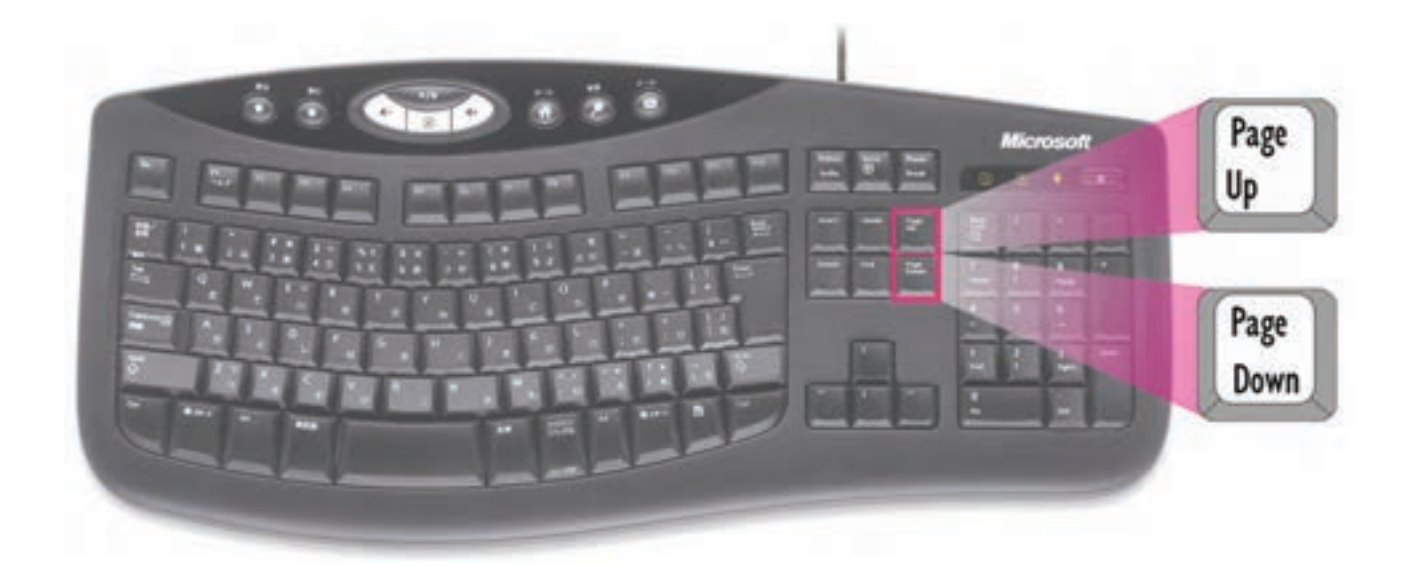

**نكته** • برای نمايش اسلايد بعدی میتوانيداز كليد Down Page نيز استفاده كنيد. ۵ــ برای نمايش اسلايدها روی علامت کليک کنيد.

۶ــ در حالت نمايشی برای مشاهده ی اسلايد بعدی، کليدEnter را فشاردهيديا روی اسلايد کليک کنيد. ۷ــ کليد Esc را فشاردهيدتا از حالت نمايشی خارج شويد. ۸ ــ فايل را ذخيره کنيد.

۹ــ از برنامهی Point Power خارج شويد.

# **درسدوازدهم**

**ّت :۱ تغييرزمينهی اسلايد (ground Back ( ّفعالي فّعاليکاربا برنامهی Point Power) ٢(**

 در فايل «گياهان »، زمينهی مناسبی برای اسلايدها تعيين کنيد. **روش کار** ۱ــ برنامهی Point Power را اجرا و فايل «گياهان» را بازکنيد. ۲ــ از منوی Format گزينهی Background را انتخاب کنيدتا پنجره ی مربوطه باز شود.

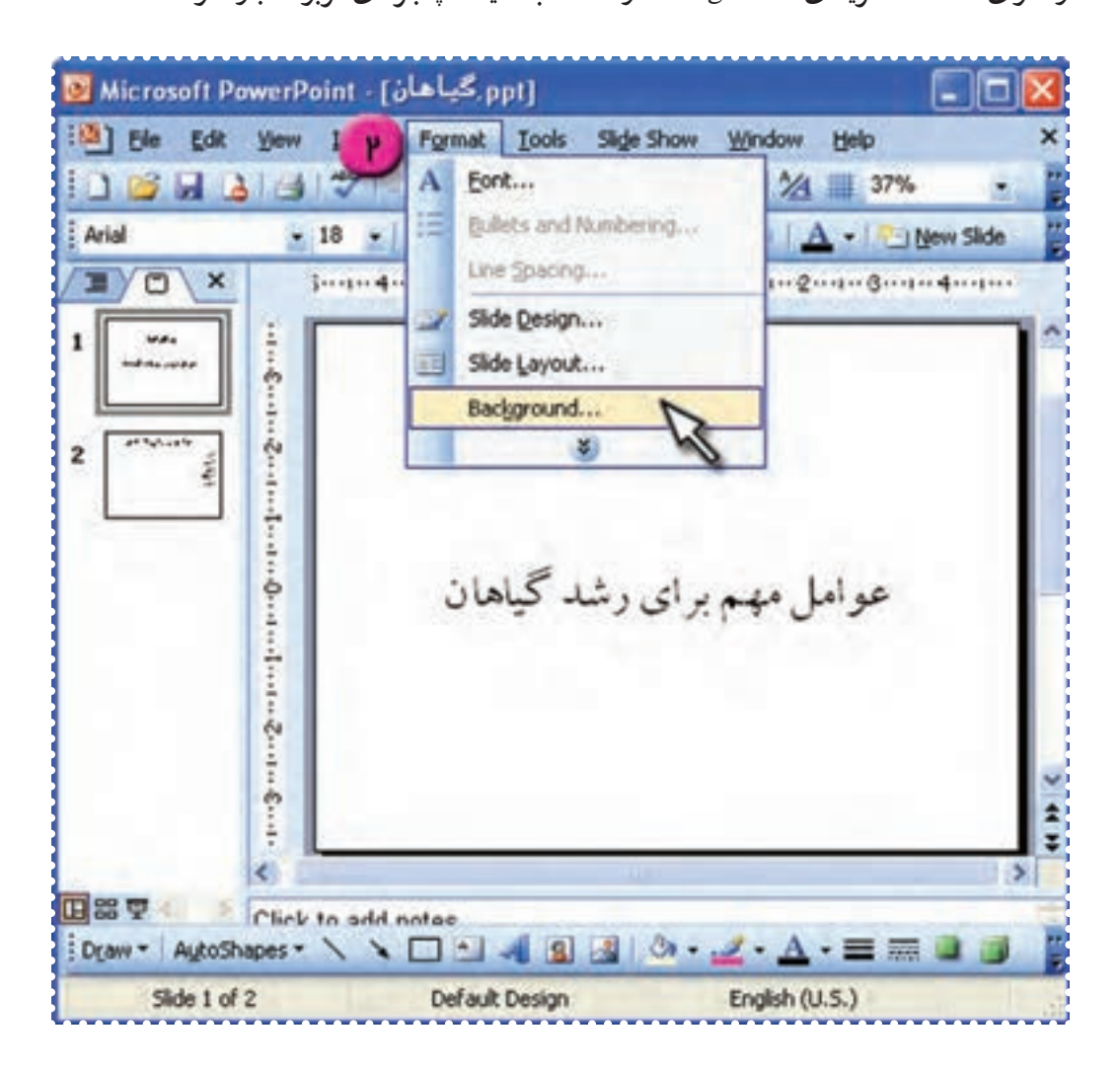

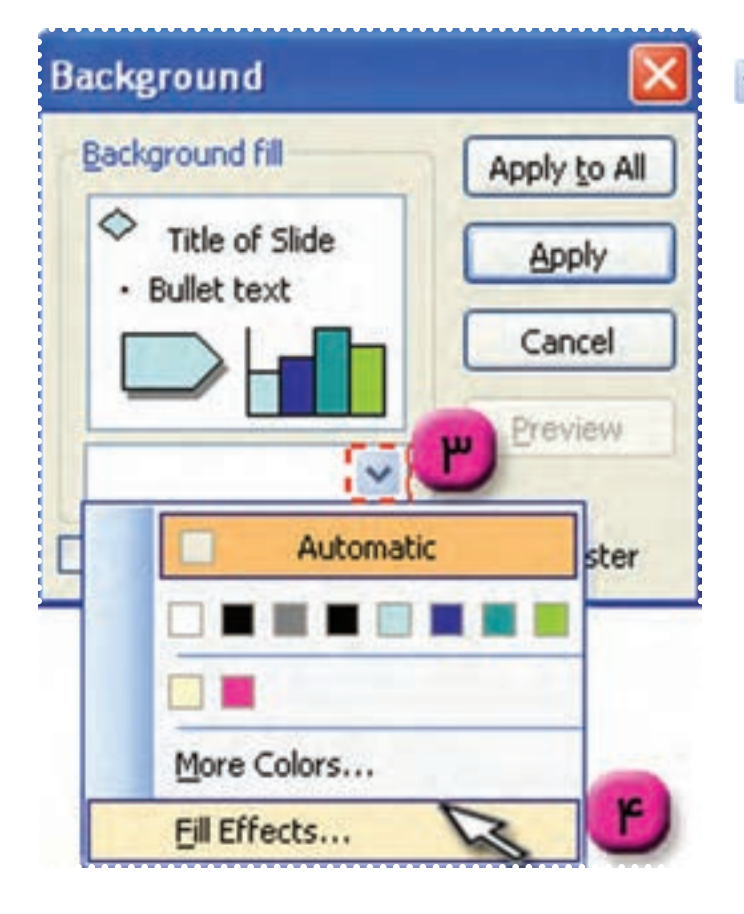

۳ــ در پنجرهی ظاهرشده روی علامت مطابق شکل کليک کنيد تا منوی مربوط به آن باز شود.

٤ــ روی گزينهی ... Effects Fill کليک کنيدتا پنجرهی آن باز شود.

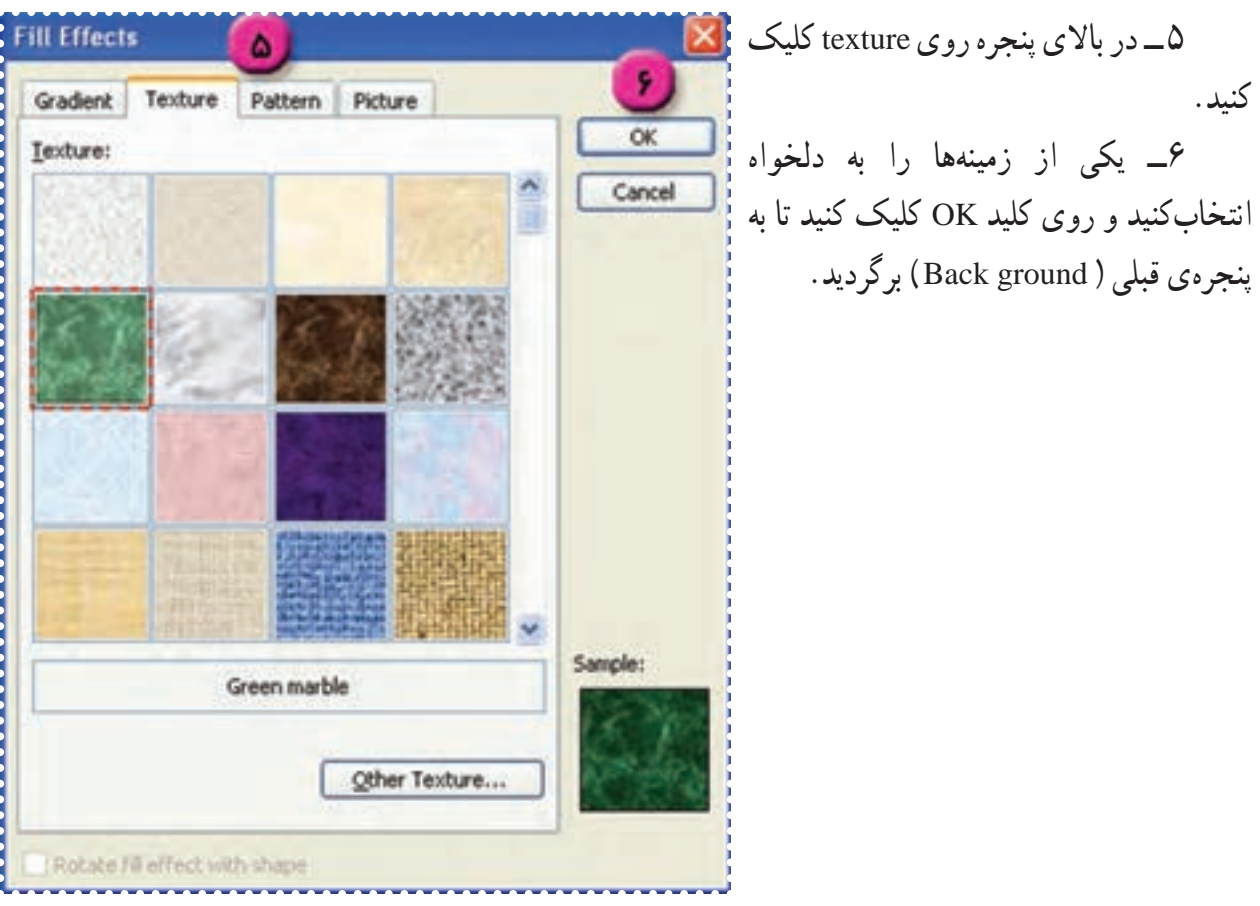

۷ــ روی کليد Apply کليک کنيد. تا زمينهی مورد نظر شما برای اسلايدفعلی تعيين شود.

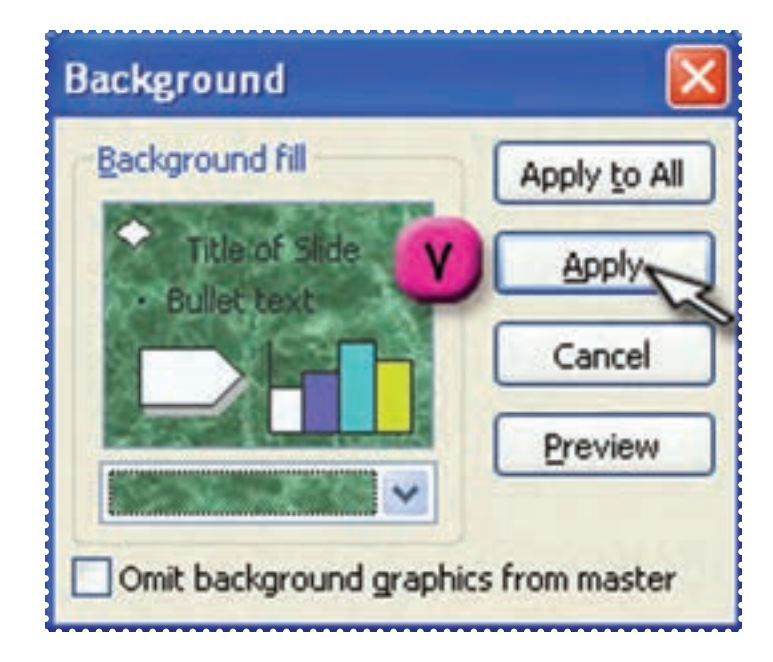

**نكته** • اگر در پنجرهی ground Back روی كليد All to Apply كليک كنيد، زمينهی مورد نظر برای تمام اسلايدها تعيين میشود. • شما میتوانيد زمينهی اسلايدهای خود را يكی از زمينههای آماده برنامهی Point Power قرار دهيد. برای اين كار از منوی Format گزينهی design Slide را انتخاب كنيد، تا پنجرهی مربوط به آن در كنار اسلايد فعلی ظاهر شود و سپس از ليست زمينههای آماده، يكی را انتخاب كنيد.

۸ــ با کليد Down Page به اسلايددوم برويد.زمينهی مناسبی برای اين اسلايد تعيين کنيد.

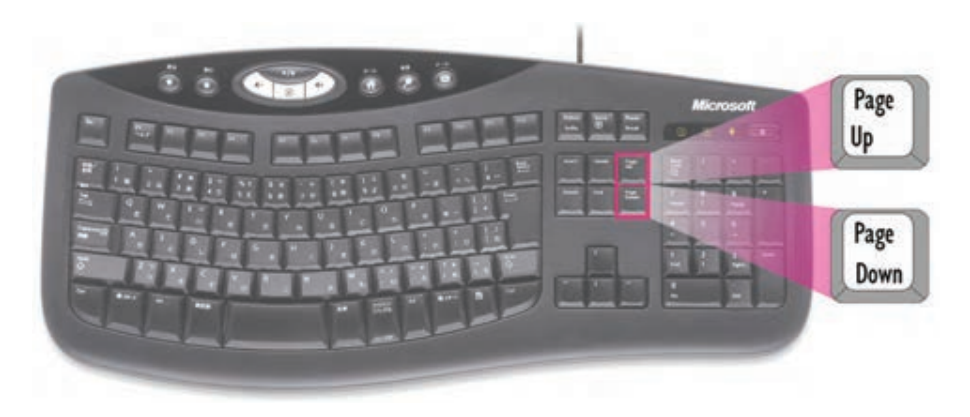

۹ــ فايل را ذخيره کنيد.

**ّت :۲ تغييررنگ قلم متن ــ تغييرزمينهی متن دراسلايد ّفعالي**

در فايل «گياهان»، رنگ و زمينهی مربوط به عبارتهای نوشته شده را تغيير دهيد. **روش کار: C G** ۱ــ فايل «گياهان» را باز کنيد.

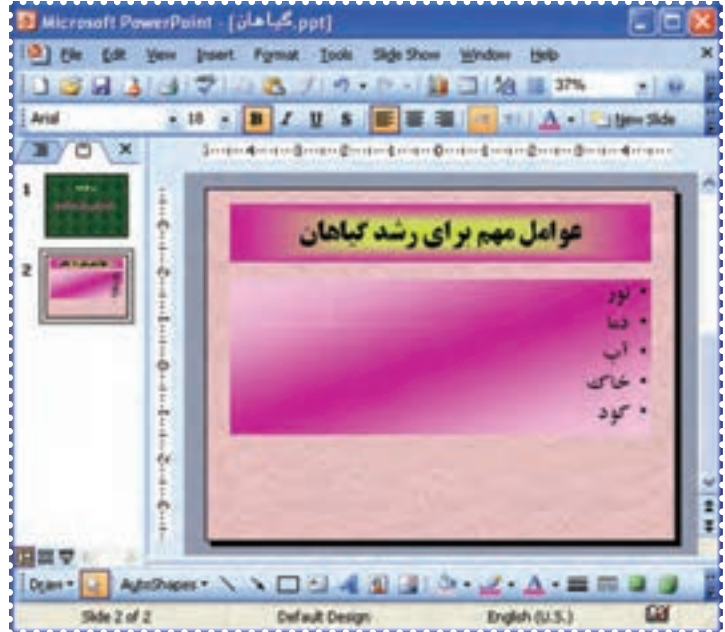

۲ــ در اسلايداول، کادر «به نام خدا» را انتخاب کنيد. ۳ــ در نوارابزار Drawing روی علامت در دکمهی کليک کنيدتا منوی آن ظاهر شود. ۴ــ در منوی ظاهر شده روی ... Colors More کليک کنيدتا پنجرهی آن باز شود.

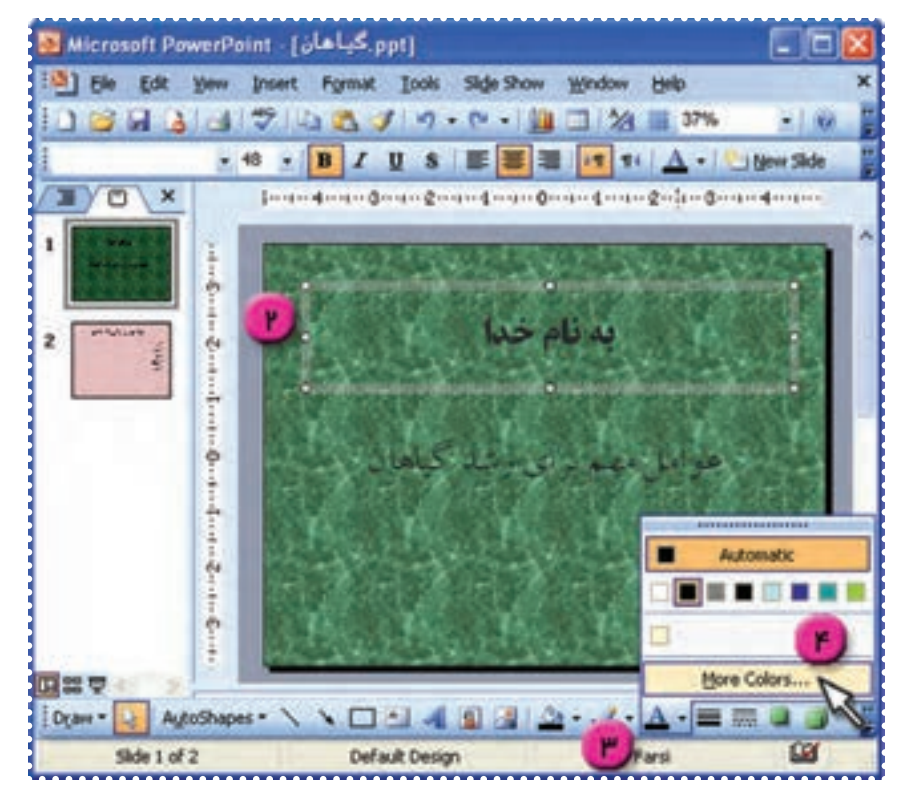

٨١

۵ــ يکی از رنگ ها را انتخاب کرده و روی OK کليک کنيد. به اين ترتيب رنگ قلم عبارت «به نام خدا» تغيير مىيابد.

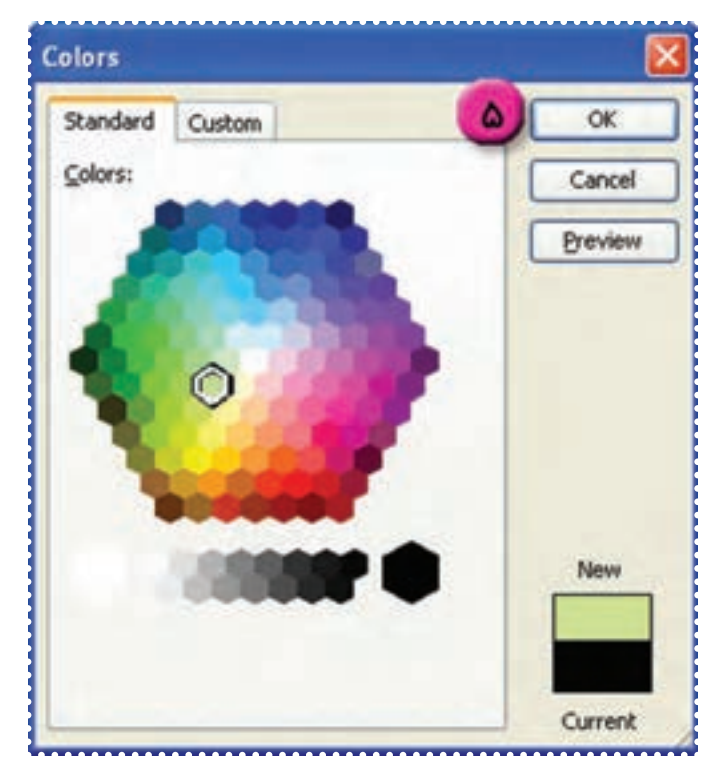

۶ــ به روش مشابه رنگ قلم عبارت «عوامل مهم برای رشد گياهان» را به دلخواه تغيير دهيد.

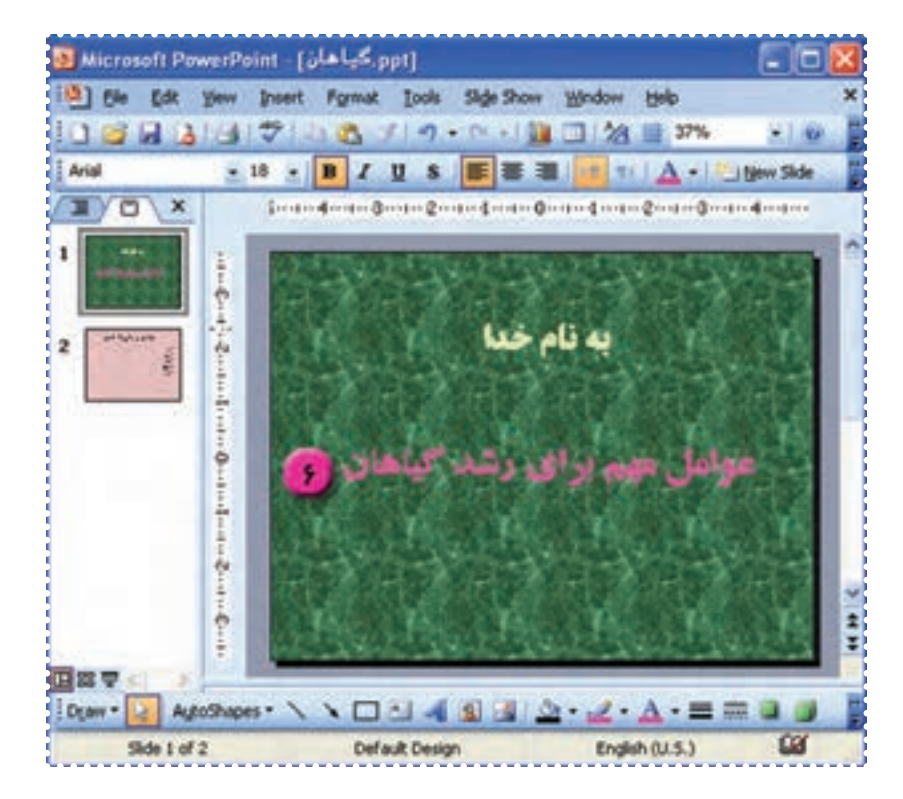

۷ــ در اسلايد دوم روی کادر بالا کليک کنيد تا انتخاب شود. برای تغييرزمينهی اين کادر در نوار ابزار Drawing در پايين صفحه، روی علامت <mark>ب</mark> در دکمهی ۲ کليک کنيد. ۸ ــ در منوی ظاهر شده روی گزينهی ... Effects Fill کليک کنيد.

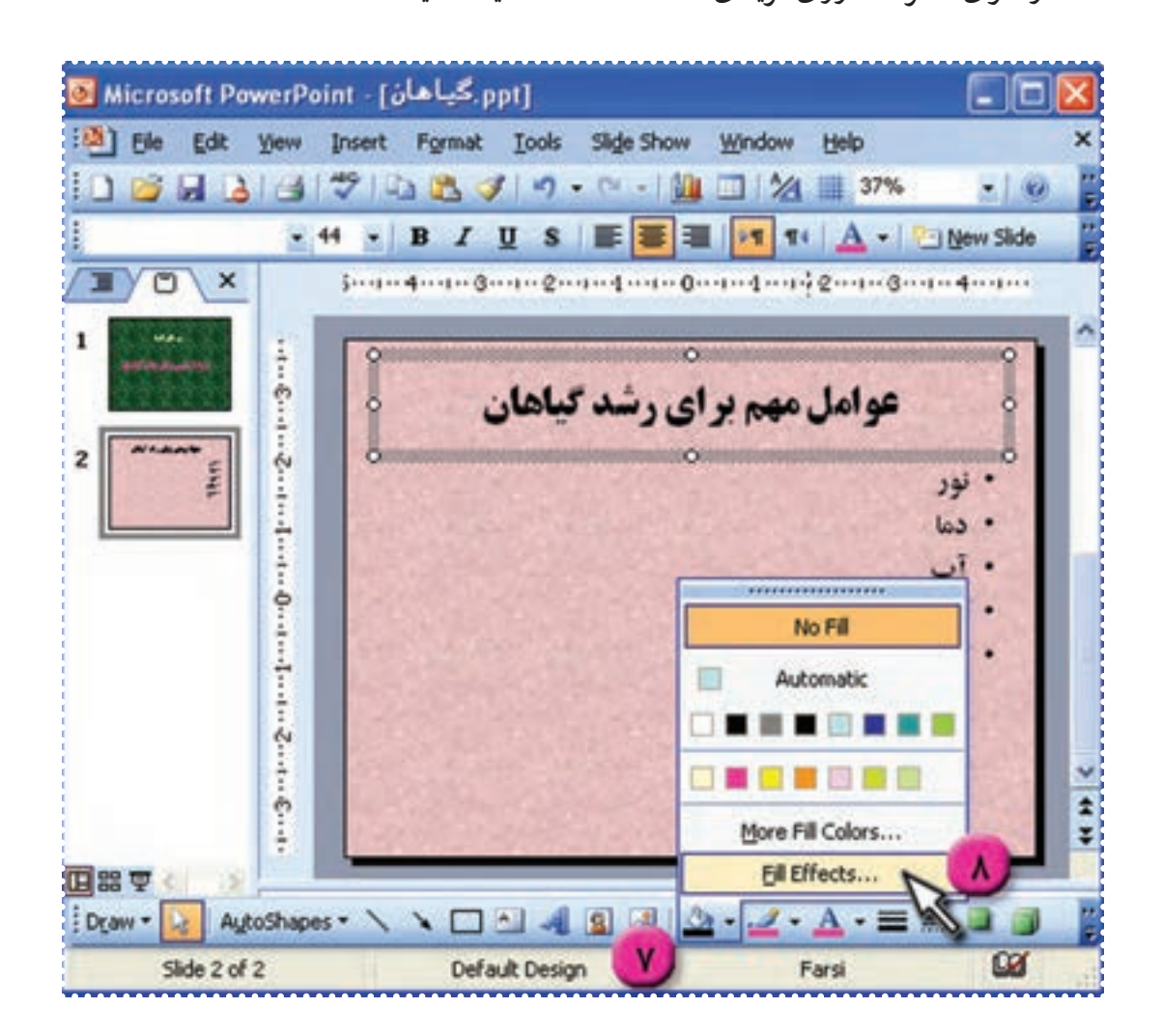

۹ــ در پنجرهی ظاهر شده میتوانيديکی از حالتها را انتخاب کنيد. ۱۰ــ برای اينکه ترکيبی از رنگهای متنوع را انتخاب کنيد، روی Gradient در بالای پنجره کليک کنيد. ۱۱ــ در قسمت Colors يکی از گزينهها را انتخاب کرده و از کادرهای مقابل آن مطابق شکل يکی از رنگها را انتخاب کنيد.

۱۲ــ از کادر styles Shading يکی از حالتها را انتخاب کنيد.

۱۳ــ روی کليد OK کليک کنيد. به اين ترتيب زمينهی کادر بالايی در اسلايددوم تغيير میکند.

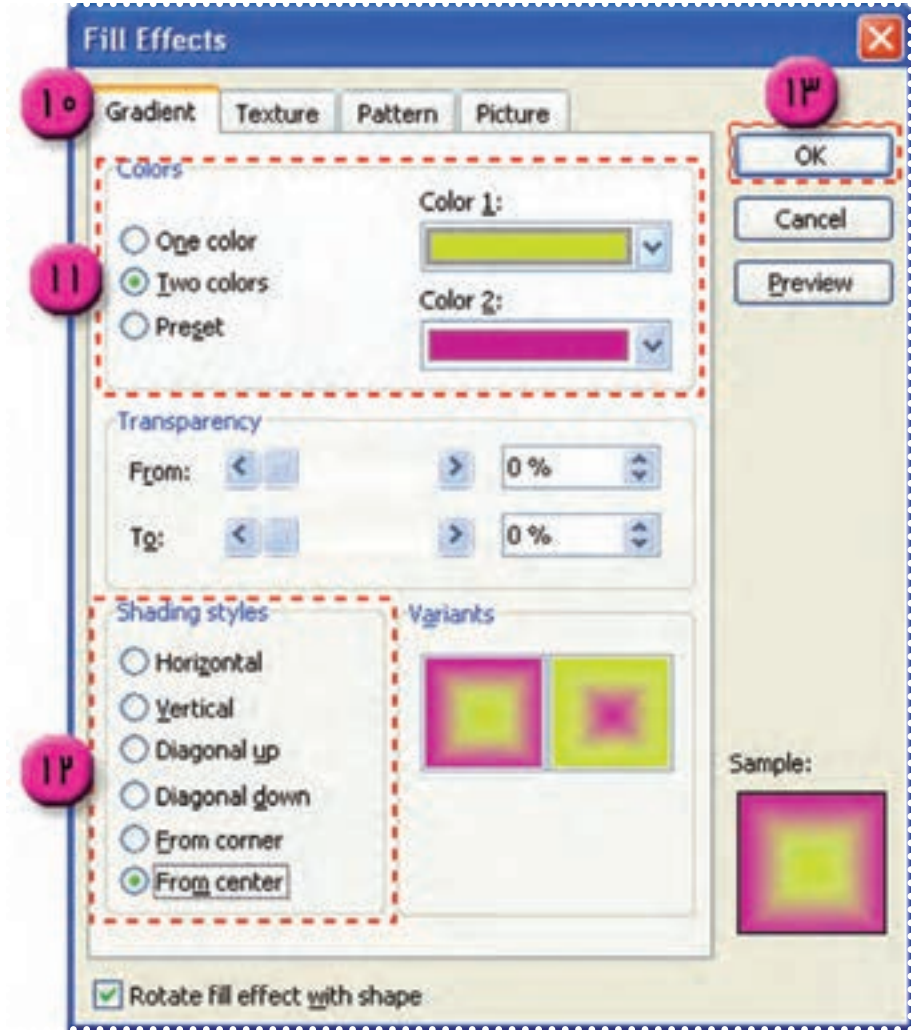

۱۴ــ به روش فوق زمينه ی مناسبی برای کادر پايين صفحه نيز تعيين کنيد. ۱۵ــ فايل خود را ذخيره کنيد.

**نكته** • برای تعيين رنگ زمينهی كادر، میتوانيد با كليک روی علامت در دكمهی گزينهی ... Colors Fill More را انتخاب كرده و در پنجرهی Colors، يكی از رنگها را به دلخواه انتخاب و روی كليد OK كليک كنيد.

۱۶ــ از برنامهی Point Power خارج شويد.

### **درسسيزدهم**

**کار با برنامهی Power Point Point**<br>در اسلاید<br>**فعّالیّت ۱** : درج تصویر از ClipArt در اسلاید

در فايل «گياهان» اسلايدهايی برای عوامل «نور» و «گرما» همراه با تصوير ايجاد کنيد. **روش کار:**  ۱ــ برنامهی Point Power را اجرا کنيد. ۲ــ فايل «گياهان» را باز کنيد. ۳ــ با فشردن کليد Down Page به اسلايددوم برويد. ۴ــ دو اسلايد جديدايجاد کنيد. Slide New → Insert

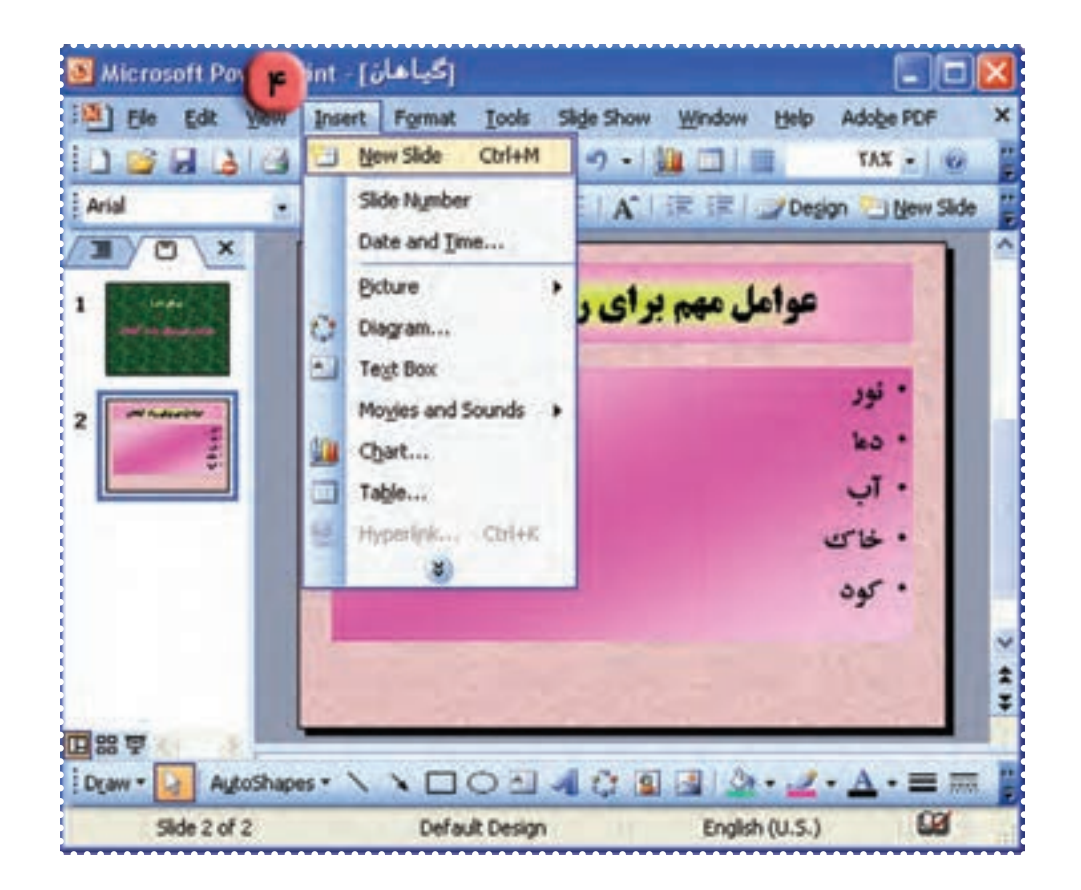

۵ــ در اسلايد سومعبارت «نور» را در کادر بالای صفحه تايپ کنيد.

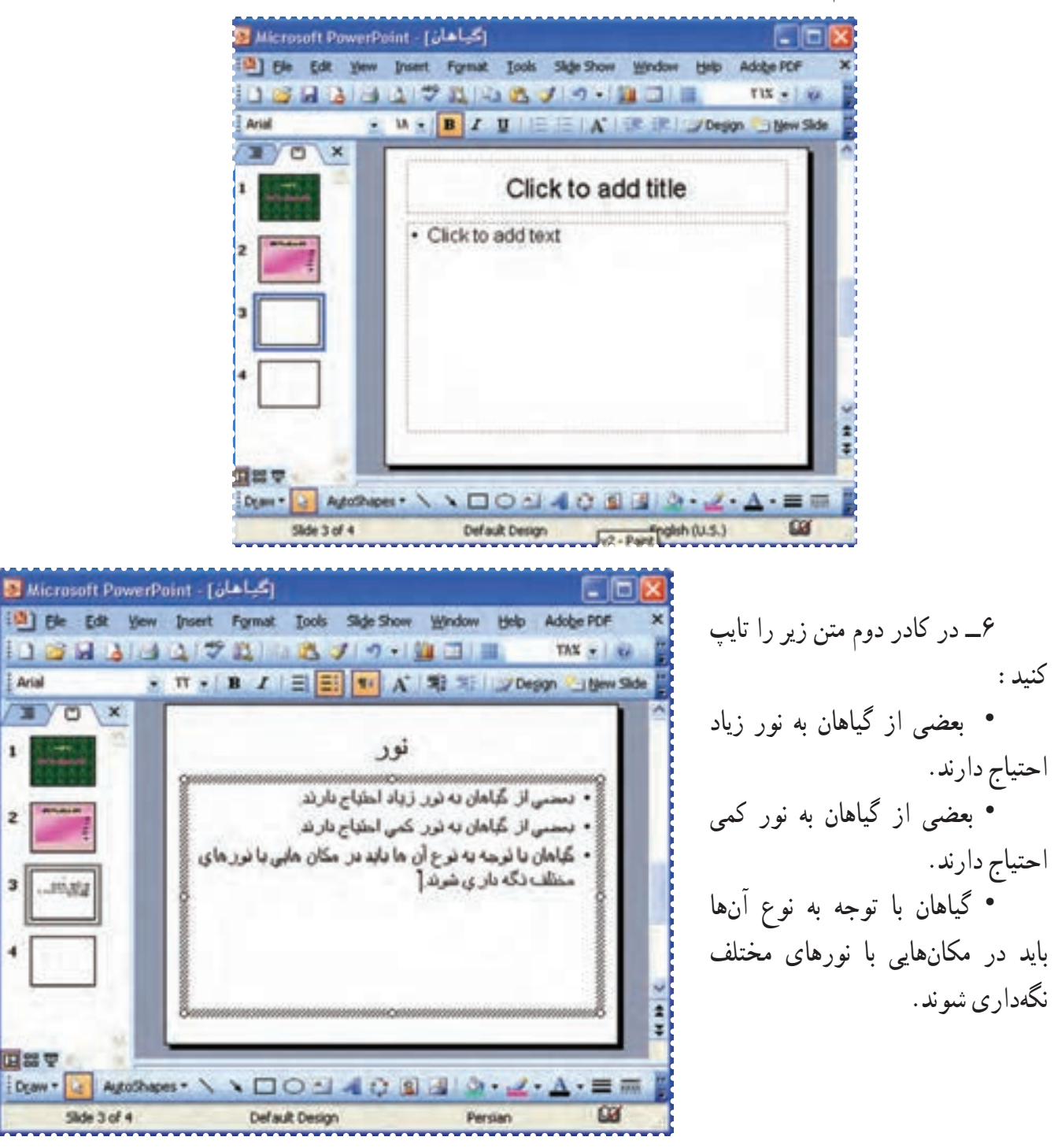

**Arial** 

**x** 

۷ــ برای درج تصوير در اين اسلايداز منوی Insert گزينهی Picture را انتخاب کنيد. ٨ ــ در منوی ظاهر شده روی گزينهی Art Clip کليک کنيد.

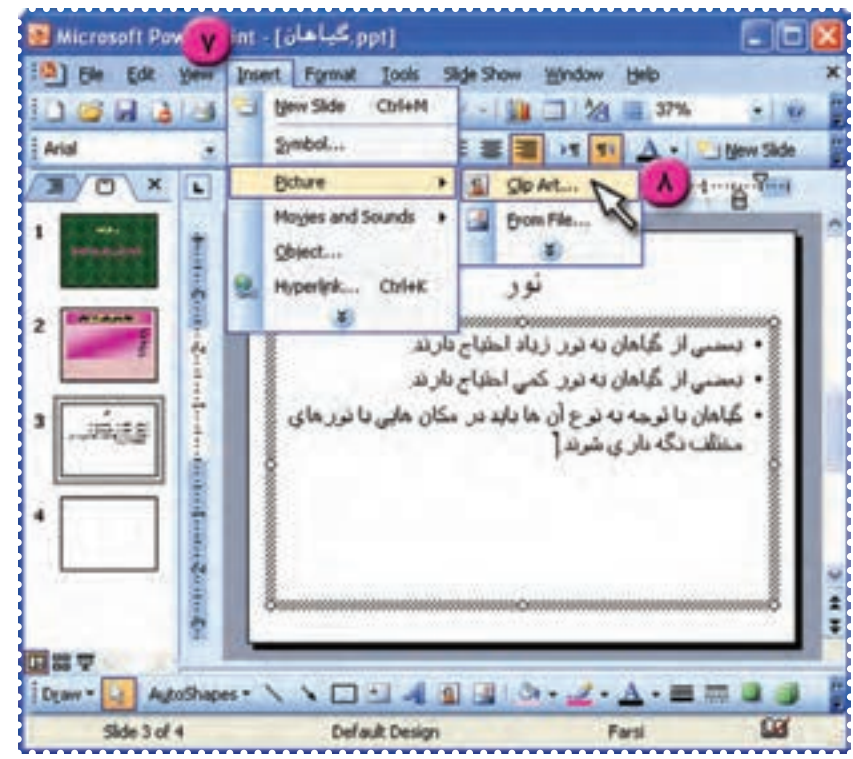

به اين ترتيب مطابق شکل پنجرهی Art Clip در کنار اسلايد ظاهر میشود. ٩ــ روی کليد Go در پنجرهی Art Clip کليک کنيد. به اين ترتيب فهرستی از تصاوير موجود در Art Clip مشاهده میشود.

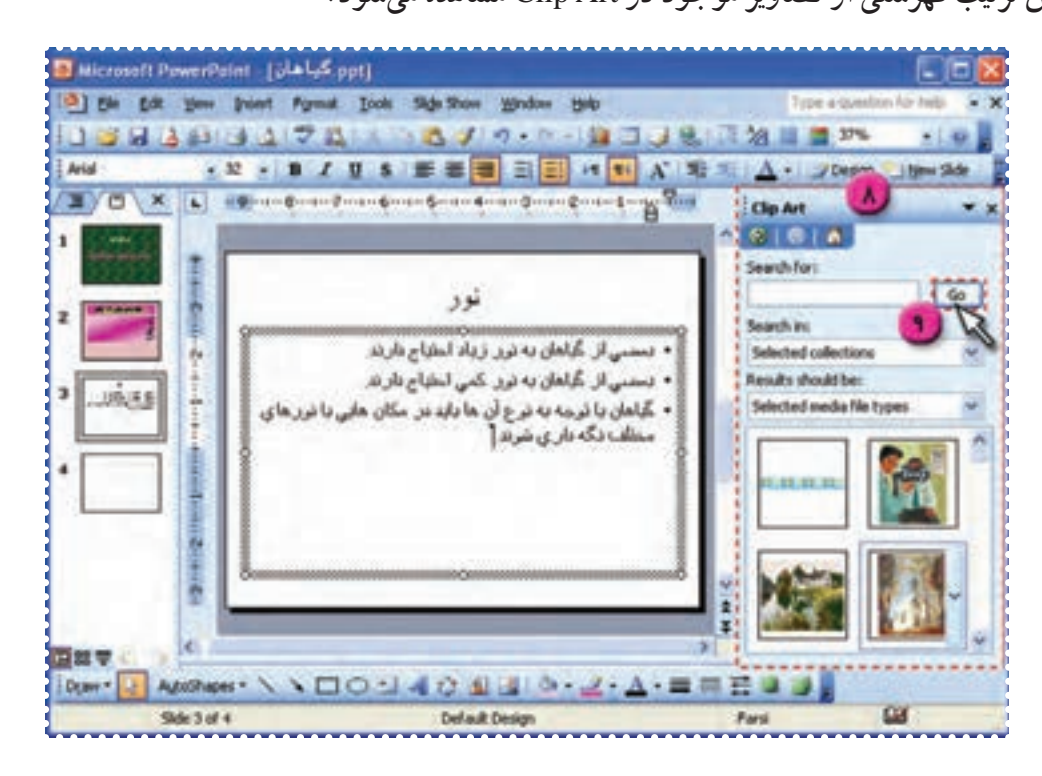

٨٧

۱۰ــ در پنجرهی Art Clip روی تصوير دلخواه کليک کنيدتا روی اسلايدکپی شود.

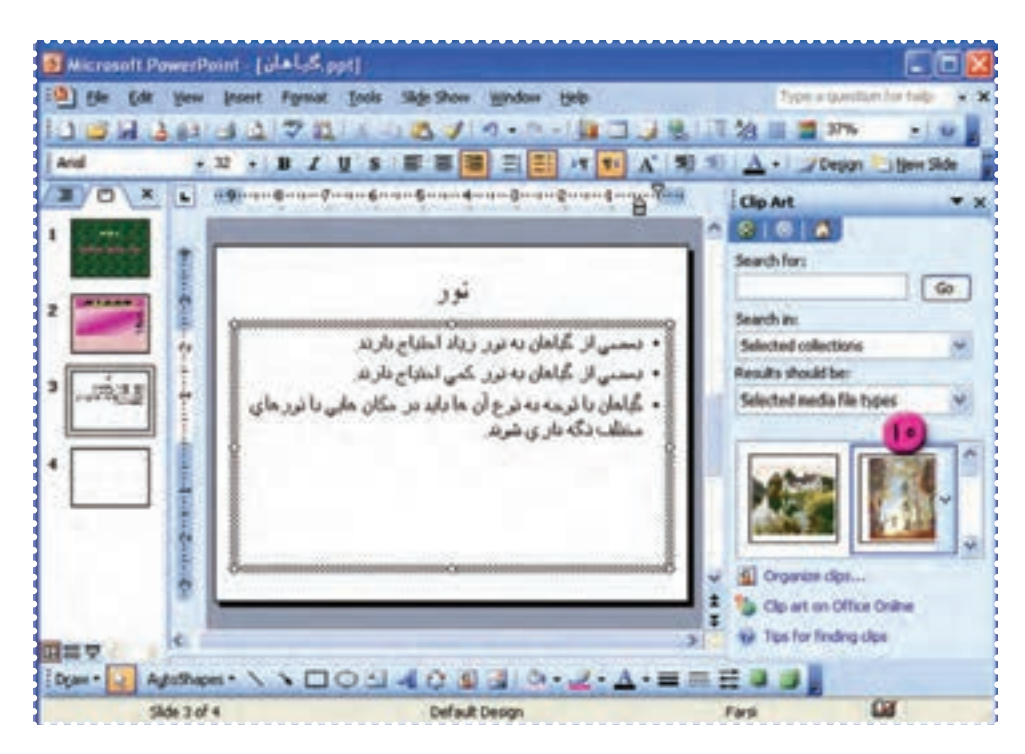

۱۱ــ در اسلايد،روی اين تصوير کليک کنيدتا نشانگر ماوس به شکل در بيايد، سپس اندازهو محل تصوير را در اسلايد تنظيم کنيد.

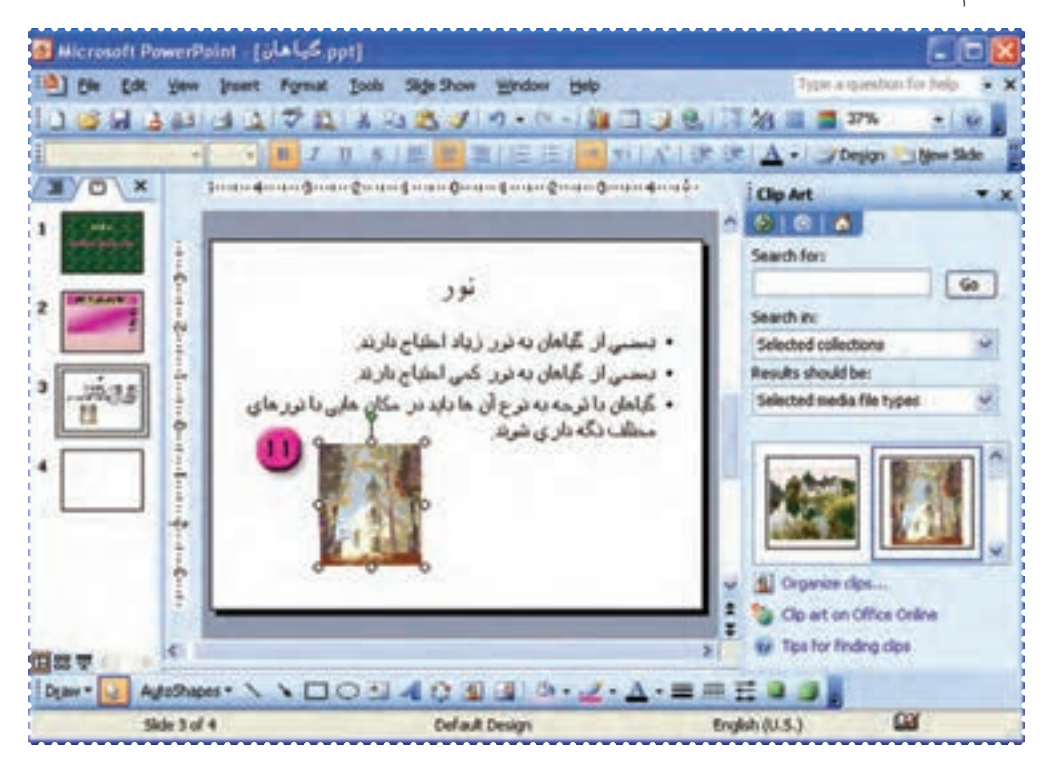

۱۲ــ با فشردن کليد Down Page به اسلايد چهارم برويد.

۱۳ــ در اسلايد چهارم در کادر بالا عبارت « دما» را تايپ کنيد. ۱۴ــ در کادر پايين متن زير را تايپ کنيد: • بعضی از گياهان به هوای خنک احتياج دارند. • بعضی از گياهان به هوای معتدل احتياج دارند. • بعضی از گياهان به هوای گرم احتياج دارند.

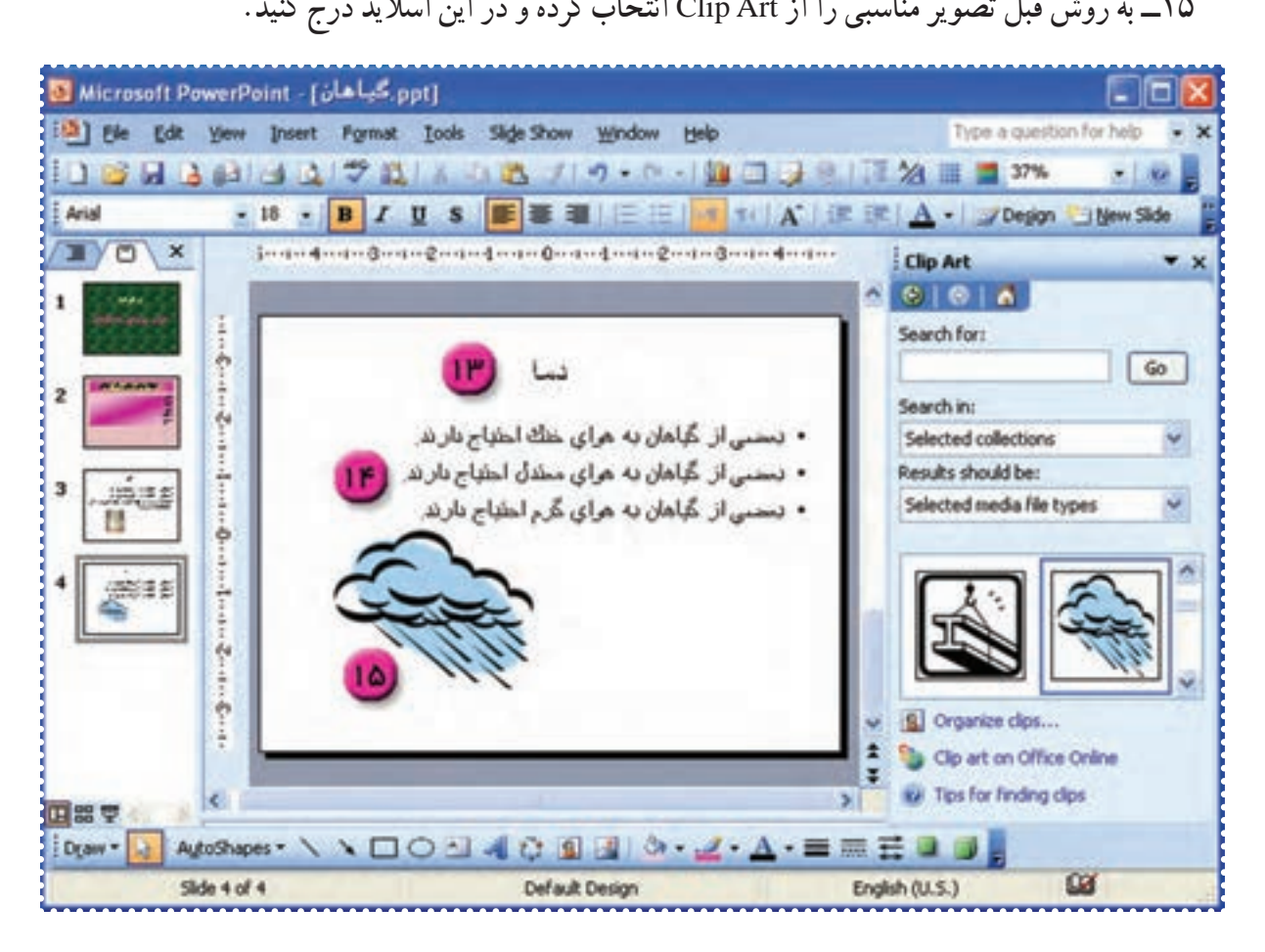

۱۶ــ فايل را ذخيره کنيد. ۱۷ــ از محيط Point Power خارج شويد.

# **درسچهاردهم**

# **کاربا برنامهی Point Power) ٤(**

**ّت :۱ درج تصوير از CD دراسلايد ّفعالي**

يک فايل نمايشی به نام «حيوانات» ايجادکنيد و تصاوير انواع مختلف حيوانات (پرندگان، پستانداران، خزندگان، ماهیها، دوزيستان ) را در آن درج کنيد. **روش کار:** ۱ــ برنامهی Point Power را از مسير زير اجرا کنيد: Start → All Porgrams → Microsoft Office → Microsoft office Power Point

> ۲ــ برای درج تصوير از CD در اسلايد، ابتدا CD را داخل درايومربوطه قراردهيد. ۳ــ از منوی Insert گزينهی Picture را انتخاب کنيد. ۴ــ از منوی ظاهر شده گزينهی ...File From را انتخاب کنيد.

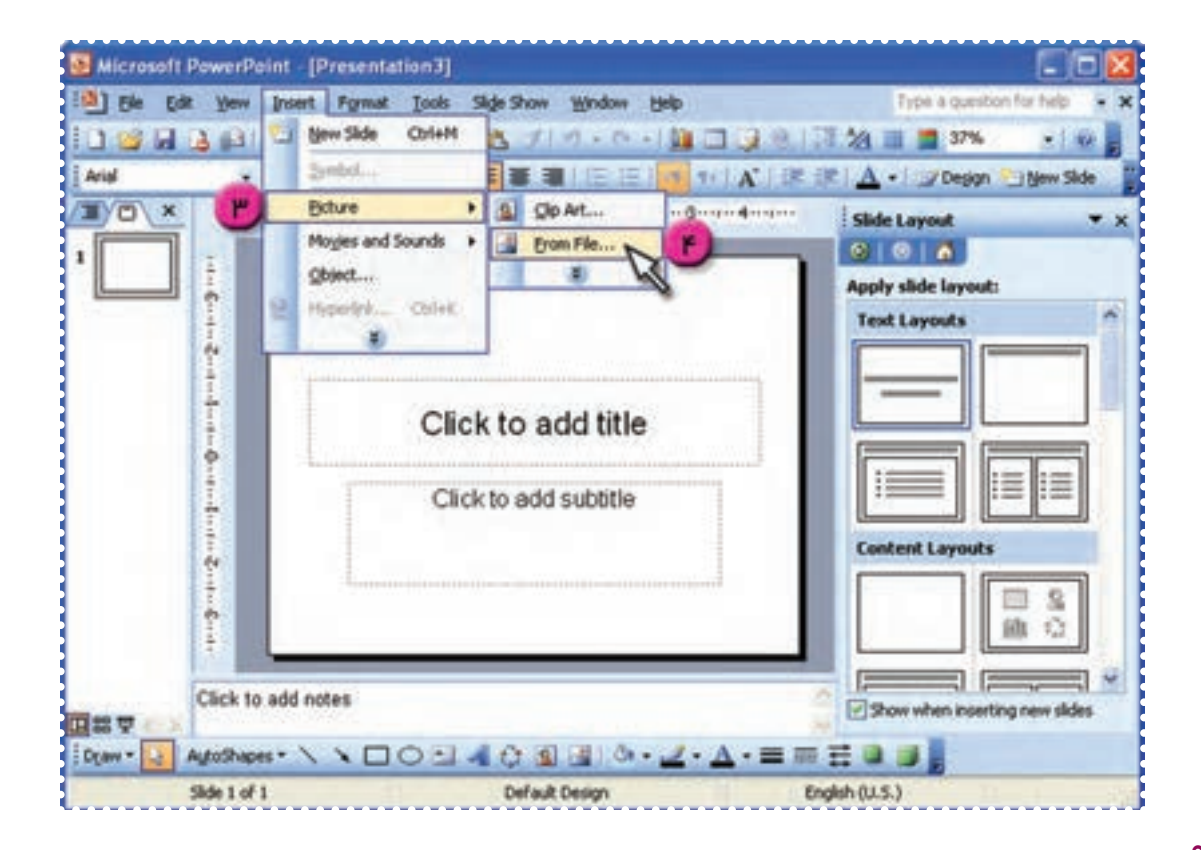

۵ــ در پنجره ی ظاهر شده در کادر: in look درايومربوط به CD را انتخاب کنيد. به اين ترتيب محتويات CD مشاهده می شود. ۶ــ روی پوشهی «حيوانات» دو بار کليک کنيد.

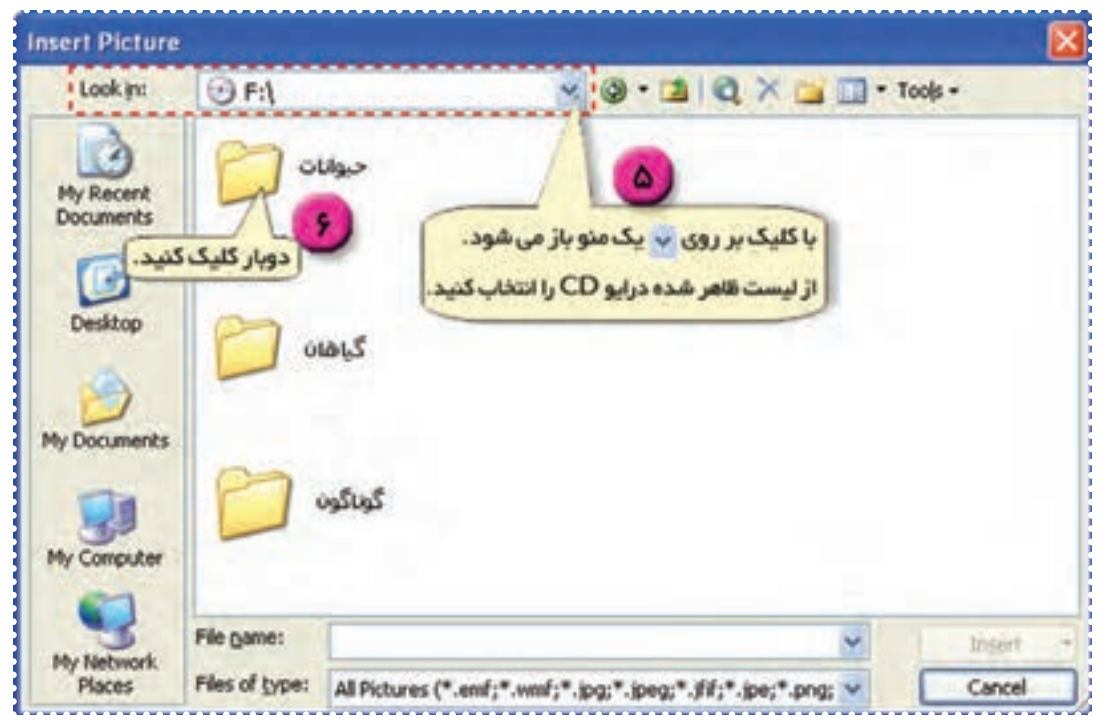

۷ــ برای مشاهدهی هريک از تصاوير موجود در پوشه مطابق شکل از منوی مربوط به آيکون ، گزينهی Thumbnails را انتخاب کنيد.

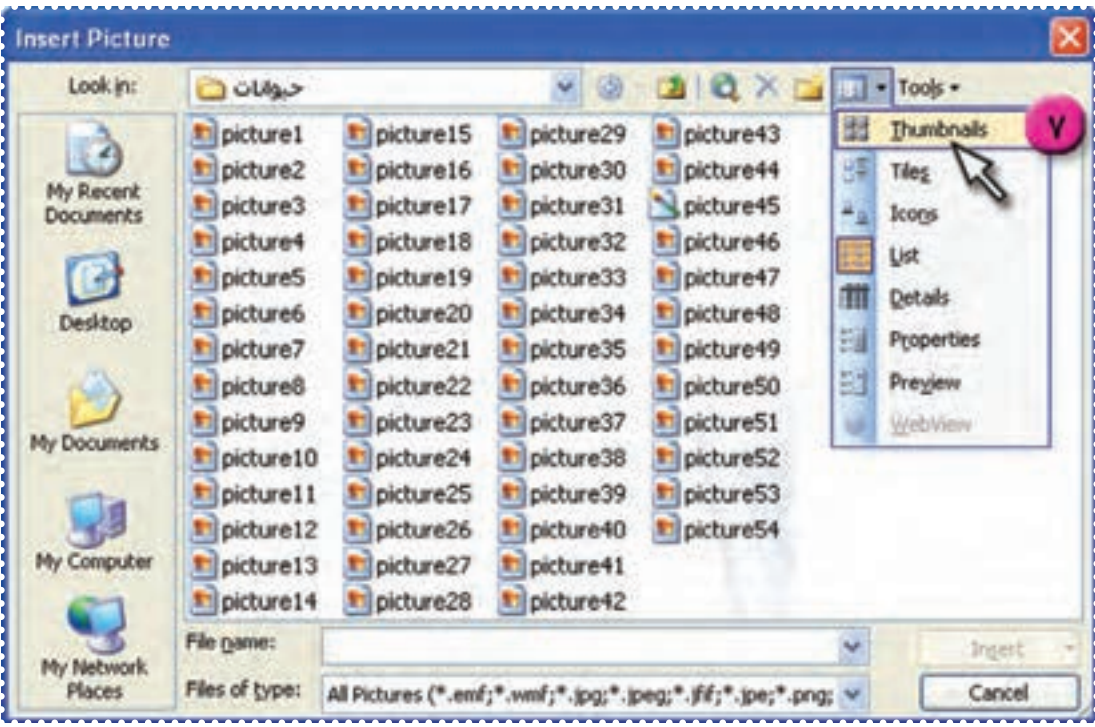

٩١

۸ ــ يک تصوير از پرندگان انتخاب کرده و روی دکمهی Insert کليک کنيد. به اين ترتيب تصوير مورد نظر شما در اسلايد درج میشود.

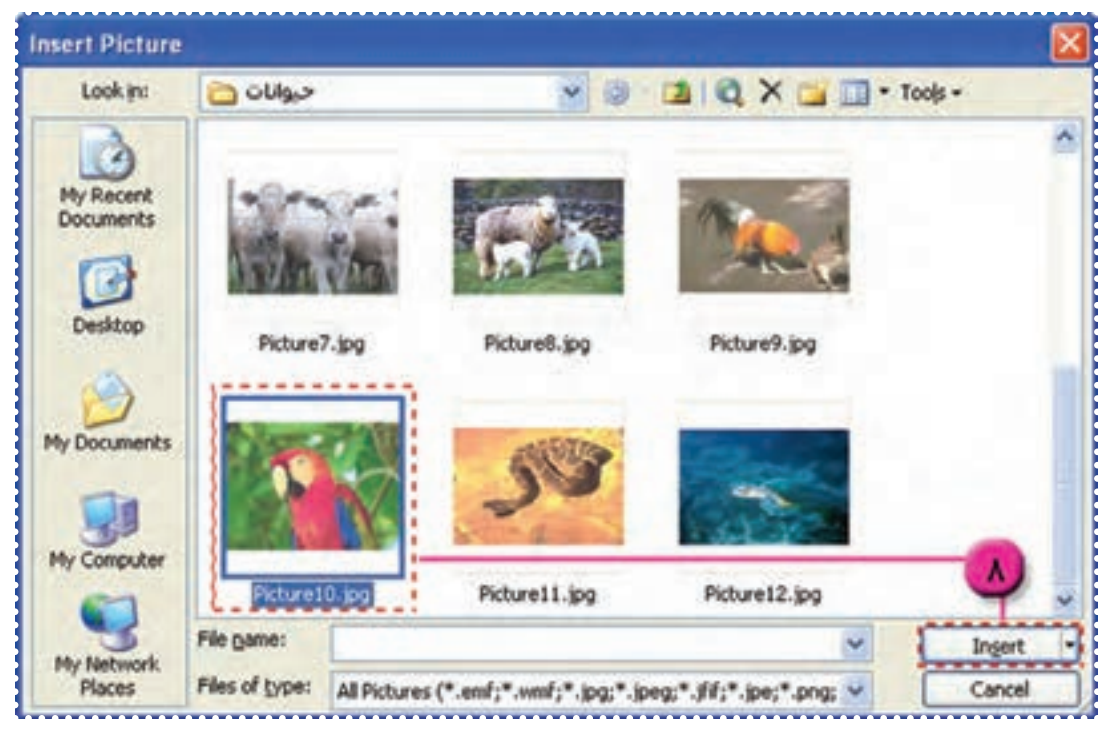

۹ــ اندازهی تصوير را به دلخواه تغيير دهيد.

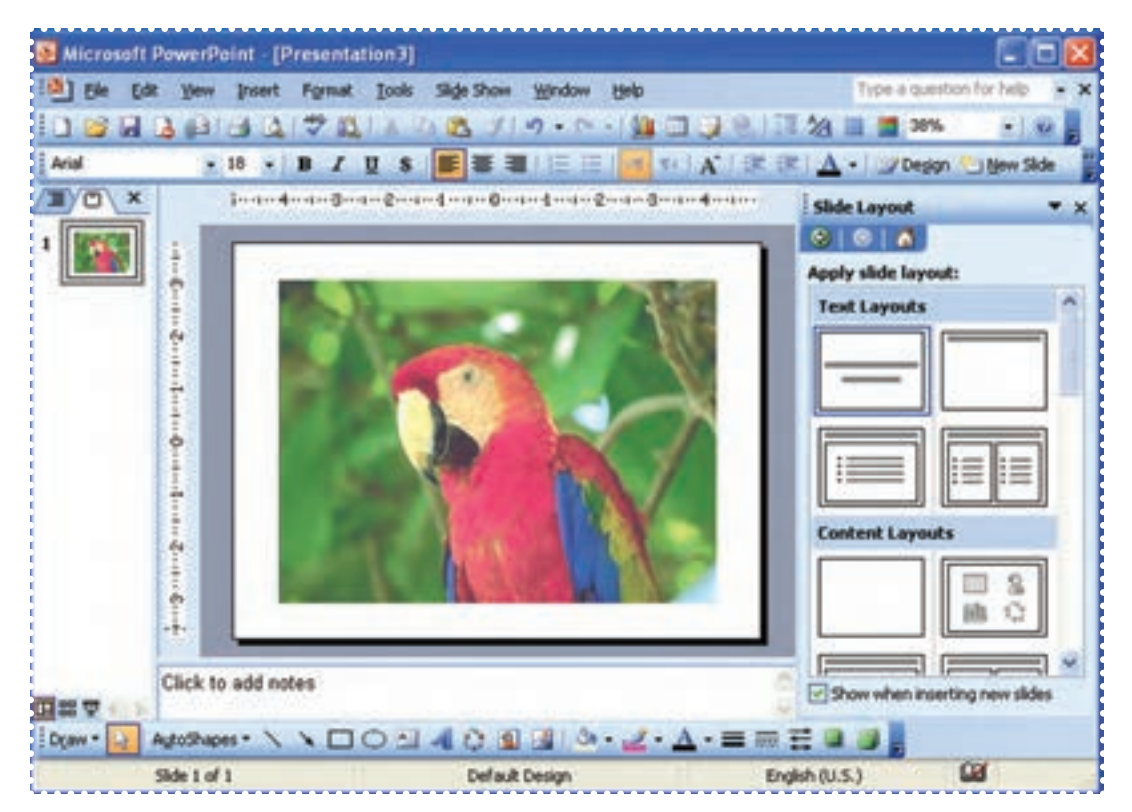

۱۰ــ يک اسلايد جديدبه فايل اضافه کنيد. (Slide New → Insert( ۱۱ــ با تکرار مراحل ۳ تا ۹ يک تصوير از پستانداران در اسلايد دوم درج کنيد. ۱۲ــ سه اسلايد جديد ديگر اضافه کنيد و در هر اسلايد بهترتيب يک تصوير از خزندگان، دوزيستان و ماهي ها مطابق روش بالا درج کنيد. ۱۳ــ فايل خود را به نام «حيوانات» ذخيره کنيد.

 $File \rightarrow Save As \rightarrow File Name : \rightarrow Save$ 

۱۴ــ کليدCtrl و Home را در صفحه کليد همزمان فشار دهيدتا به اسلايداول برويد. ۱۵ــ برای نمايش اسلايدها ، روی آيکون ۲<mark>ب</mark> در پايين پنجرهی Power Point کليک کنيد. ۱۶ــ با هر بار کليک ماوس يا فشردن کليدEnter اسلايدهای بعدی را مشاهده کنيد. ۱۷ــ با فشردن کليد Esc از حالت نمايش اسلايدها خارج شويد.

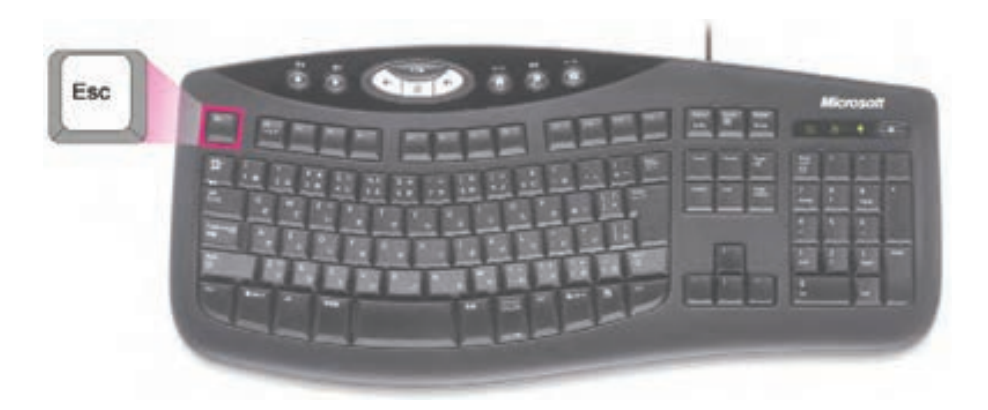

۱ــ فايل «گياهان» را باز کنيد.

۲ــ سه اسلايد مربوط بهعوامل « آب »، « خاک» و«کود» اضافه کنيد. سپس متن های زير را برای هريک تايپ کنيد:

> **«آب»** • موادغذايی همراه آب از طريق ريشه جذب گياه میشود. • کمبود آب، موجب پژمردگی و ريزش برگهای گياه میشود. • آب زياد باعث پوسيدگی ريشه میشود. **«خاک»** • خاک مناسب برای گلدان، مخلوطی از خاک باغچه و ماسه است. **«کود»** • خاک، همهی مواد لازم برای رشد مناسب گياه را ندارد. • لازم است با کود دادن، خاک را تقويت کرد.

> > ۳ــ اندازه و رنگ قلم متنها را به دلخواه تغيير دهيد.

۴ــ برای اسلايدهای سوم تا هفتم زمينههای مناسب (ground Back (انتخاب کنيد.

۵ــ برای اسلايد پنجم تصوير مناسب از ClipArt درج کنيد.

٦ــ برای اسلايد پنجم تصوير مناسب از روی CD درج کنيد.

۷ــ در اسلايدهای سوم تا هفتم برای کادر هريک ازعناوين، زمينهی دلخواه تعيين کنيد.

# **بيشتر بدانيد**

**نحوه ذخيره کردن اطلاعات روی** CD برای اين که اطلاعات را ازهارد ديسک رايانهی خودروی CD کپی کنيد، لازم است رايانهی شما مجهز به درايو مخصوص نوشتن روي CD باشد (يعني CDWriter). يکی از روشهای ساده برای کپی کردن اطلاعات برروی CD، استفاده از فرمان Paste – Copy است. برای اين کار مراحل زير را انجام دهيد: ١ــ ابتدا فايل ها و پوشههای مورد نظر خود را انتخاب کنيد. ٢ــ همزمان کليدهای Ctrl و C را فشار دهيد. ٣ــ در پوشهی Computer My روی آيکون مربوط به CD کليک کنيدتا پنجرهی آن بازشود. ٤ــ همزمان کليدهای Ctrl و V را فشار دهيدتا اطلاعات به داخل CD کپی شود. به اين ترتيب يک تصوير از فايلها و پوشههای موردنظر روی CD ايجاد میشود. ٥ــ در کادر سمت چپ پنجرهی ظاهر شده، روی گزينهی CD to files these Write کليک کنيد. به اين ترتيب فايلهای موردنظر شما روی CD کپی میشود.

| عملكرد كليدها                    | کلیدهای میانبر |
|----------------------------------|----------------|
| لغو أخرين عمل انجام شده (Undo)   | $Ctrl + z$     |
| (Redo) Undo لغوعمل               | $Ctrl + y$     |
| $\text{(Copy)}$ کپی              | $Ctrl + c$     |
| انتقال (Cut)                     | $Ctrl+x$       |
| جسباندن (Paste)                  | $Ctrl+v$       |
| انتخاب كل (Select All)           | $Ctrl+A$       |
| جستجو كردن (Find)                | $Ctrl + F$     |
| جایگزین کردن (Replace)           | $Ctrl + H$     |
| رفتن به صفحهی موردنظر در یک فایل | $Ctrl + G$     |
| ايجاد فايل جديد (New)            | $Ctrl + N$     |
| باز کردن فایل (Open)             | $Ctrl + O$     |
| ذخيره كردن فايل (Save)           | $Ctrl + S$     |
| جاب فايل (Print)                 | $Ctrl + P$     |
| رفتن به ابتدای فایل              | Ctrl+Home      |
| رفتن به انتهای فایل              | Ctrl+End       |
| بستن فايل (Close)                | $Alt + FY$     |
| مشاهده ی نرم افزار (Help)        | $F\Lambda$     |

**جدول کليدهای ميانبر درنرمافزارهای Office**